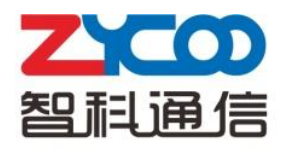

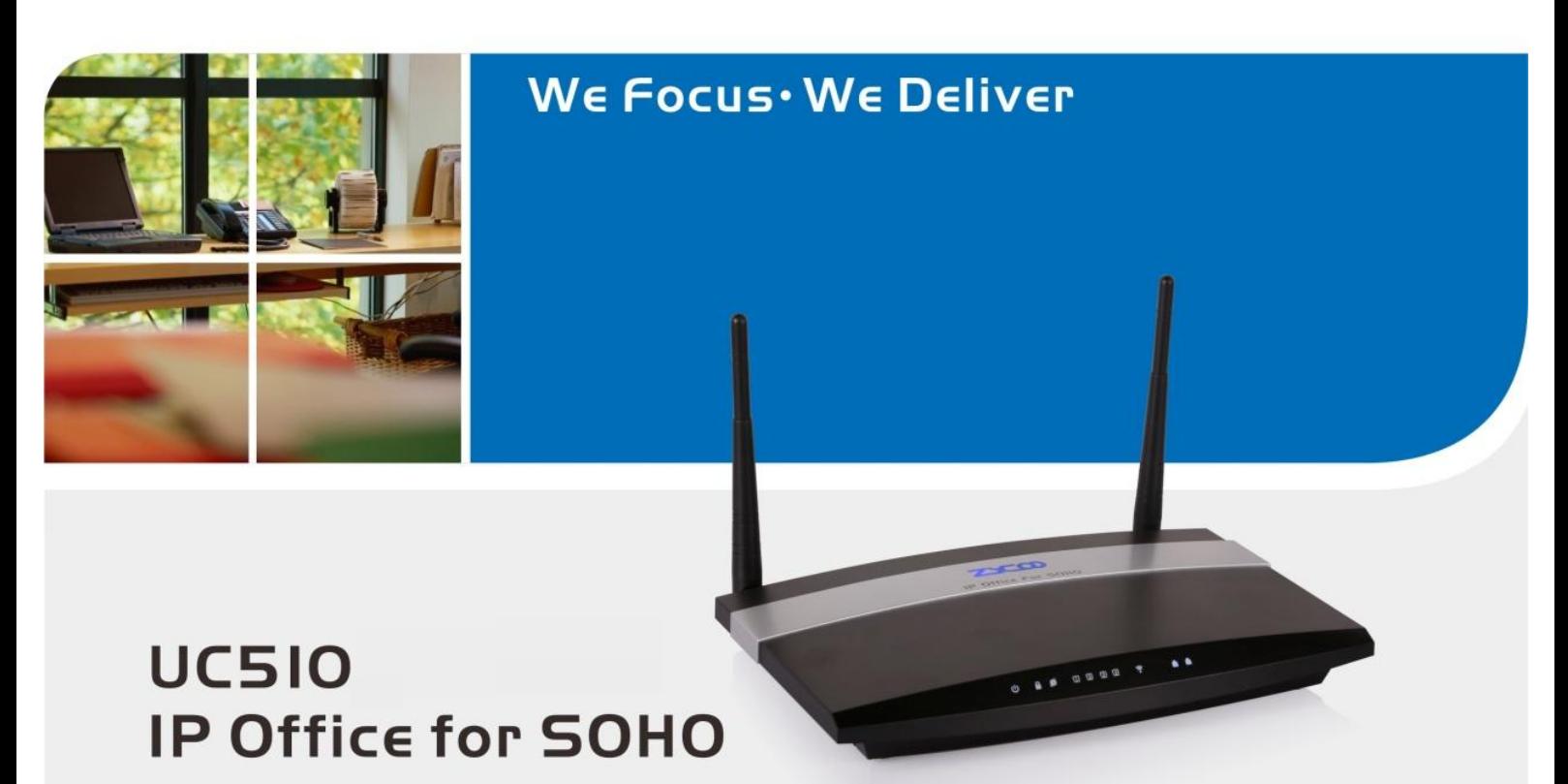

## **FCC Caution:**

Any Changes or modifications not expressly approved by the party responsible for compliance could void the user's authority to operate the equipment.

This device complies with part 15 of the FCC Rules. Operation is subject to the following two conditions: (1) This device may not cause harmful interference, and (2) this device must accept any interference received, including interference that may cause undesired operation.

## **IMPORTANT NOTE:**

## **FCC Radiation Exposure Statement:**

This equipment complies with FCC radiation exposure limits set forth for an uncontrolled environment .This equipment should be installed and operated with minimum distance 20cm between the radiator& your body.

This transmitter must not be co-located or operating in conjunction with any other antenna or transmitter.

Note: This equipment has been tested and found to comply with the limits for a Class B digital device, pursuant to part 15 of the FCC Rules. These limits are designed to provide reasonable protection against harmful interference in a residential installation. This equipment generates, uses and can radiate radio frequency energy and, if not installed and used in accordance with the instructions, may cause harmful interference to radio communications. However, there is no guarantee that interference will not occur in a particular installation. If this equipment does cause harmful interference to radio or television reception, which can be determined by turning the equipment off and on, the user is encouraged to try to correct the interference by one or more of the following measures:

—Reorient or relocate the receiving antenna.

—Increase the separation between the equipment and receiver.

—Connect the equipment into an outlet on a circuit different from that to which the receiver is connected.

—Consult the dealer or an experienced radio/TV technician for help.

# **Table of Contents**

# **Safety Notice**

<span id="page-2-0"></span>Please read the following safety notices before installing or using this device. They are crucial for safe and reliable operation of the device. Failure to follow the instructions contained in this document may result in damage to your device and void the manufacturer's warranty.

1. Please use the external power supply which is included in the package. Other power supplies may cause damage to the device, affect the performance or induce noise.

2. Before using the external power supply in the package, please check your building power voltage. Connecting to Inaccurate power voltage may cause fire and damage.

3. Please do not damage the power cord. If the power cord or plug is impaired, do not use it. Connecting a damaged power cord may cause fire or electric shock.

4. Ensure the plug-socket combination is accessible even after the device is installed. In order to service this device it will need to be disconnected from the power source.

5. Do not drop, knock or shake the device. Rough handling can break internal circuit boards. 6. Do not install the device in places where there is direct sunlight. Also do not place the device on carpets or cushions. Doing so may cause the device to malfunction or cause a fire.

7. Avoid exposing the device to high temperature (above 40°C), low temperature (below -10°C) or high humidity. Doing so could cause damage and will void the manufacturer warranty.

8. Keep this device far away from water or any liquid which would damage the device.

9. Do not attempt to open it. Non-expert handling to the device could cause damage and will immediately void the manufacturer warranty.

10. Consult your authorized dealer for assistance with any issues or questions you may have.

11. Do not use harsh chemicals, cleaning solvents, or strong detergents to clean the device.

12. Wipe it with soft cloth that has been slightly dampened in a mild soap and water solution.

13. If you suspect your device has been struck by lightning, do not touch the device, power plug or phone line. Call your authorized dealer for assistance to avoid the possibility of electric shock.

14. Ensure the device is installed in a well ventilated room to avoid overheating and damaging the device.

15. Before you work on any equipment, be aware of any hazards involved with electrical circuitry and be familiar with standard practices for preventing accidents. If you are in a situation that could cause bodily injury.

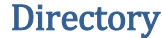

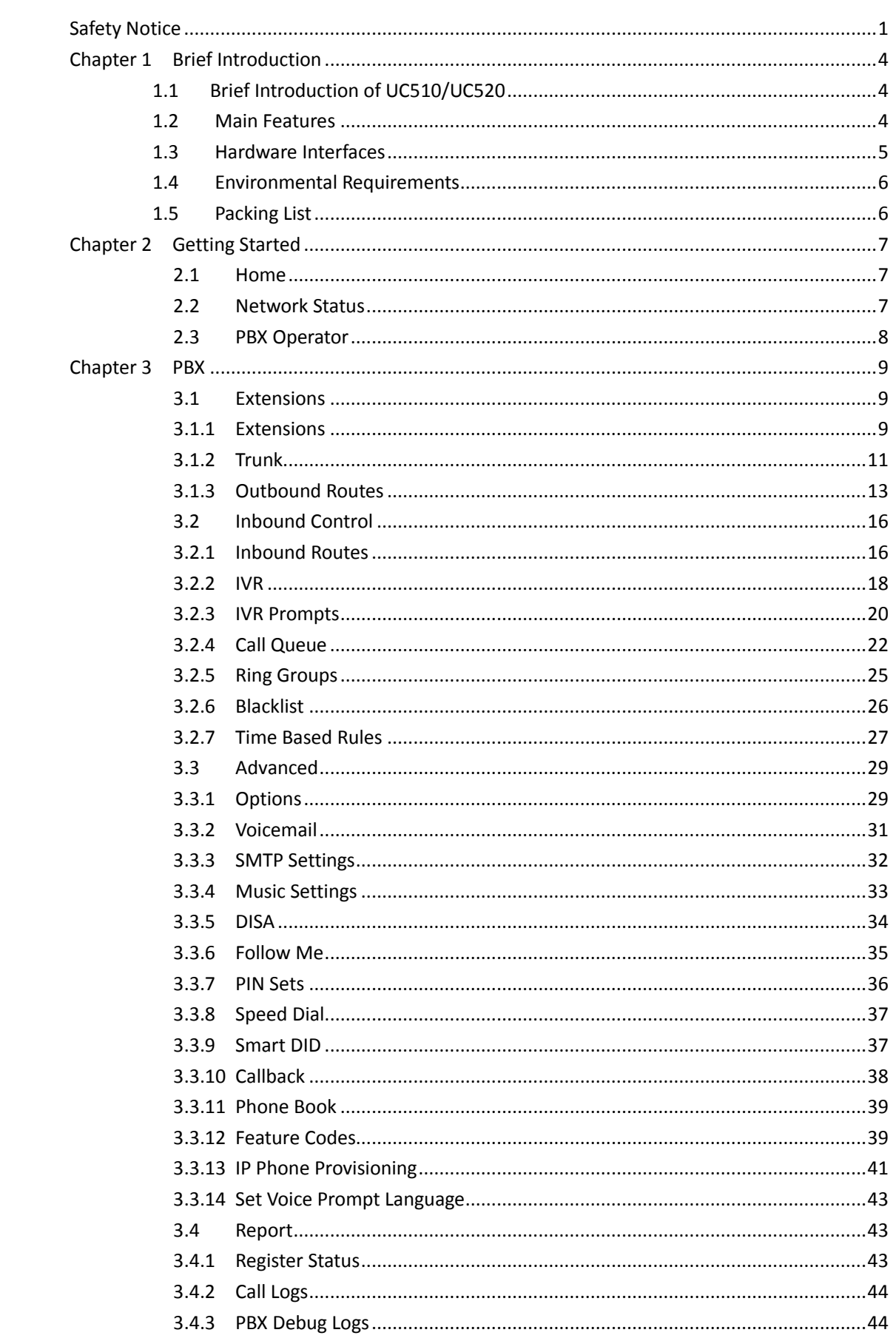

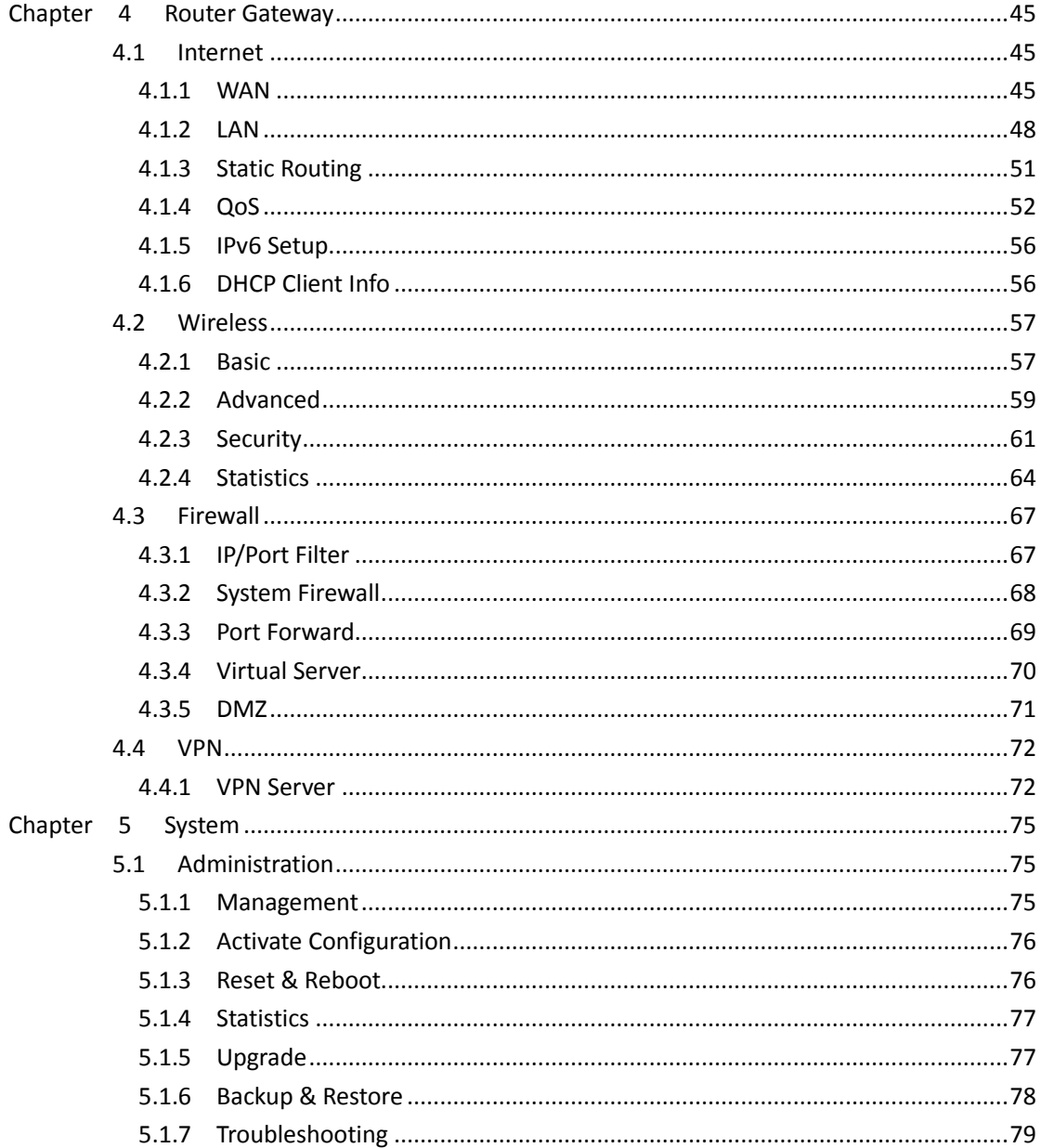

# <span id="page-5-0"></span>**Chapter 1 Breif Introduction**

# <span id="page-5-1"></span>**1.1 Brief Introduction of UC510/UC520**

UC510/520 is designed specifically as an IP Office for SOHOs (Small Office and Home Offices). The new solution offers not only a Wi-Fi router supporting VPN Client/Server, VLAN, and external ADSL connection... but also a fully featured IP PBX that can host up to 10 extensions with 2 analog ports connected, and supports Call Forward, Call Recording, Blind/Attendant Transfer, and many other features.

UC510/520 is configured and managed through a single web GUI which significantly reduces the time and effort required to install the product. This simplified management and reduction in hardware costs through merging two products into one makes the UC510 an amazing and cost effective solution for SOHOs.

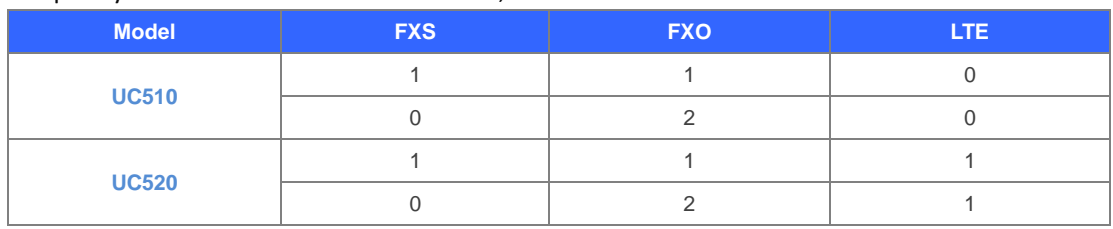

Telephony Module: Built-in 2 FXO or 1FXOS; LTE is default in UC520.

# <span id="page-5-2"></span>**1.2 Main Features**

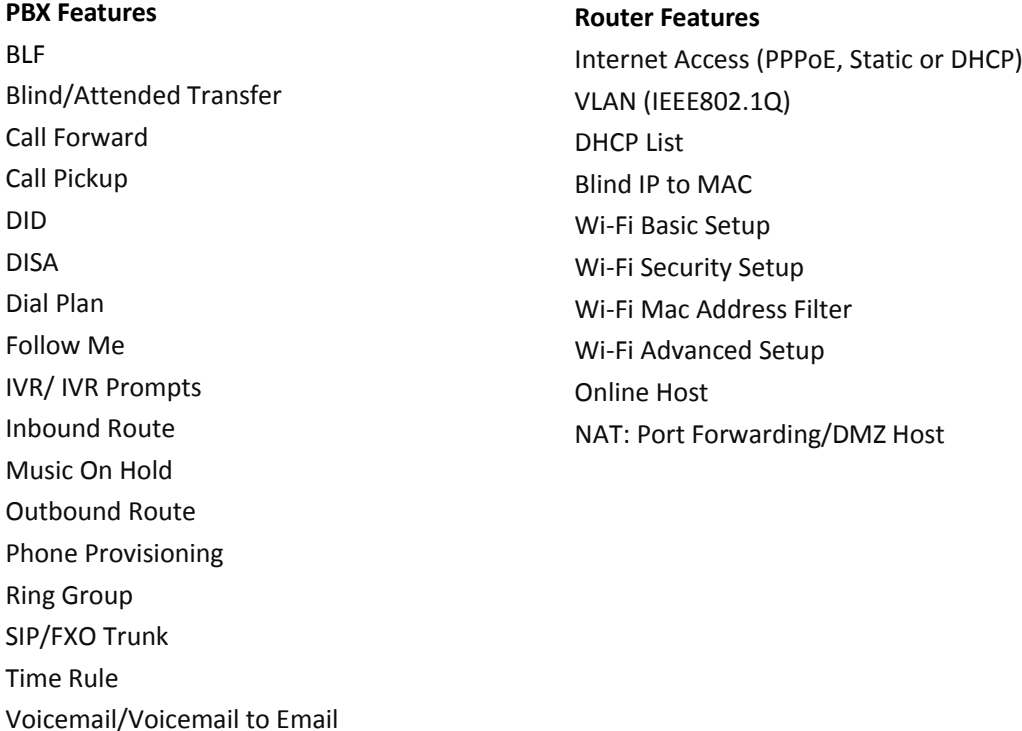

# <span id="page-6-0"></span>**1.3 Hardware Interfaces**

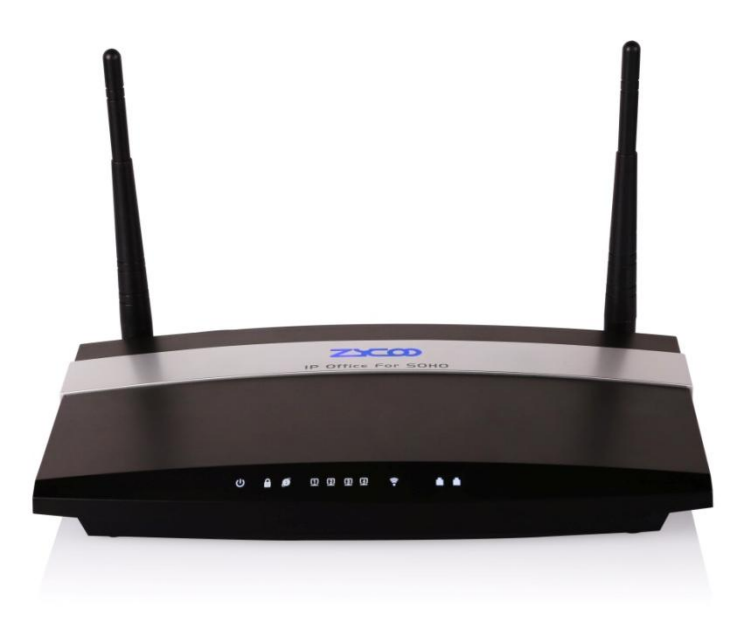

UC510 Front Panel

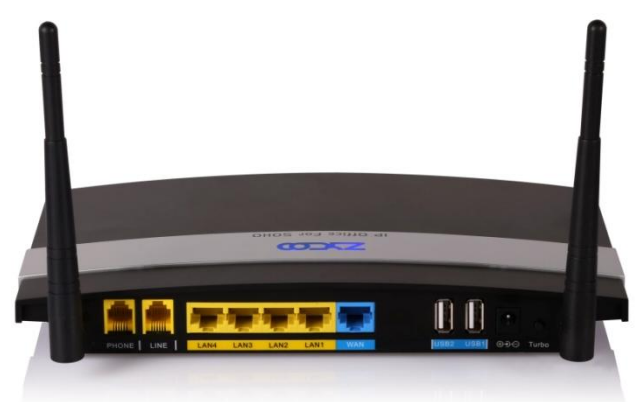

UC510Rear Panel

- 1 \* Turbo Button
- 1 \* Power Interface (DC 12V 2A)
- 5 \* Ethernet Interfaces (10/100Mbps)
- 2 \* Analog Ports(FXO/FXS)
- 2\* USB Ports

## **UC510/520 LED Indication:**

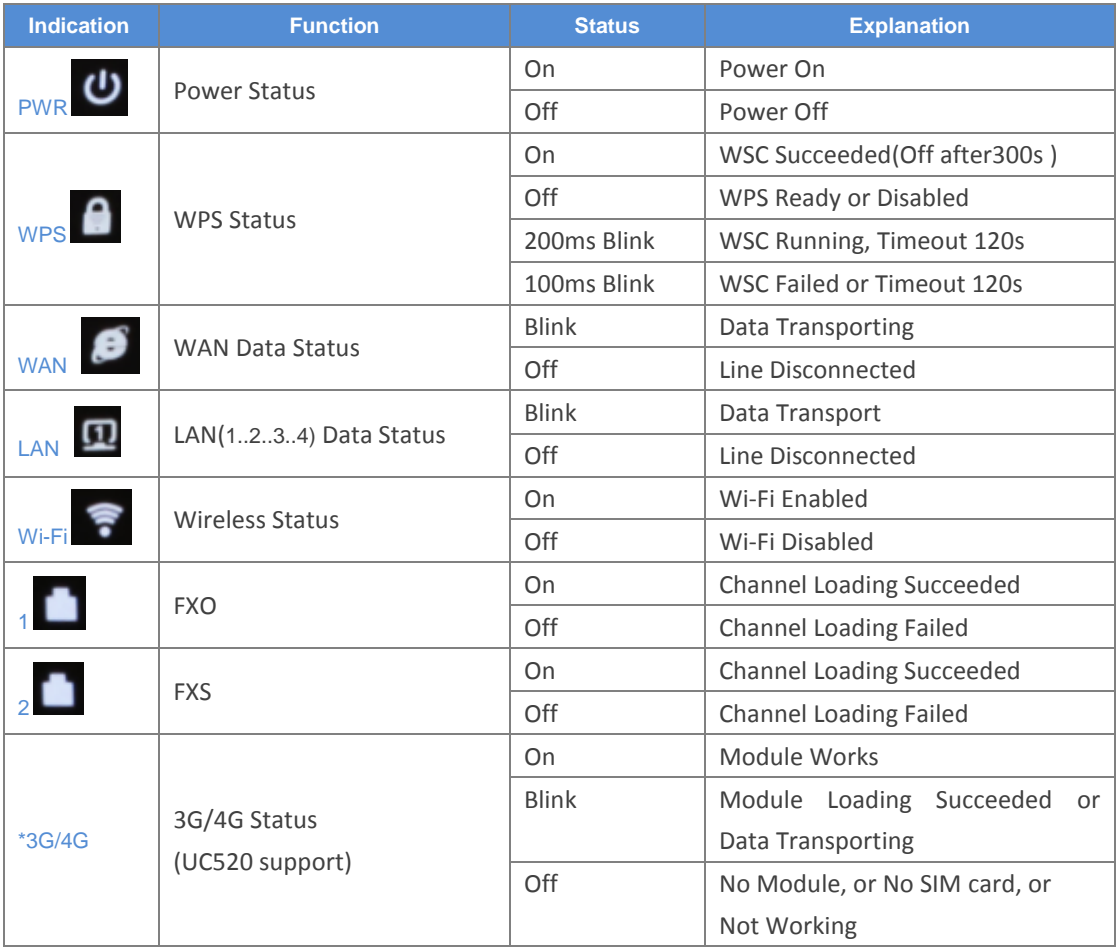

**Notice:** WPS (Wi-Fi Protected Setup), WSC (Wi-Fi Simple Configuration)

# <span id="page-7-0"></span>**1.4 Environmental Requirements**

- Working Temperature: 0 °C ~40 °C
- Storage Tempreture: -20 °C ~ 55 °C
- Humidity: 5~95% Non-Condensing

# <span id="page-7-1"></span>**1.5 Packing List**

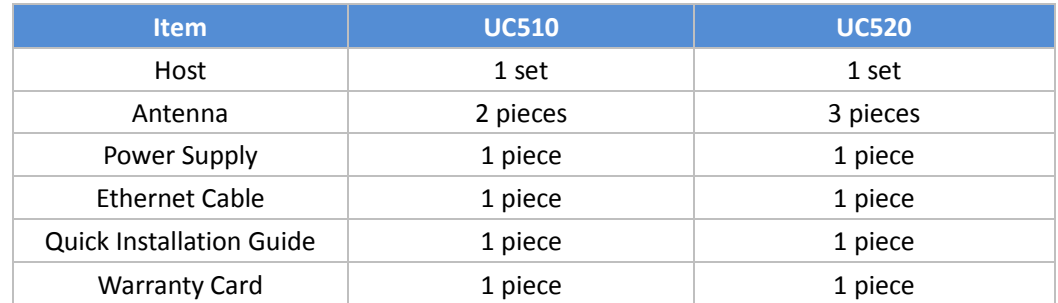

# <span id="page-8-0"></span>**Chapter 2 Getting Started**

# <span id="page-8-1"></span>**2.1 Home**

The default login URL is http://192.168.1.1:9999

After system login, the home page will display status of the system interface and system information including model, firmware version and running time.

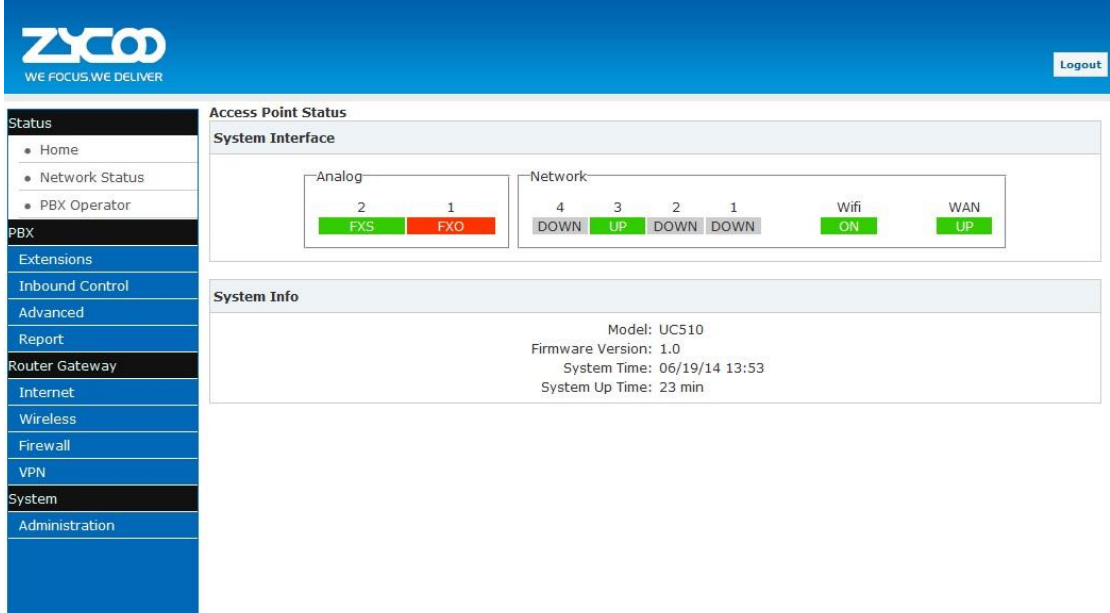

**System Interface:** Connecting Status of Interfaces.

If an Analog module is connected, "FXO" or "FXS" will be displayed at the appropriate position. If no Analogue module is connected then "N/A" will be displayed.

If Ethernet is connected on either LAN or WAN,"UP" will be displayed for the relevant port. If no connection is detected on the port, "DOWN" will be displayed.

If Wi-Fi is enabled, "ON" will be displayed and if not enabled "OFF" is displayed.

**System Info:** Displays device model, system version, system current time and running time.

# <span id="page-8-2"></span>**2.2 Network Status**

Network Status displays the network configuration of the system, including **WAN**, **LAN**, **VLAN**. The network connection supports STATIC, DHCP and PPPoE. The relevant information will be displayed after configuration from  $R$  Router Gateway  $R \to R$  Internet  $R$ . The example below shows a typical configuration:

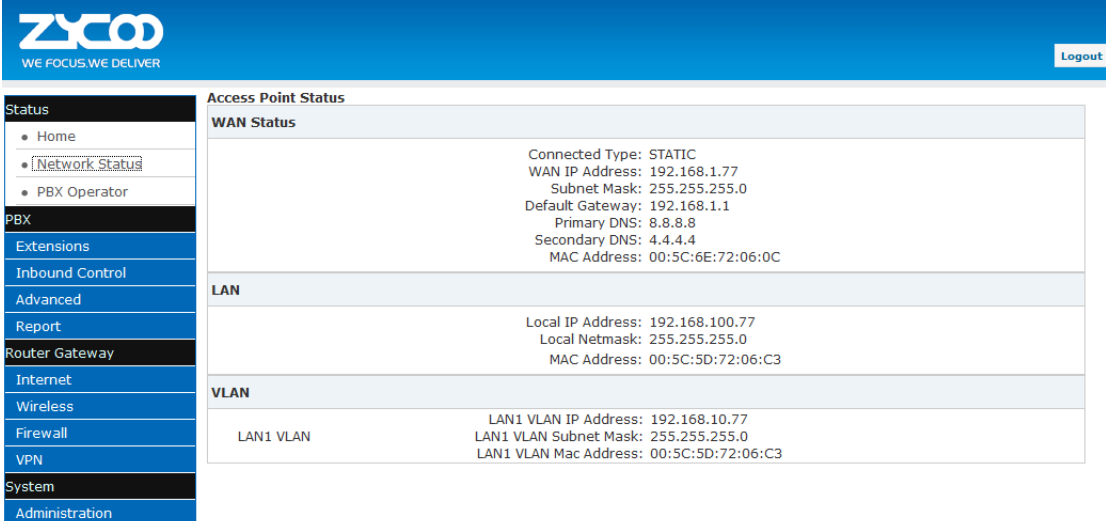

# <span id="page-9-0"></span>**2.3 PBX Operator**

On this page, the extension status, trunk status and module status will be displayed.

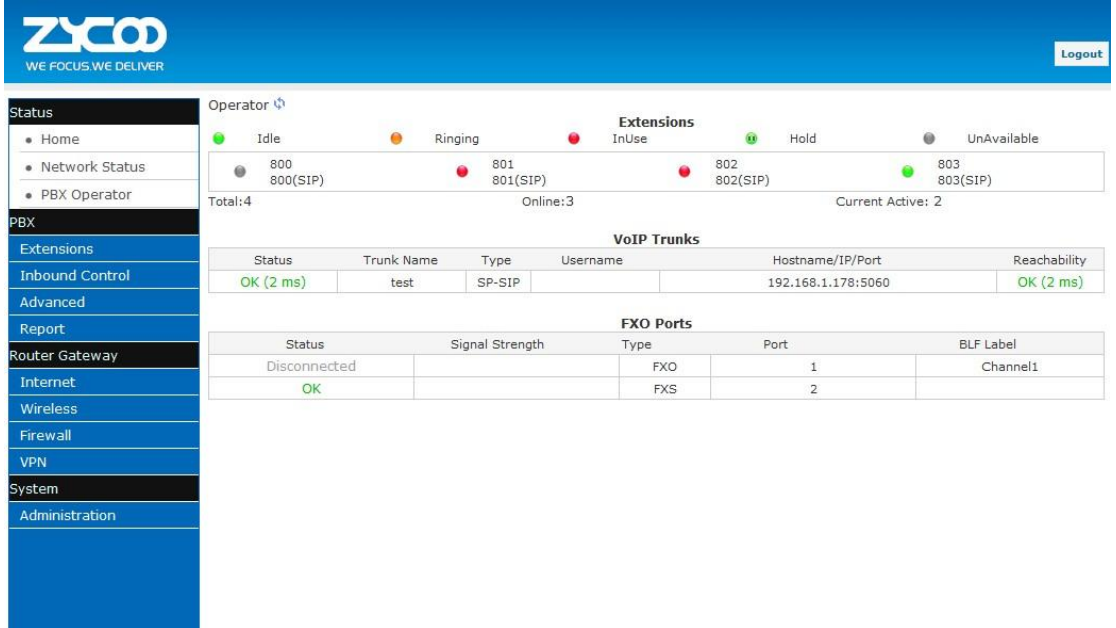

**Extensions :**Extensions' status, including Idle, Ringing, InUse, Hold, and UnAvailable.

**VoIP Trunk:** If there is no trunk, you will be reminded that "No VoIP Trunk Defined" and "Click Here to Create Trunk".

**FXO Ports** : If there is no module inserted, then nothing will be displayed here; if there is other module inserted, the other module connection status will be displayed here.

# <span id="page-10-0"></span>**Chapter 3 PBX**

# <span id="page-10-1"></span>**3.1 Extensions**

# <span id="page-10-2"></span>**3.1.1 Extensions**

UC510/520 support SIP/IAX2 and analog extensions. You can add new users one at a time or by using the batch add users feature. All extensions are configured on this page.

Click  $\mathbf{[}$  Extensions  $\mathbf{]}$   $\rightarrow$   $\mathbf{[}$  Extensions  $\mathbf{]}$  to configure:

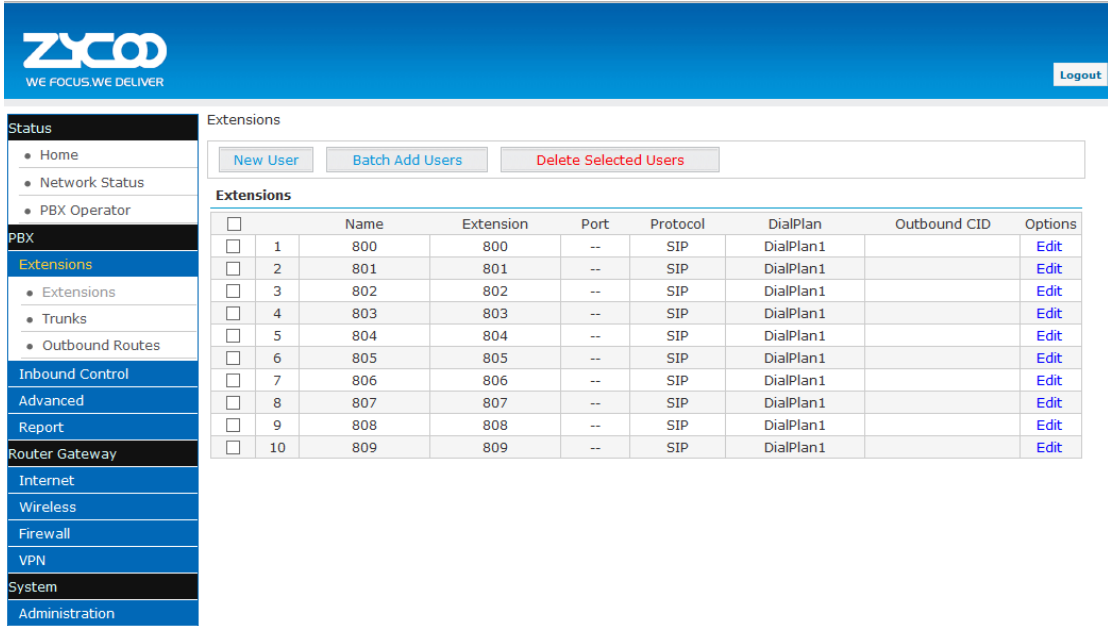

Click【New User】to see the extension configuration interface as below:

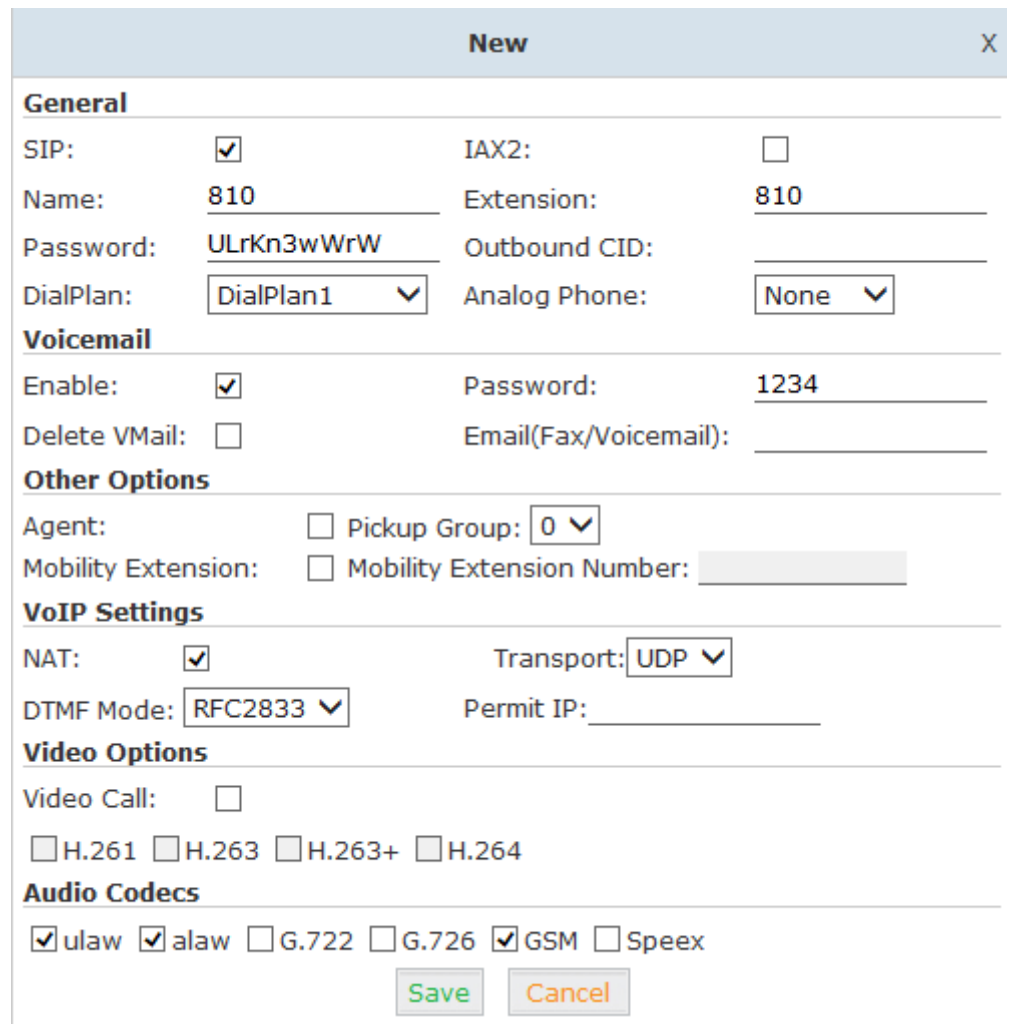

## Reference:

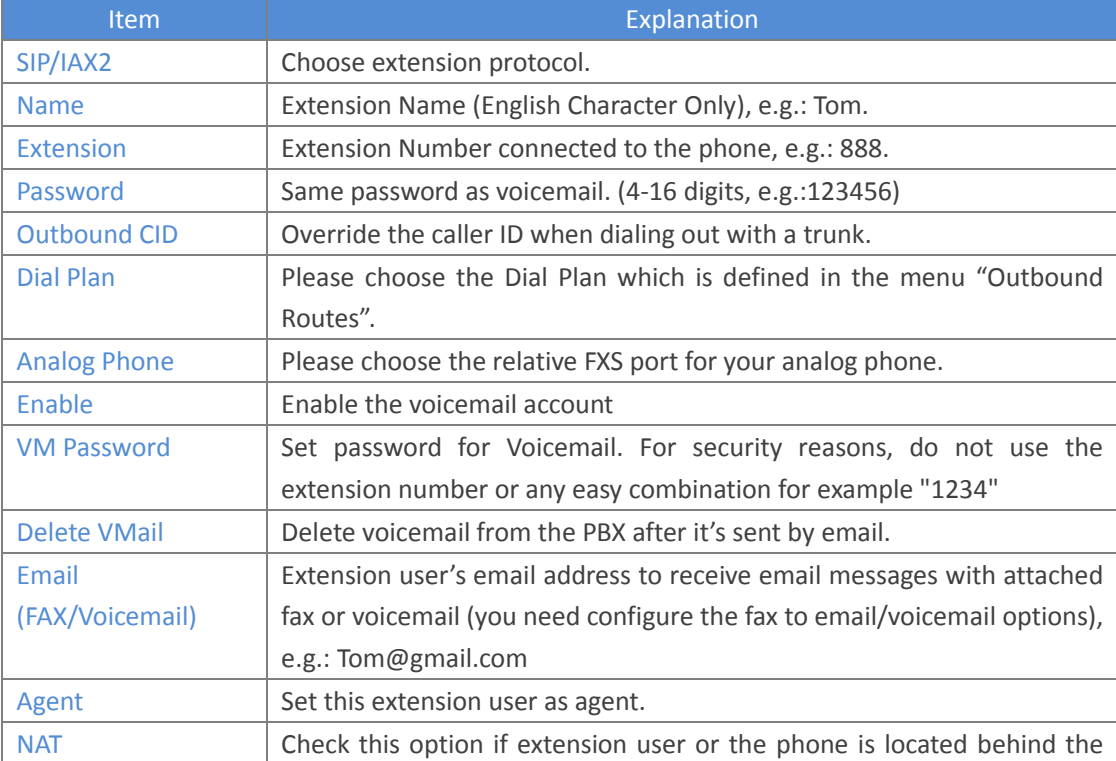

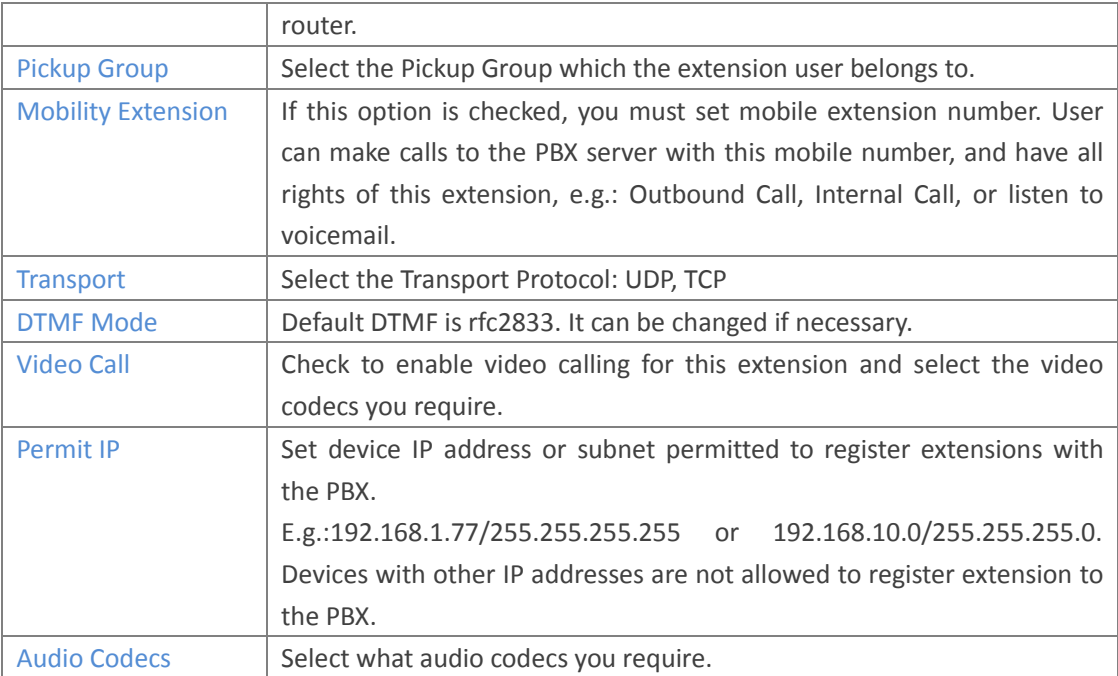

# <span id="page-12-0"></span>**3.1.2 Trunk**

If you want to set up an outbound route connected to the PSTN (Public Switch Telephone Network) or VoIP provider, please configure on this page:

Click【Extensions】【Trunks】:

| <b>ZYCOD</b>           |                                                                                    |      |                    |                       |         |
|------------------------|------------------------------------------------------------------------------------|------|--------------------|-----------------------|---------|
| WE FOCUS.WE DELIVER    |                                                                                    |      |                    |                       |         |
| <b>Status</b>          | <b>VoIP Trunks</b>                                                                 |      |                    |                       |         |
| • Home                 |                                                                                    |      | <b>VoIP Trunks</b> | <b>FXO Trunks</b>     |         |
| · Network Status       |                                                                                    |      |                    |                       |         |
| · PBX Operator         | <b>List of Trunks</b>                                                              |      |                    | <b>New VoIP Trunk</b> |         |
| <b>PBX</b>             | <b>Provider Name</b>                                                               | Type | Hostname/IP        | Username              | Options |
| <b>Extensions</b>      |                                                                                    |      |                    |                       |         |
| • Extensions           | No VoIP Trunk defined<br>Please click on 'New VoIP Trunk' button<br>to add a Trunk |      |                    |                       |         |
| $\bullet$ Trunks       |                                                                                    |      |                    |                       |         |
| . Outbound Routes      |                                                                                    |      |                    |                       |         |
| <b>Inbound Control</b> |                                                                                    |      |                    |                       |         |
| Advanced               |                                                                                    |      |                    |                       |         |
| Report                 |                                                                                    |      |                    |                       |         |
| <b>Router Gateway</b>  |                                                                                    |      |                    |                       |         |
| Internet               |                                                                                    |      |                    |                       |         |
| Wireless               |                                                                                    |      |                    |                       |         |
| Firewall               |                                                                                    |      |                    |                       |         |
| <b>VPN</b>             |                                                                                    |      |                    |                       |         |
| System                 |                                                                                    |      |                    |                       |         |
| Administration         |                                                                                    |      |                    |                       |         |

UC510/520 supports two kinds of trunks for your choice: VoIP Trunk and FXO trunk.

### **VoIP Trunks**

 $Click [VolP Trunk] \rightarrow [New VolP Trunk]$ :

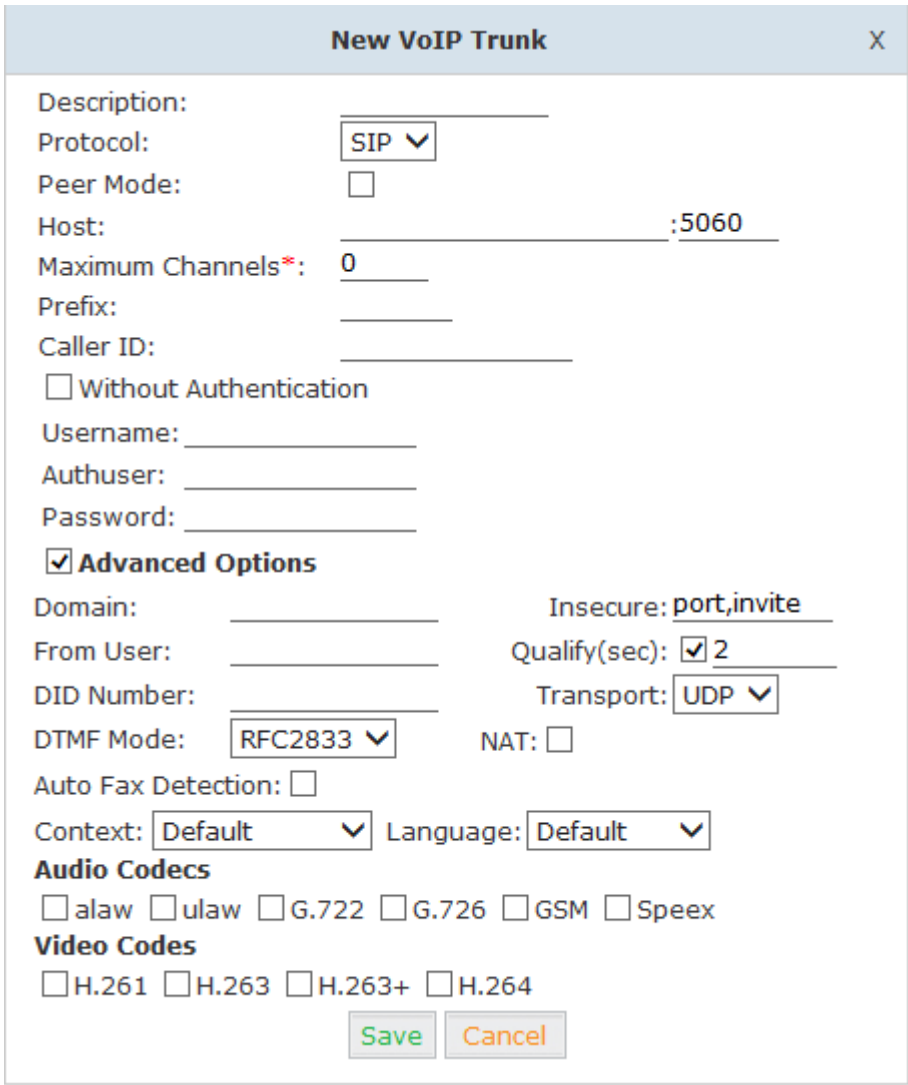

### VoIP Trunks Reference:

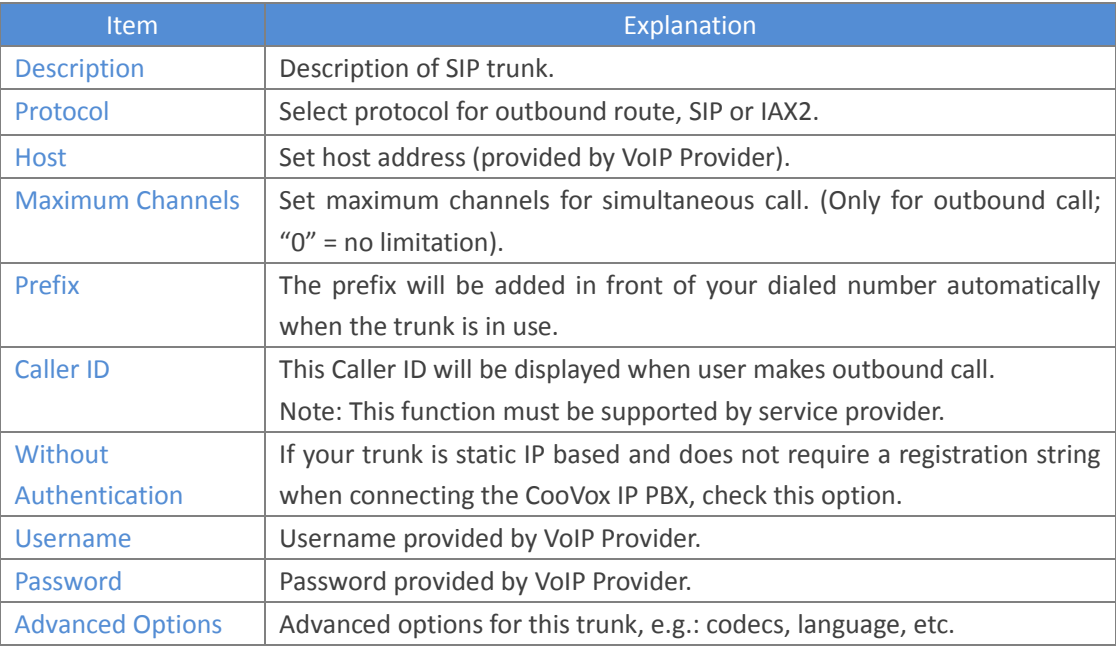

The outbound trunk will be in the list of VoIP Trunks when the trunk is added successfully.

## **FXO Trunk**

Click  $\Gamma$  FXO Trunk  $\Gamma$   $\rightarrow$   $\Gamma$  New FXO Trunk  $\Gamma$ :

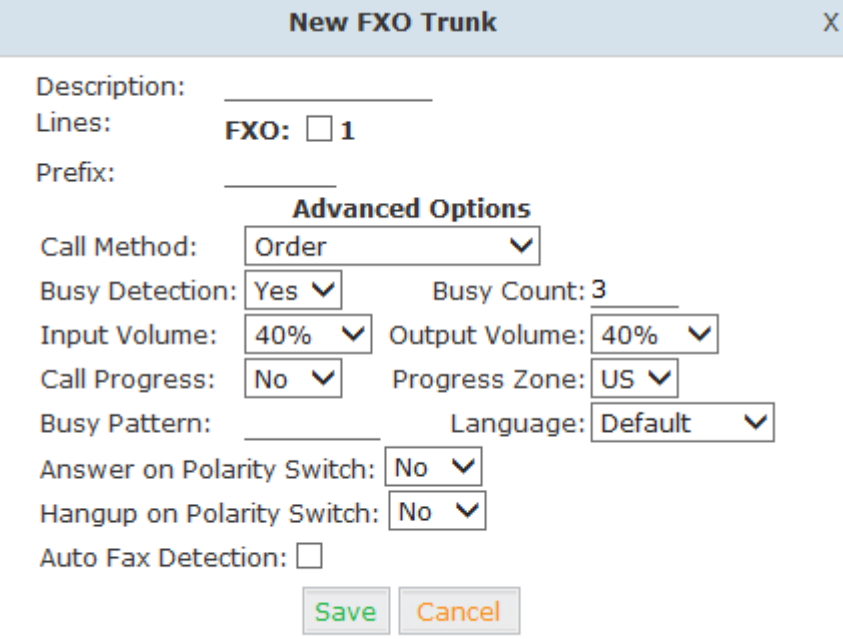

## FXO Trunk Reference:

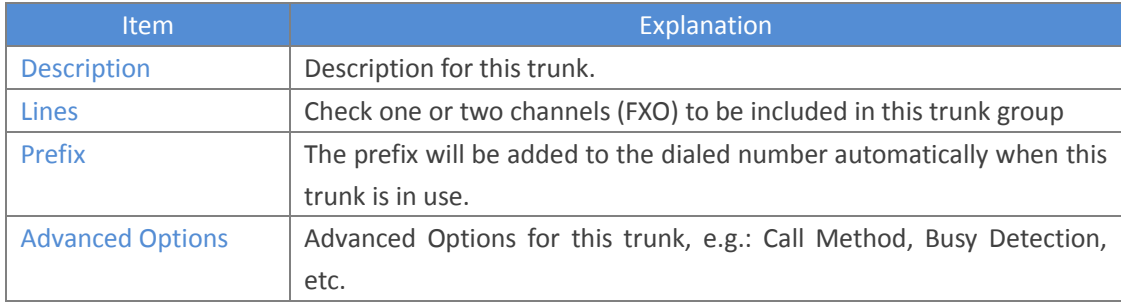

Select one or more of the available channels to be used for this trunk group.

**Note:** each channel can only be included in one trunk group. If no channels appear then all available channels are already defined.

# <span id="page-14-0"></span>**3.1.3 Outbound Routes**

Outbound Routes are used to define which trunk groups are used by a specific extension when placing outbound calls. If you don't allow an extension user to place external calls, please ignore this section.

Please configure on this page:  $[$ Basic $] \rightarrow$   $[$  Outbound Routes  $]$ 

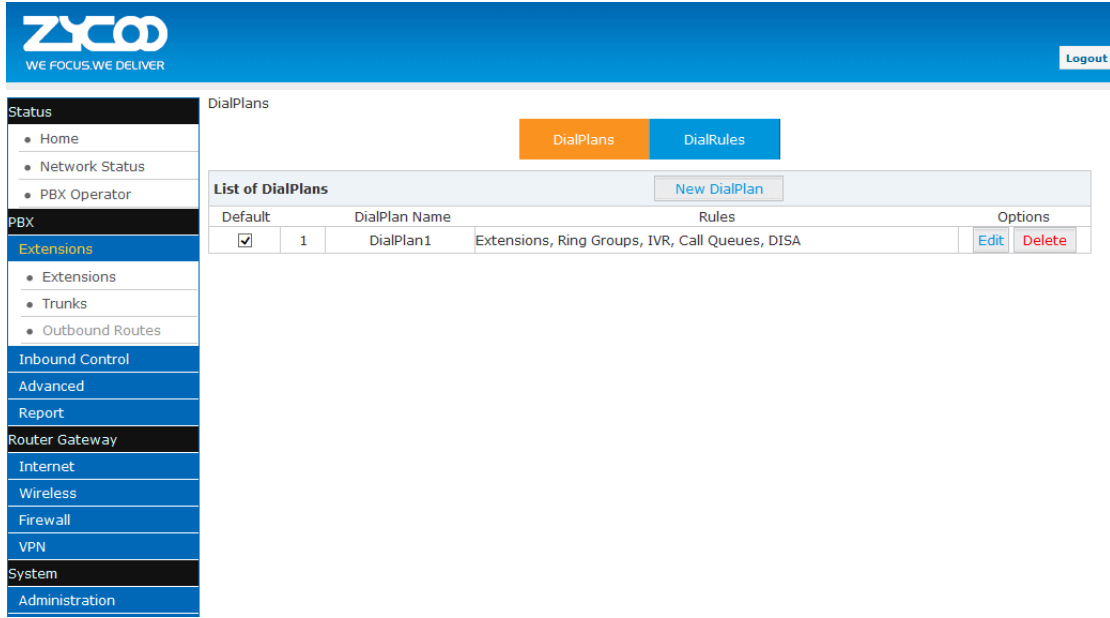

You can configure the basic match pattern of outbound routes and create different dial plan on this page. Create as many different dial plans as you need to determine how you need extensions to be allowed to make calls. For example, create "InternalDialPlan" to include all Internal Calling Rules but do not select any outbound dial rules. Select "InternalDialPlan" for all extension users that do not need the ability to make external calls.

Click  $\Box$  DialPlans  $\Box \rightarrow \Box$  New DialPlan  $\Box$ :

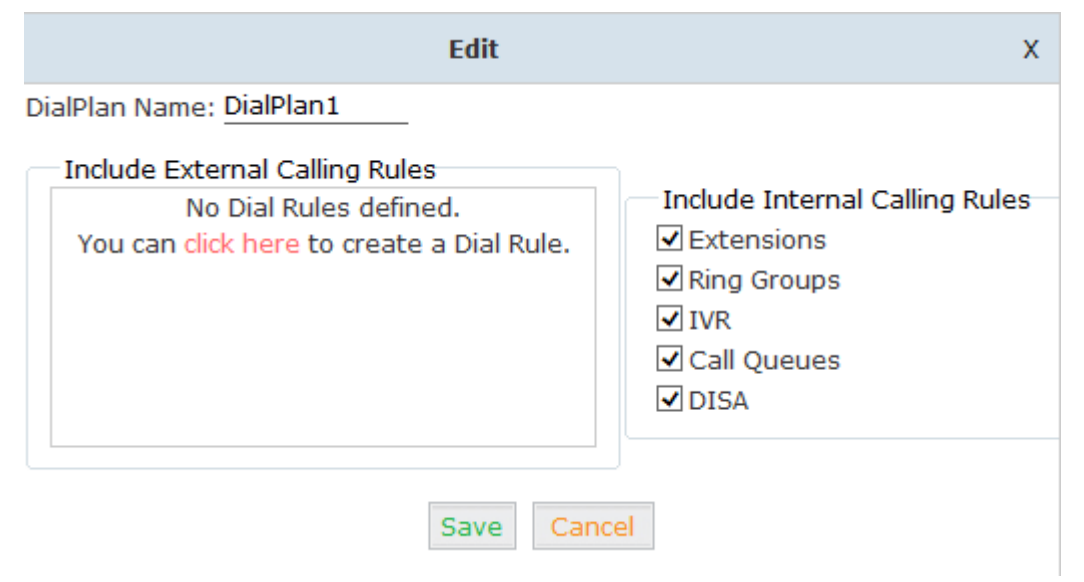

You can create one or more DialRules for DialPlans from the DialRules page:

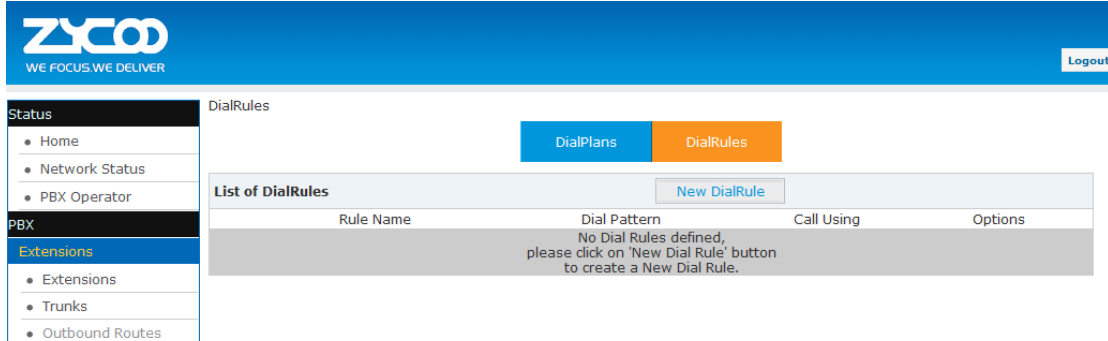

# Click  $\Box$  DialRules  $\Box \rightarrow \Box$  New DialRule  $\Box$  to create a new Dial Rule

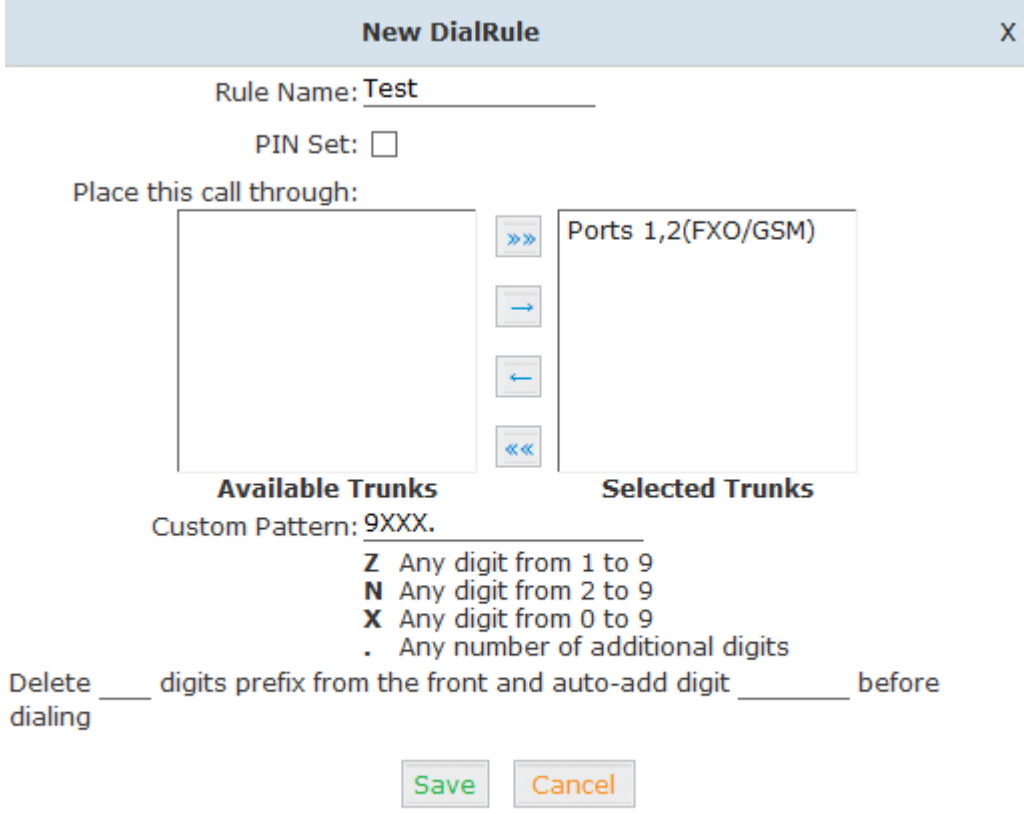

### Reference:

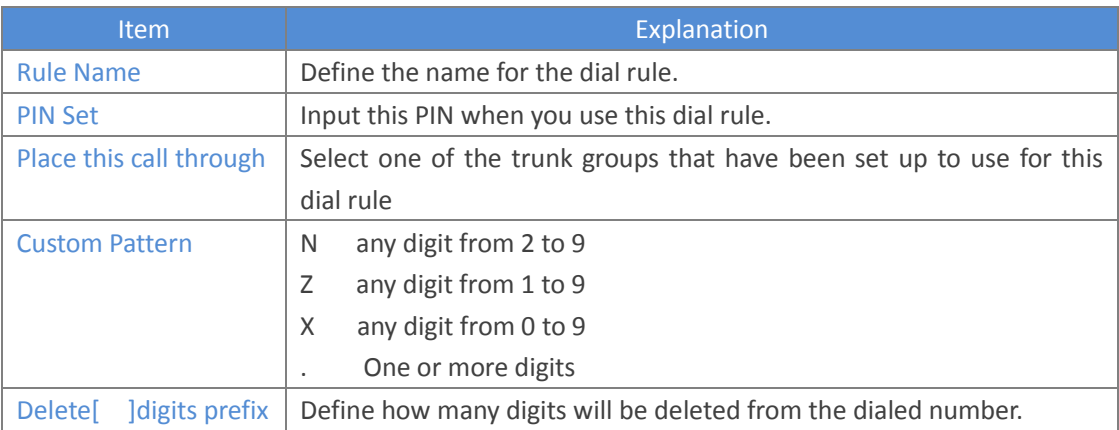

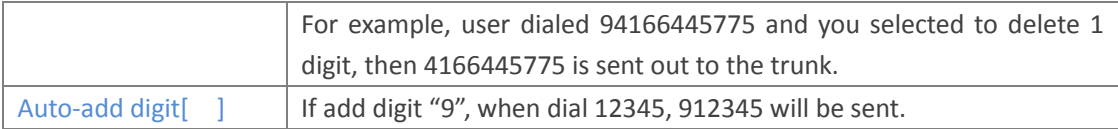

# <span id="page-17-0"></span>**3.2 Inbound Control**

# <span id="page-17-1"></span>**3.2.1 Inbound Routes**

Click【Inbound Control】→【Inbound Routes】

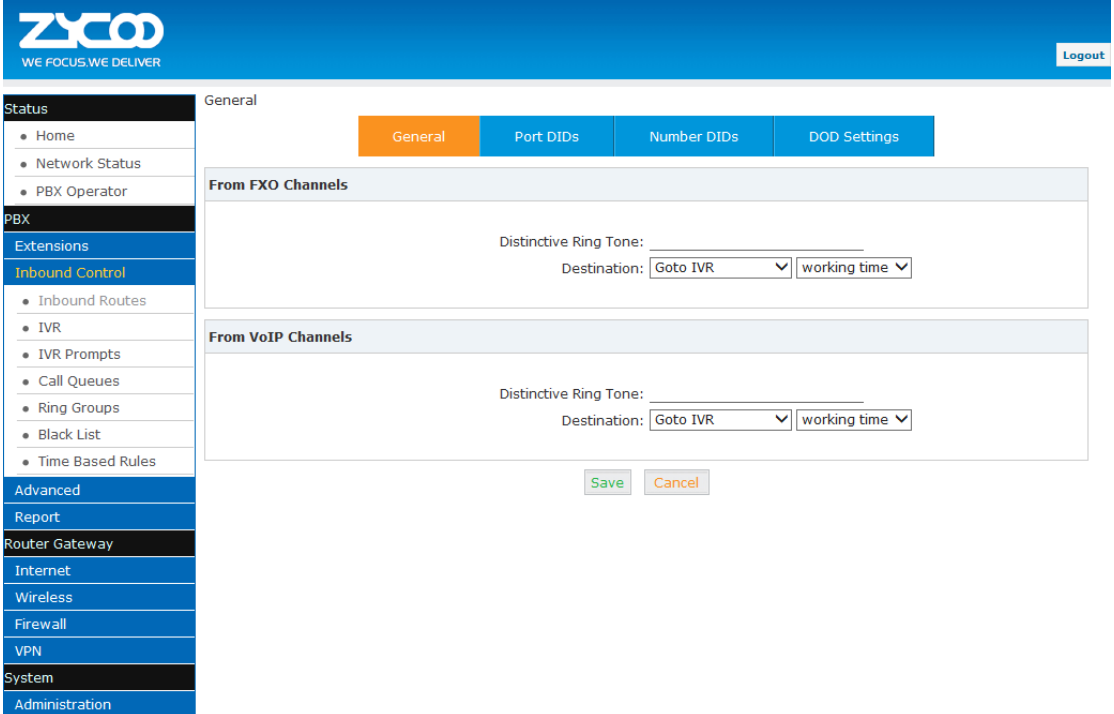

## **General**

Distinctive Ring Tone: mapping the custom ring tone file, e.g.: Set distinctive ring tone as "External", the phone will play this ring tone when receiving the call. **Note:** The phone must support such feature as well.

Select all calls coming in on a specific port (FXO/VoIP) and select which destination (Extension User, IVR, Queue, Conference Bridge, IVR, etc) should answer those calls. Setting the label will assign this label to be displayed.

## **Port DIDs**

To have incoming calls from a PSTN trunk port (FXO trunk) answered by a specific extension user, call queue, conference bridge, or IVR, please configure here: Click  $[$  Port DIDs $] \rightarrow$   $[$  New Port DIDs $]$ :

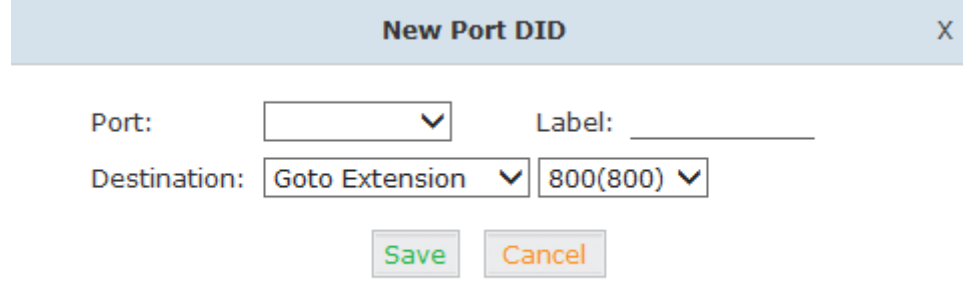

### Reference:

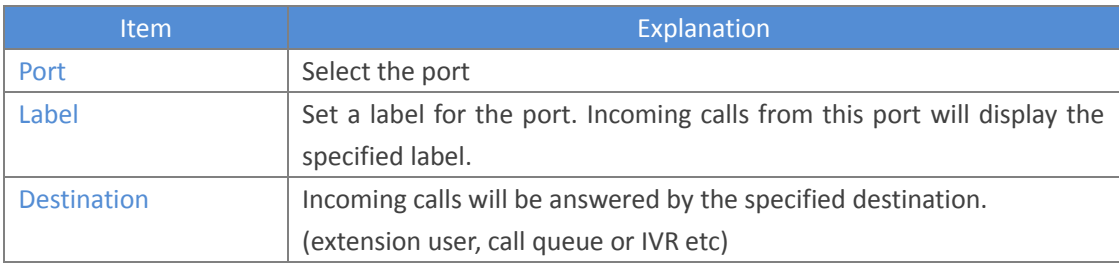

#### **Number DIDs**

If you want to set the destination of inbound calls through VoIP and E1/T1 Trunks based on the incoming DNIS (dialed number or DID), you can specify the DID and destination (user extension, queue or IVR, etc) from the following diagram.

Click  $\lceil$  Number DID  $\rceil$   $\rightarrow$   $\lceil$  New Number DID  $\rceil$  :

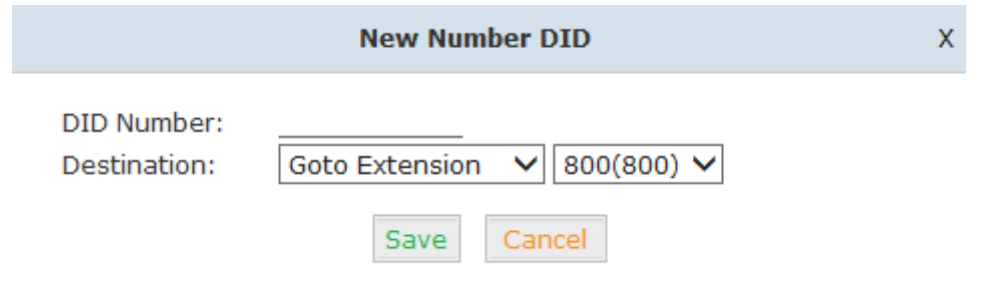

### Reference:

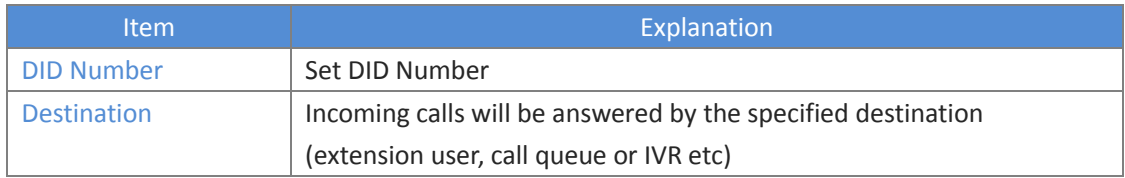

#### **DOD Settings**

To configure outbound calls from user extensions to answer with specified destinations (user extension, queue, IVR, etc), please click 【DOD Settings】  $\rightarrow$ 【New DOD】:

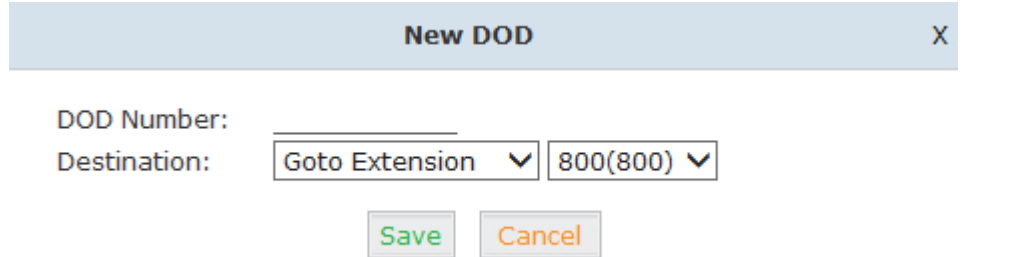

## Reference

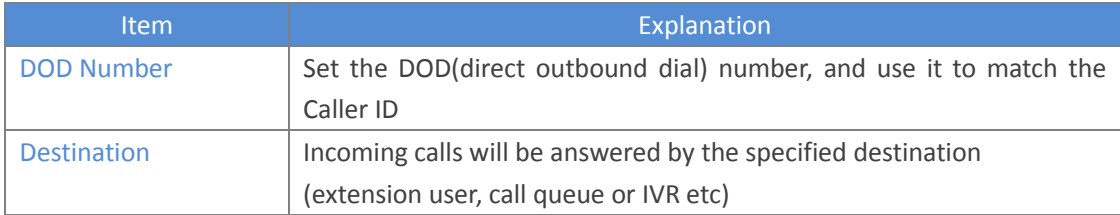

# <span id="page-19-0"></span>**3.2.2 IVR**

IVR (Interactive Voice Response) or Automated Attendant will allow callers to select from a specific set of options by pressing the selected digit on their telephone dialpad.

Click【Inbound Control】→【IVR】:

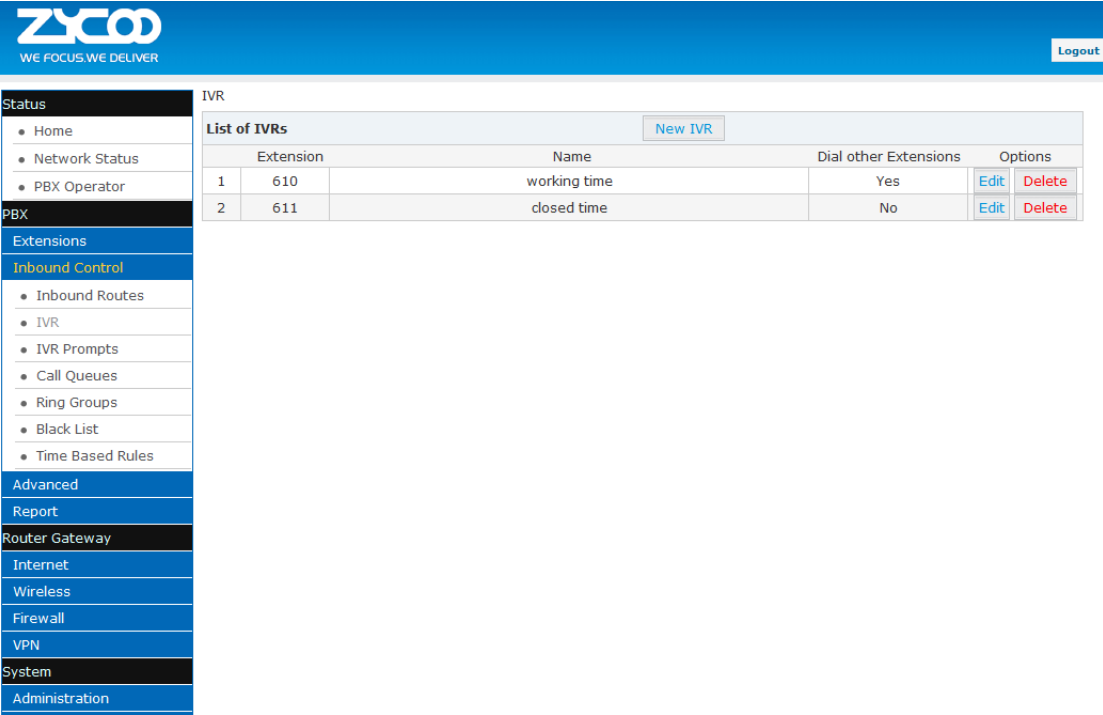

# Click【NewIVR】to create a new IVR:

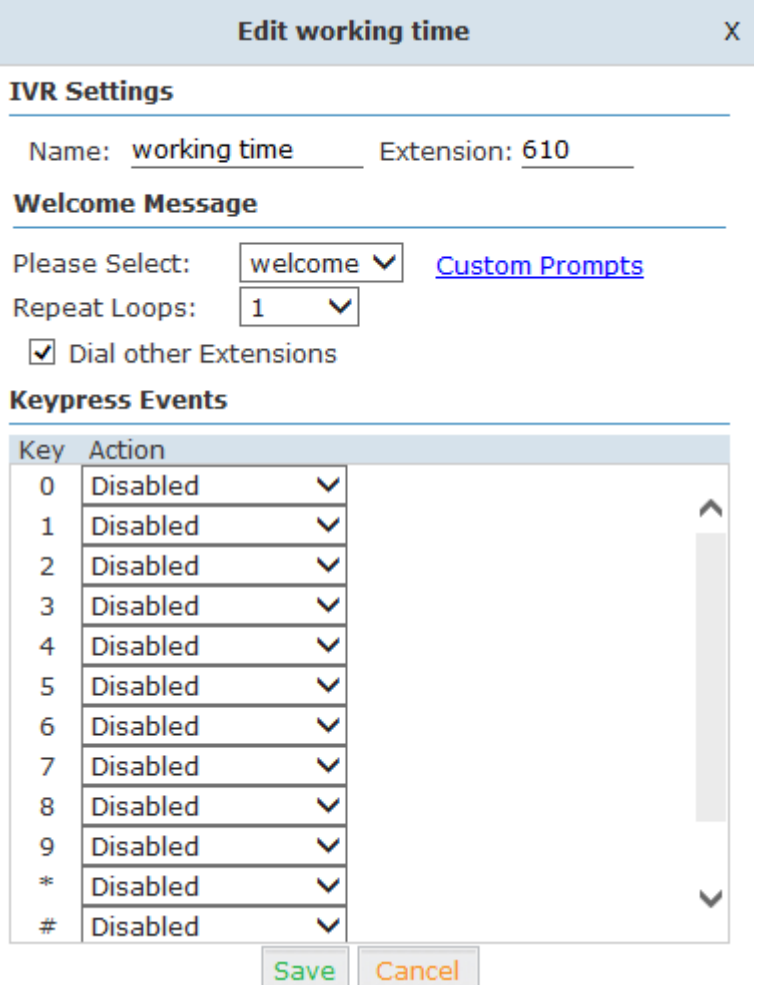

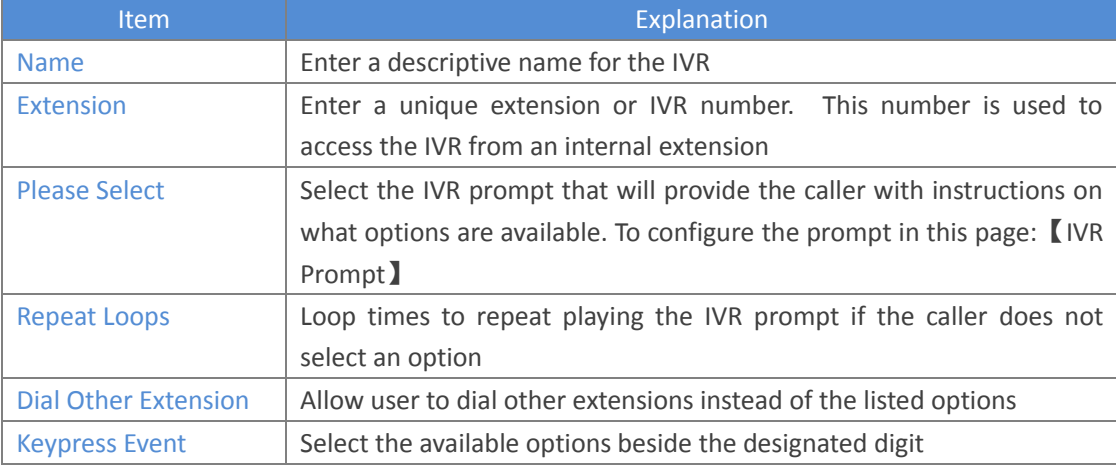

# <span id="page-21-0"></span>**3.2.3 IVR Prompts**

IVR prompts can be customized recorded by any extension registered to the PBX or they can be uploaded from the "Upload IVR Prompt" section below:

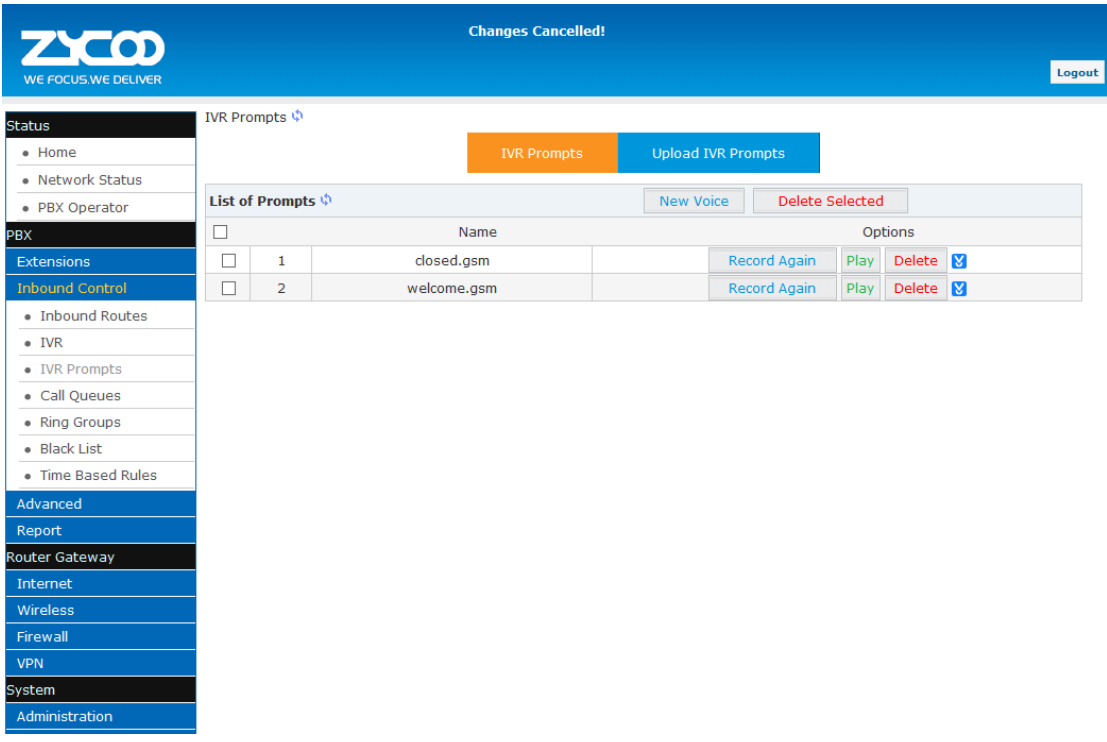

Click  $\Box$  IVR Prompts  $\Box \rightarrow \Box$  New Voice  $\Box$  to create new IVR prompt:

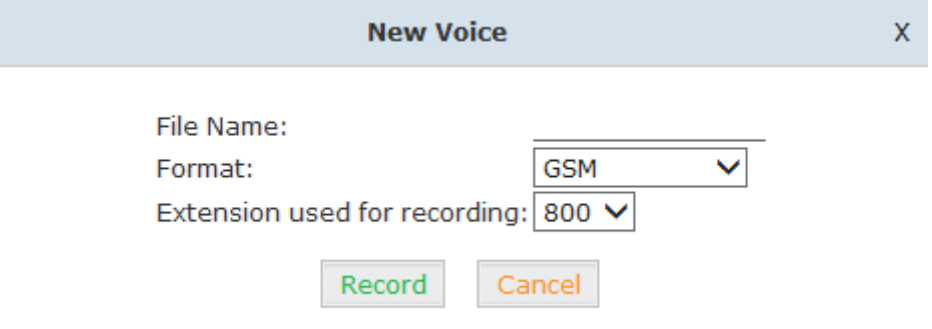

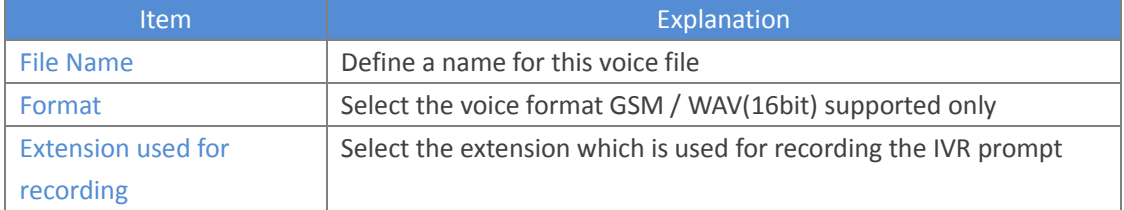

Click【Record】, the extension will ring, and the prompt can be recorded after answering the phone.

To hear the existing recording, please click [Play] :

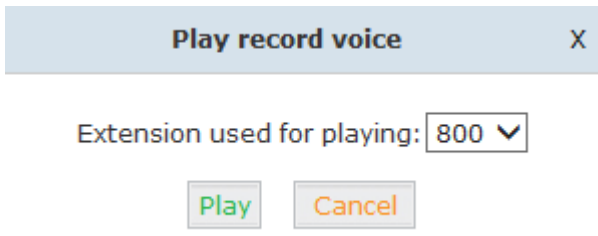

Select the extension, click [Play], the selected extension will ring, and you will hear the recorded prompt after picking up the phone.

## **Upload IVR prompt**

Click  $\llbracket$  Upload IVR prompt $\rrbracket \rightarrow \llbracket$  Upload  $\rrbracket$ :

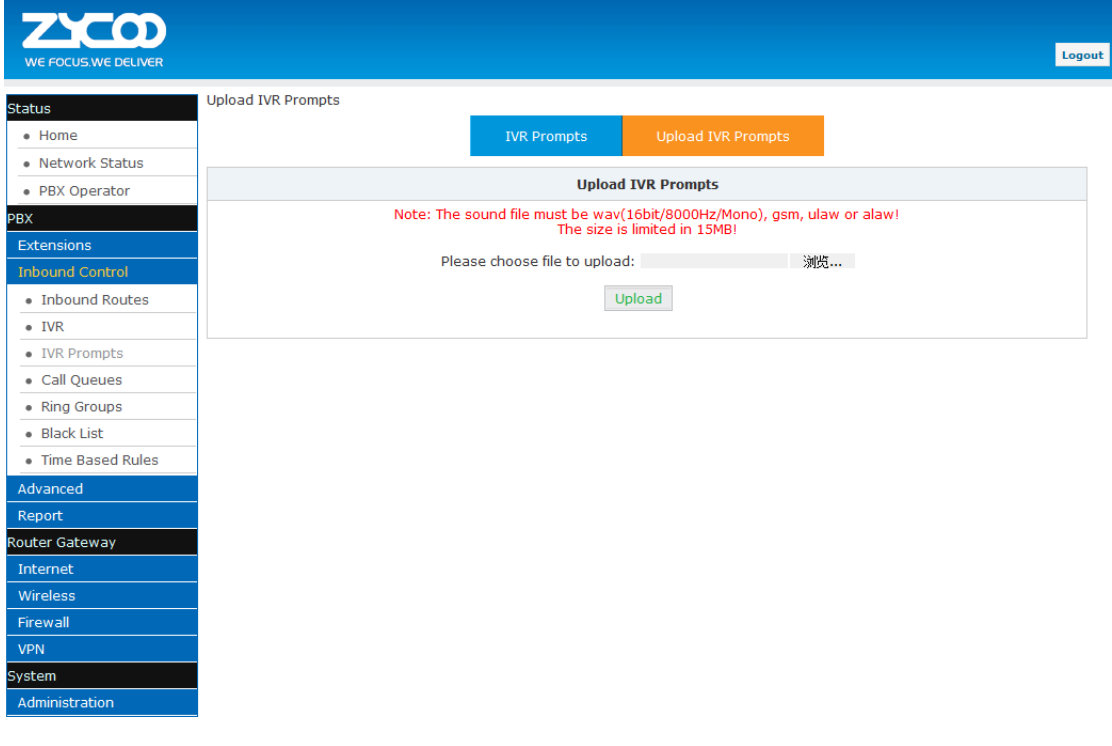

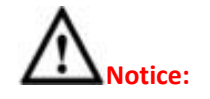

UC510/520 supports custom audio files in wav, gsm, ulaw, alaw format. Recordings must be smaller than 15MB.

# <span id="page-23-0"></span>**3.2.4 Call Queue**

## **Create Agent**

To allow a user to be an agent in a Call Center queue, please check the "Agent" option for that specific user extension.

Click  $[Basic] \rightarrow [Extension] \rightarrow [Edit]$  the extension you want to configure:

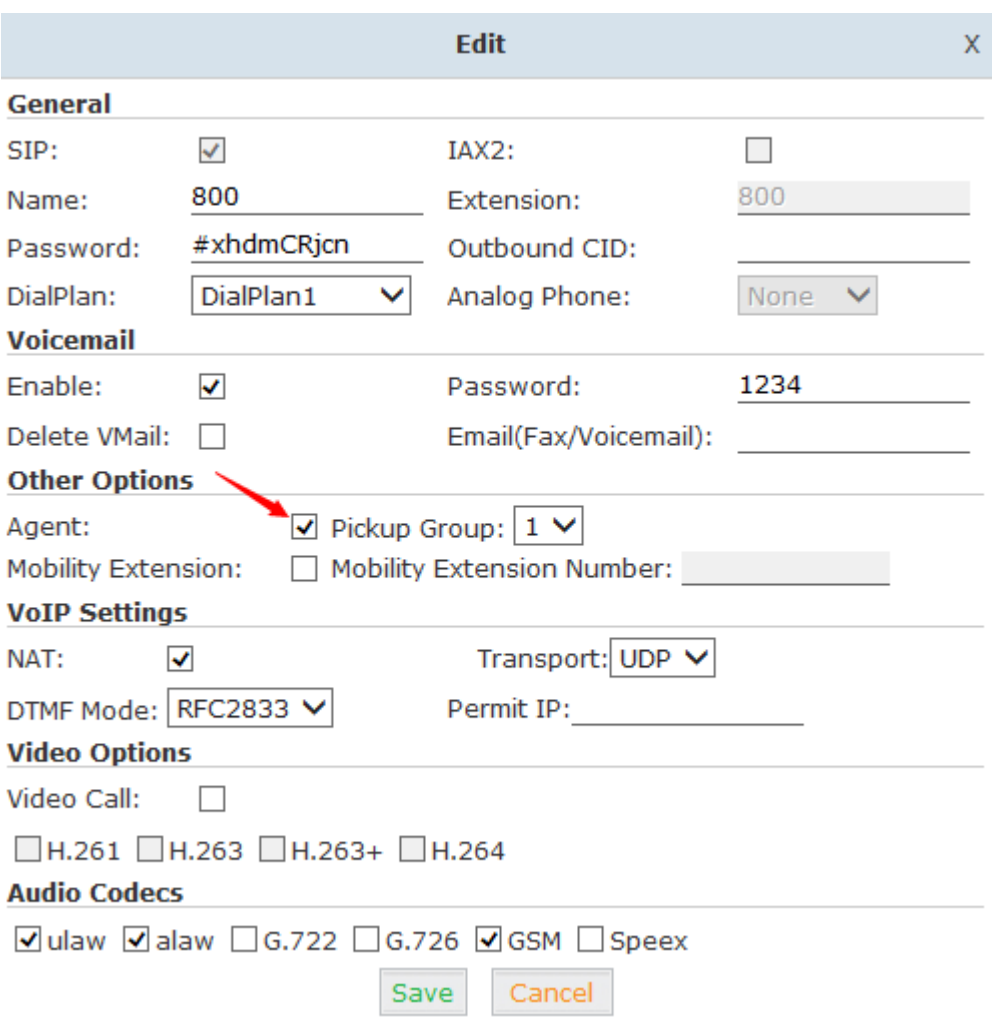

Step1:Tick【Agent】and【Save】

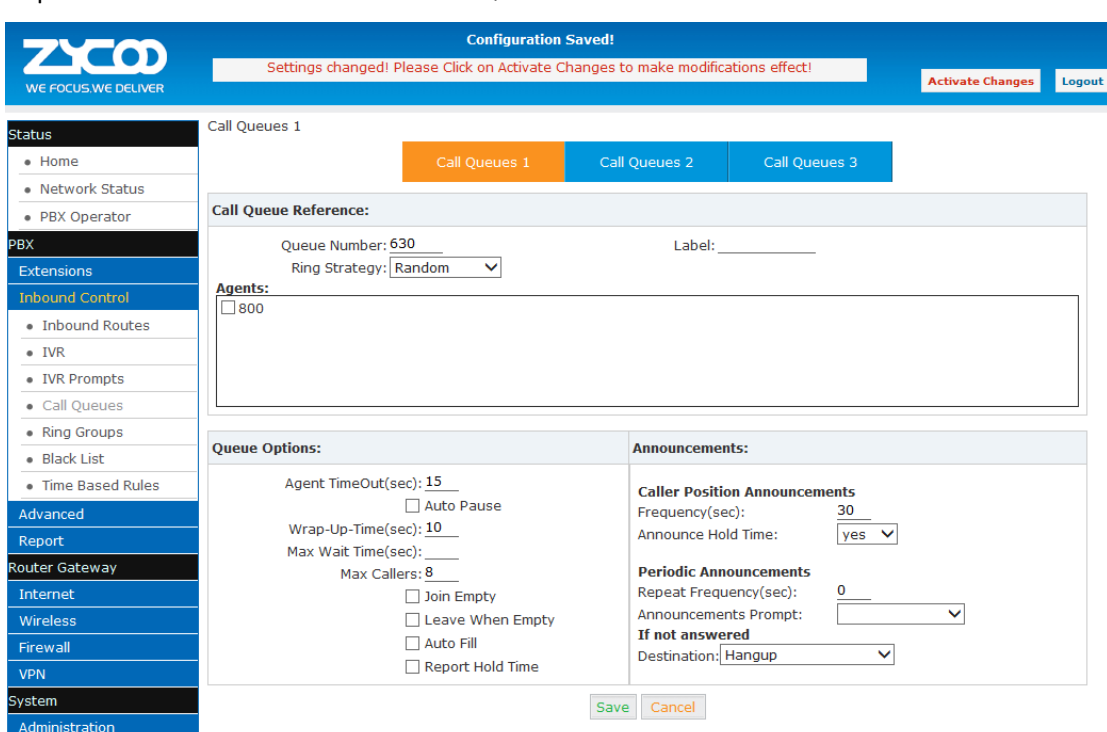

# Step2: Click【Inbound Control】 →【Call Queues】

## Reference

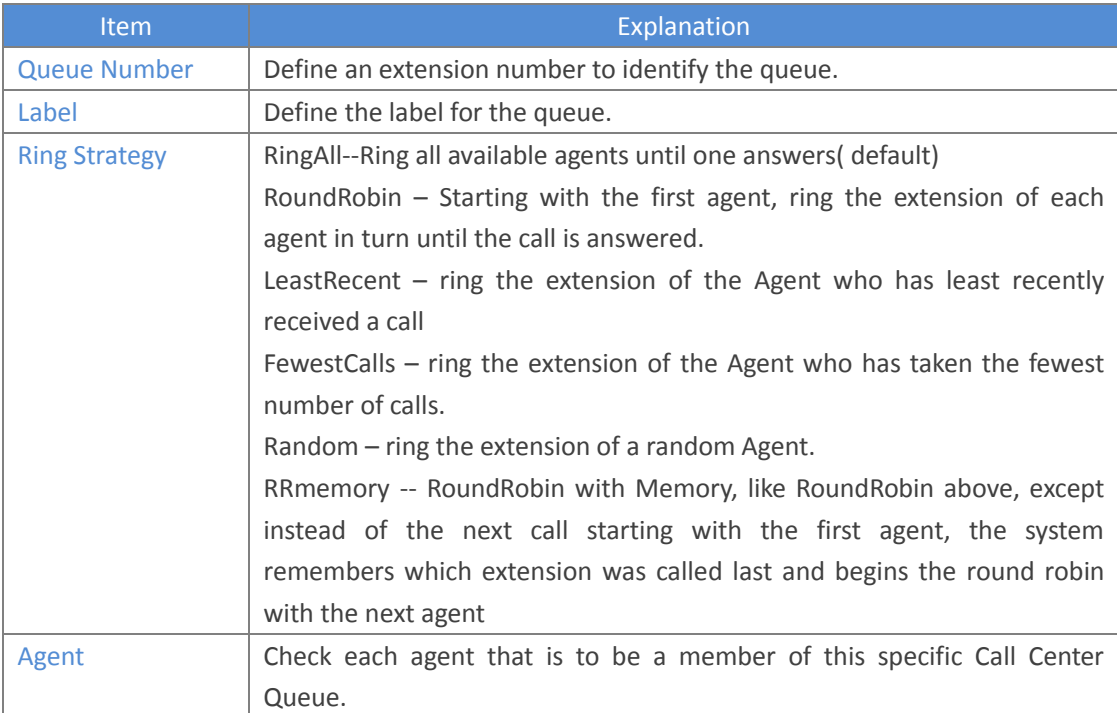

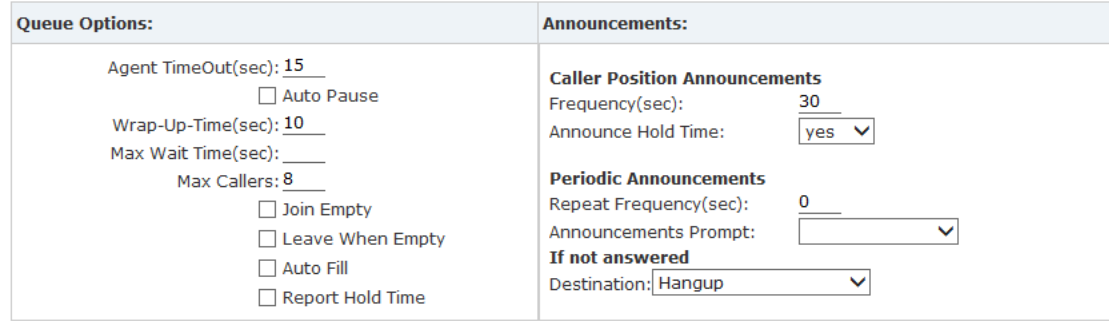

### Reference:

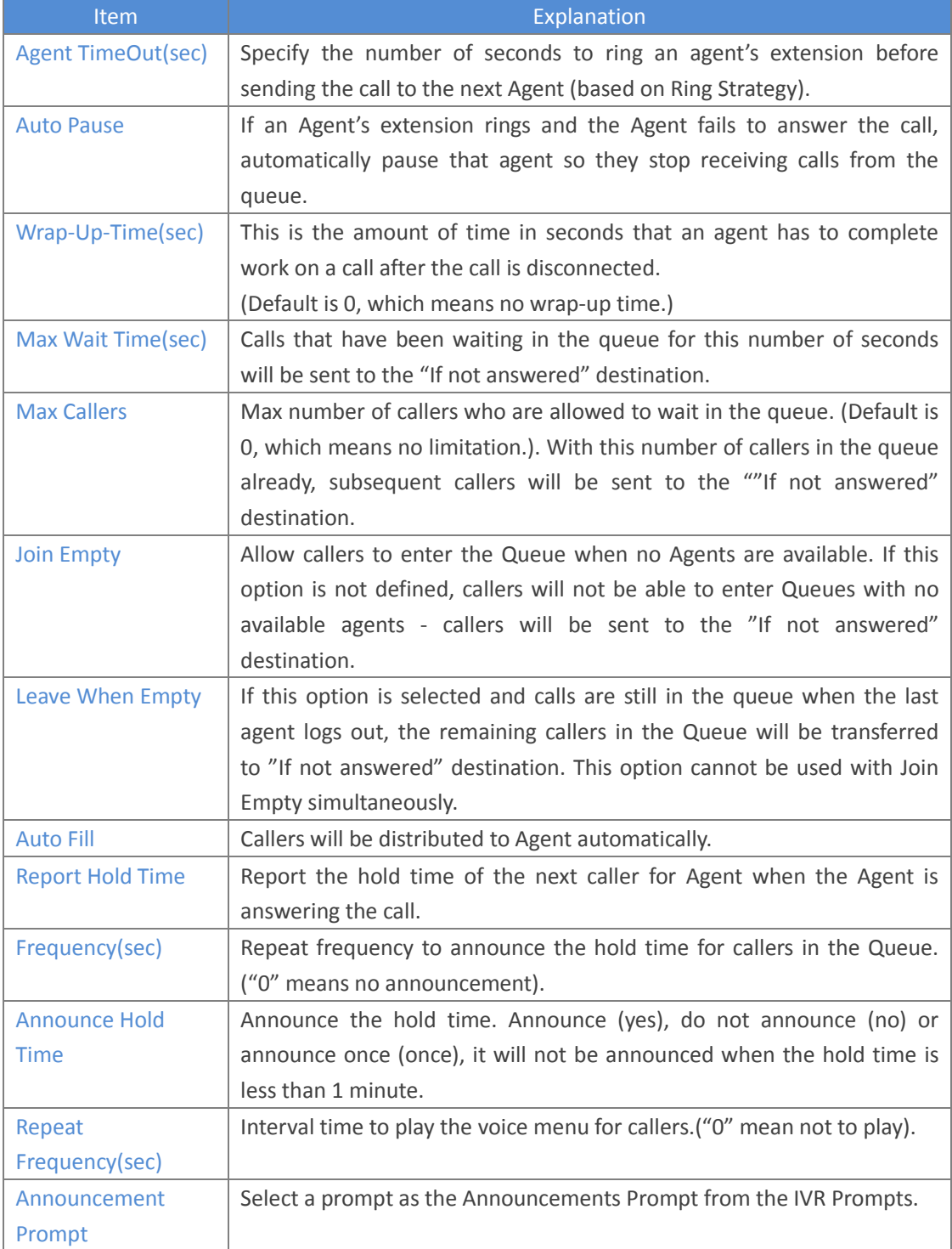

# <span id="page-26-0"></span>**3.2.5 Ring Groups**

A Ring Group (sometimes called a Hunt Group) is a way to ring a collection of extensions by dialing a single extension number. The methodology used to ring that collection of extensions is called the ring strategy. Once the timeout (number of seconds) is reached, the call will then be directed to the "if not answered" or failover destination.

Click  $\Box$ Inbound Control  $\Box \rightarrow \Box$  Ring Groups  $\Box$  to configure a Ring Group:

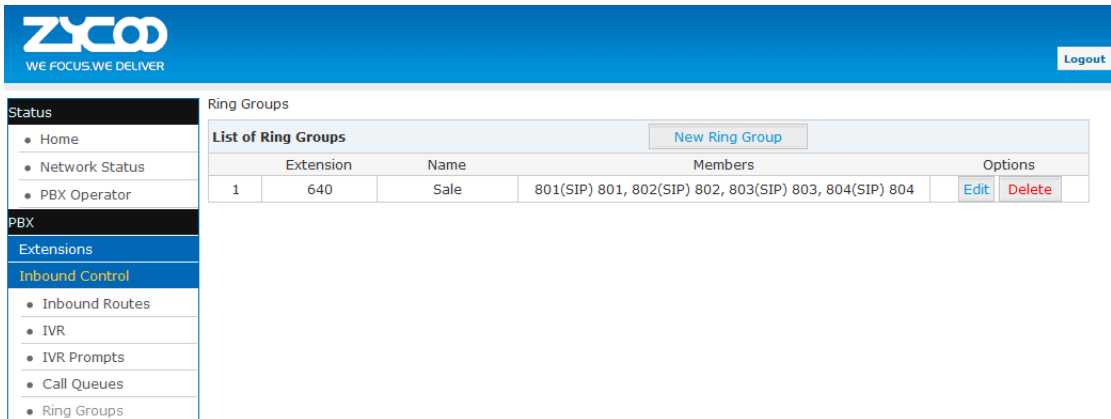

Click【New Ring Group】to create a new ring group:

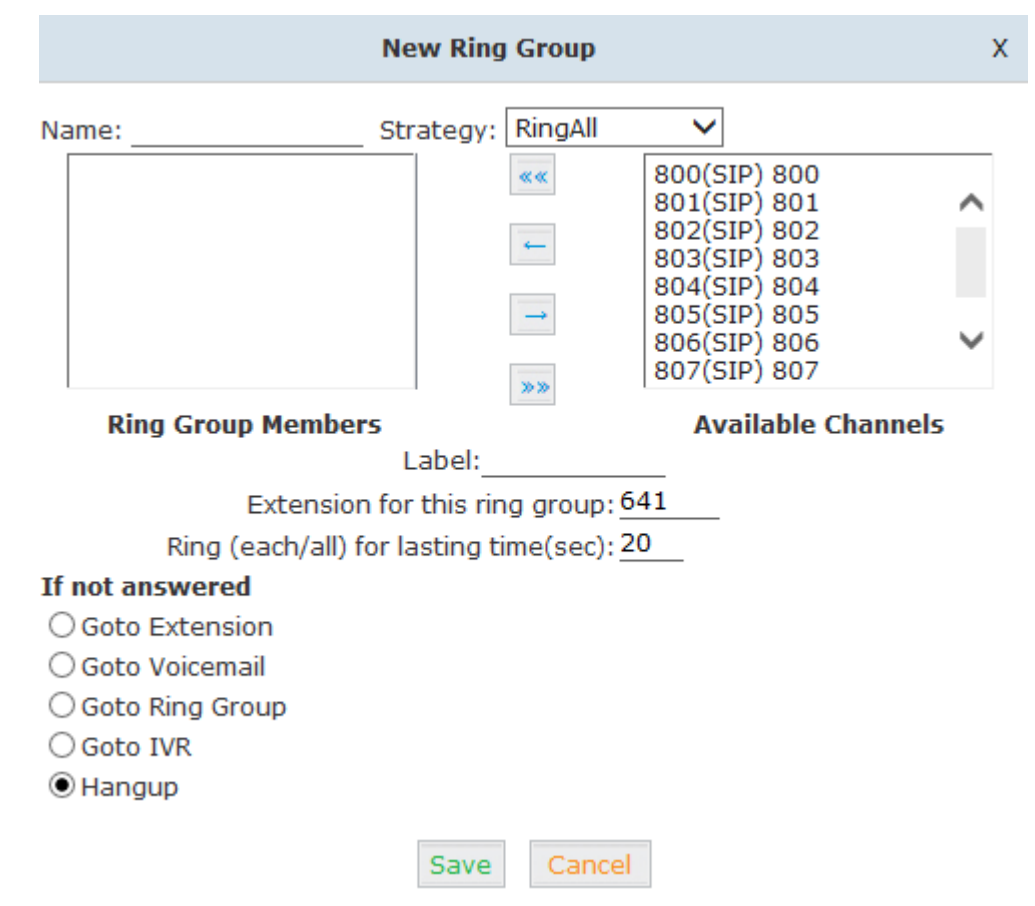

### Reference:

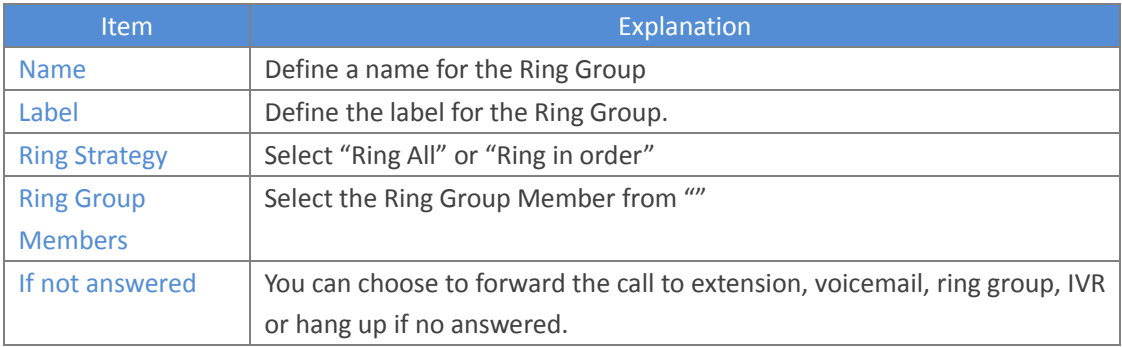

# <span id="page-27-0"></span>**3.2.6 Blacklist**

The Blacklist feature allows the blocking of specific phone numbers by Callerid; such as the insurance sales, credit card sales who interrupted your work, you can add their numbers to the blacklist.

Click  $\Box$ Inbound Control $\Box \rightarrow \Box$ Blacklist  $\Box$  to configure:

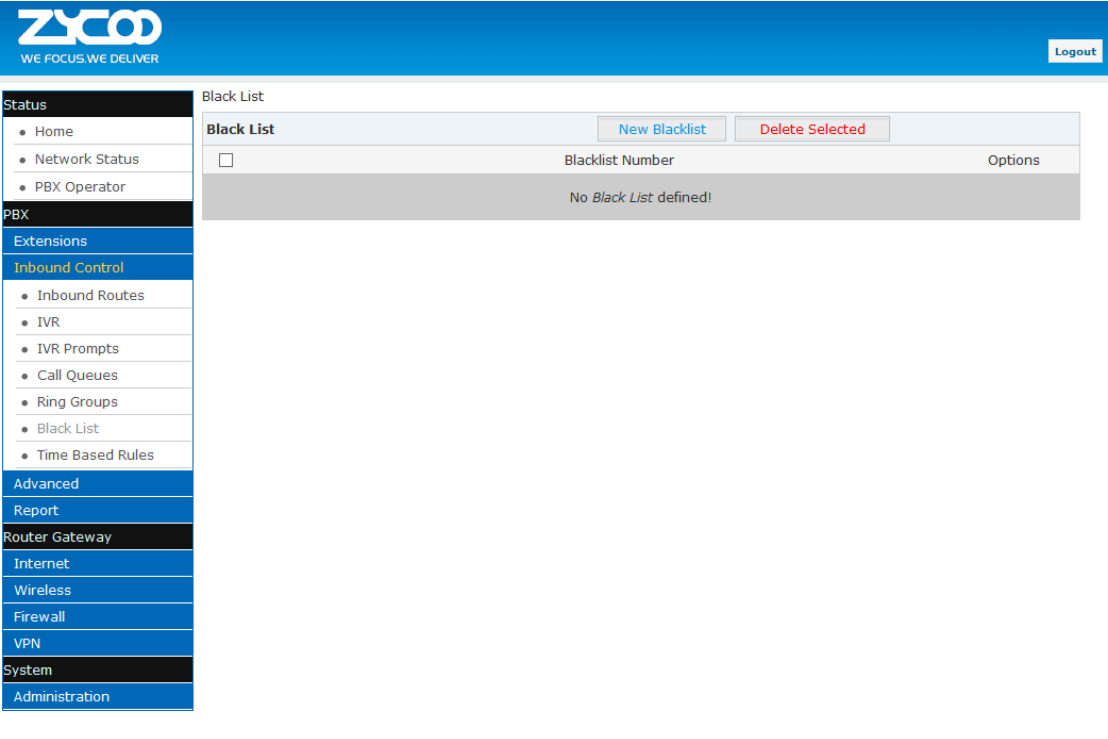

Click【New Blacklist】to create a new Blacklist:

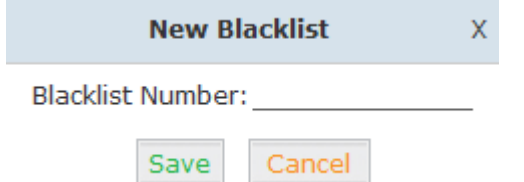

Input the caller ID in the space provided. Once configured, future calls from this caller ID will be blocked.

To maintain this list of blocked numbers, see the instructions in the following diagram:

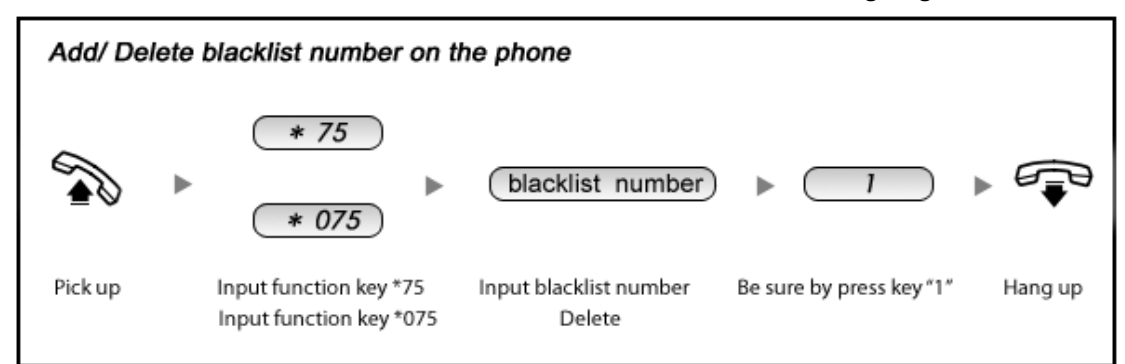

#### Reference:

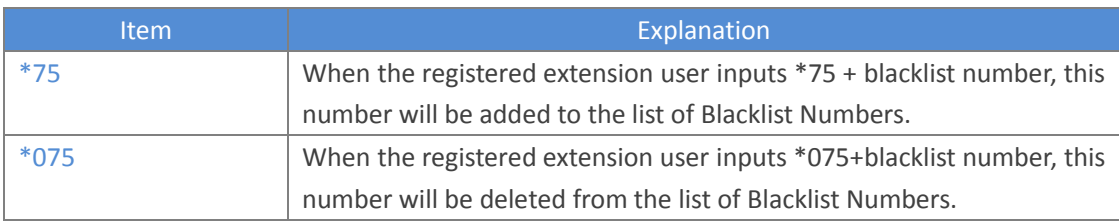

# <span id="page-28-0"></span>**3.2.7 Time Based Rules**

Time Based Rules can help a company to distribute calls to the right person in the specified hour. For example, BusinessHours.

Select the start& end time, start&end day, start & end dates and/or start & end month. When an inbound call is processed, if the current time of the PBX is within these parameters, then the call will go to the "if time matches" destination. If the current time of the PBX is out of these parameters, then the call will go to the "if time does not match" destination.

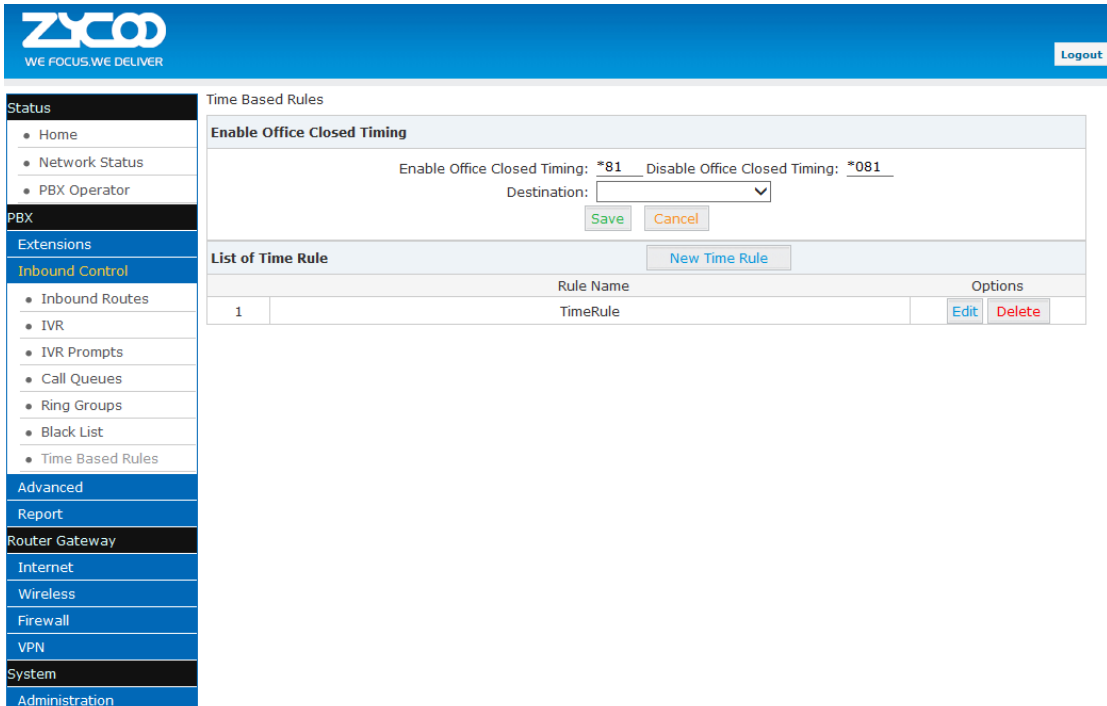

Please set from this page:  $\Box$  Inbound Control  $\Box \rightarrow \Box$  Time Based Rule  $\Box$ :

## Click【New Time Rule】to create a new Time Rule

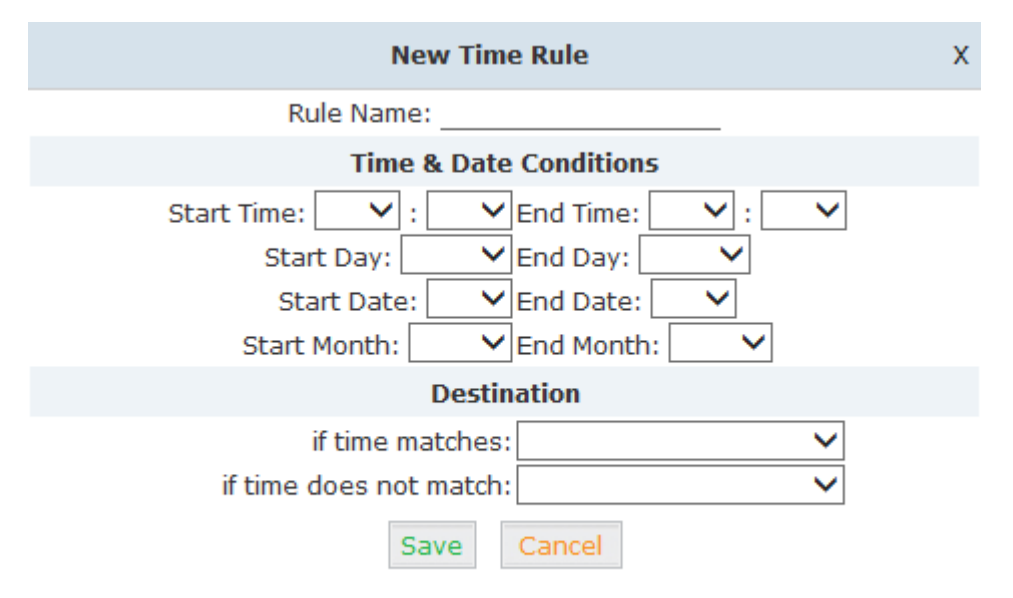

### Reference:

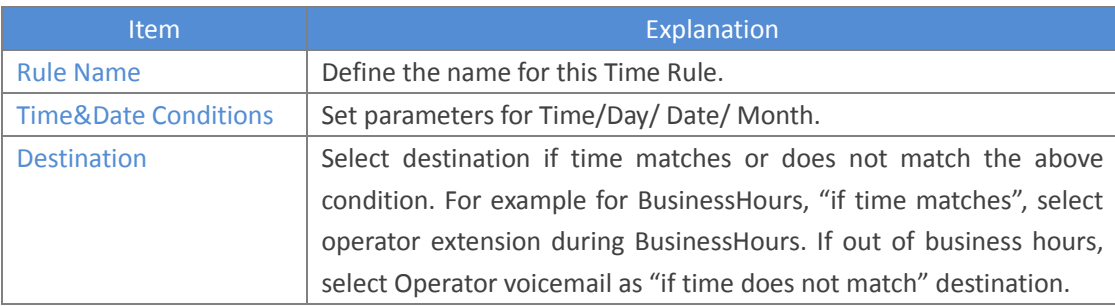

# <span id="page-30-0"></span>**3.3 Advanced**

# <span id="page-30-1"></span>**3.3.1 Options**

**General**

Default settings for existed extension and new extension. Click【Advanced】  $\rightarrow$ 【Options】  $\rightarrow$ 【General】:

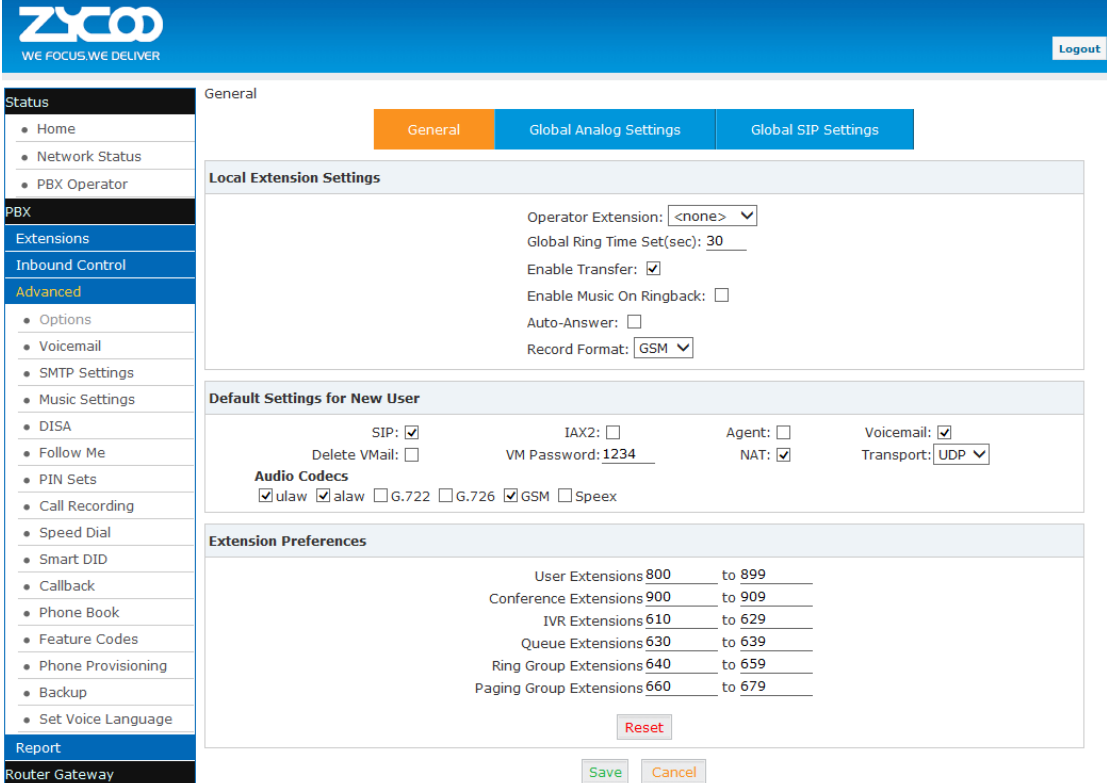

### Reference

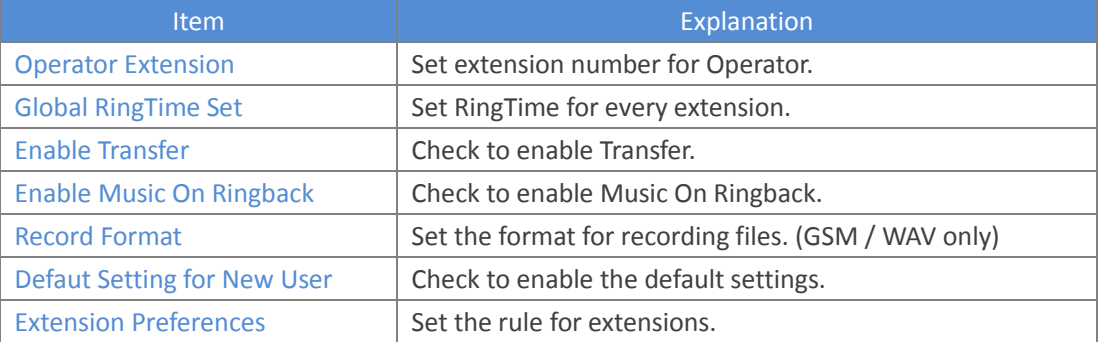

## **Global Analog Settings**

# Click 【Advance】  $\rightarrow$  【Options】  $\rightarrow$  【Global Analog Settings】:<br>Global Analog Settings

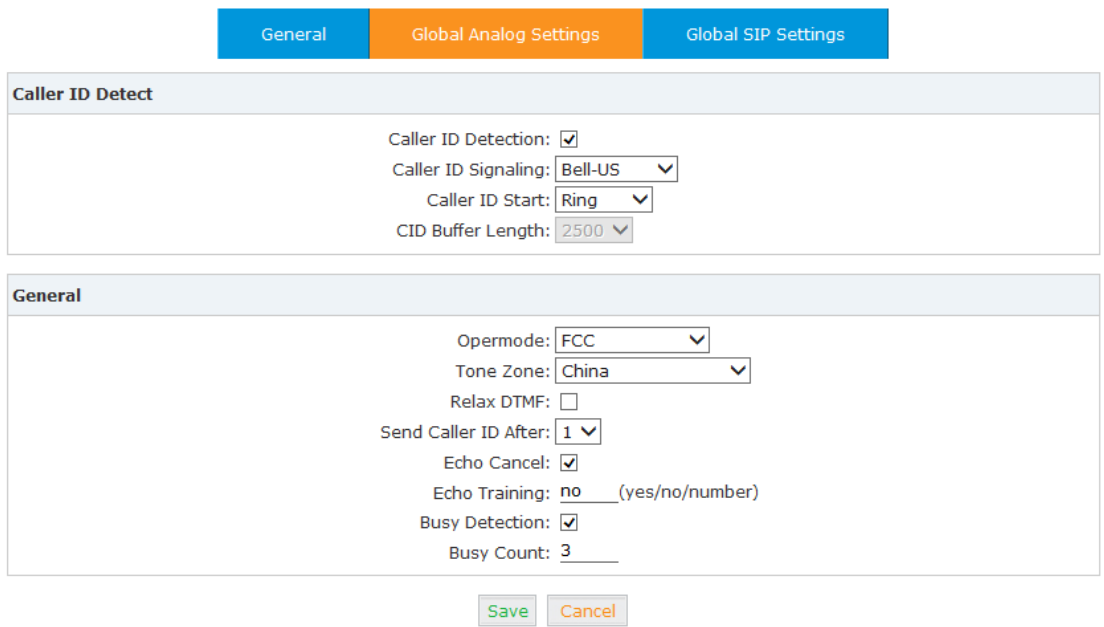

## Reference:

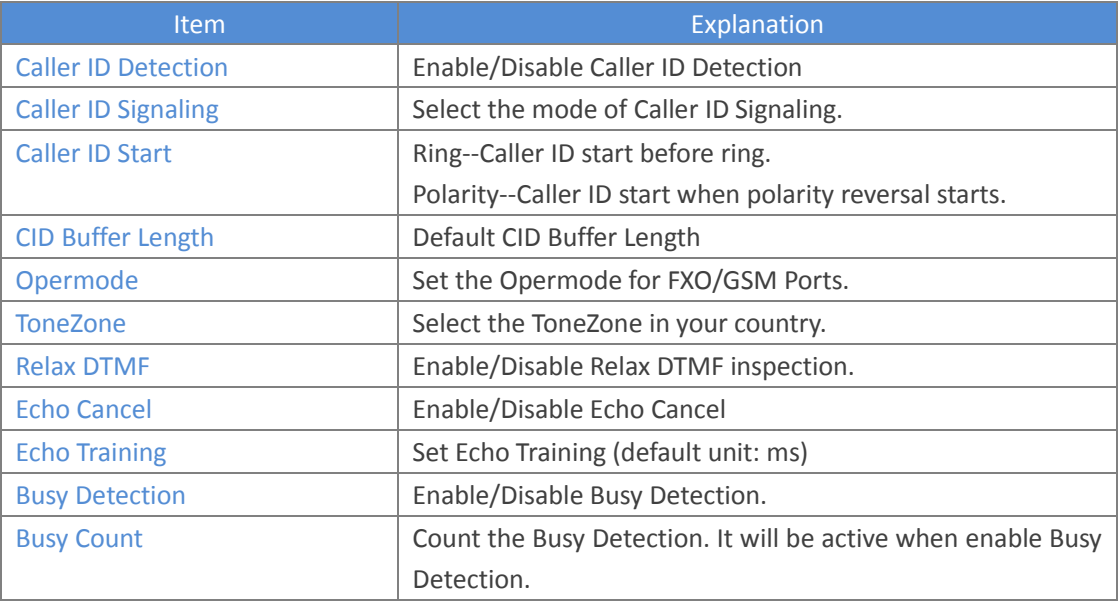

**Global SIP Settings**

Global SIP Settings is appropriate for advanced administrators. Please contact our technical support department before modifying anything in this section.

# <span id="page-32-0"></span>**3.3.2 Voicemail**

Voicemail is used to convey a caller's recorded audio message to a recipient when the recipient is not at seat or busy on the phone.

When configuring your email settings, first you need to set the voicemail reference and voice message information… as below.

Click 【Advanced】  $\rightarrow$  【Voicemail】  $\rightarrow$  【General】: General

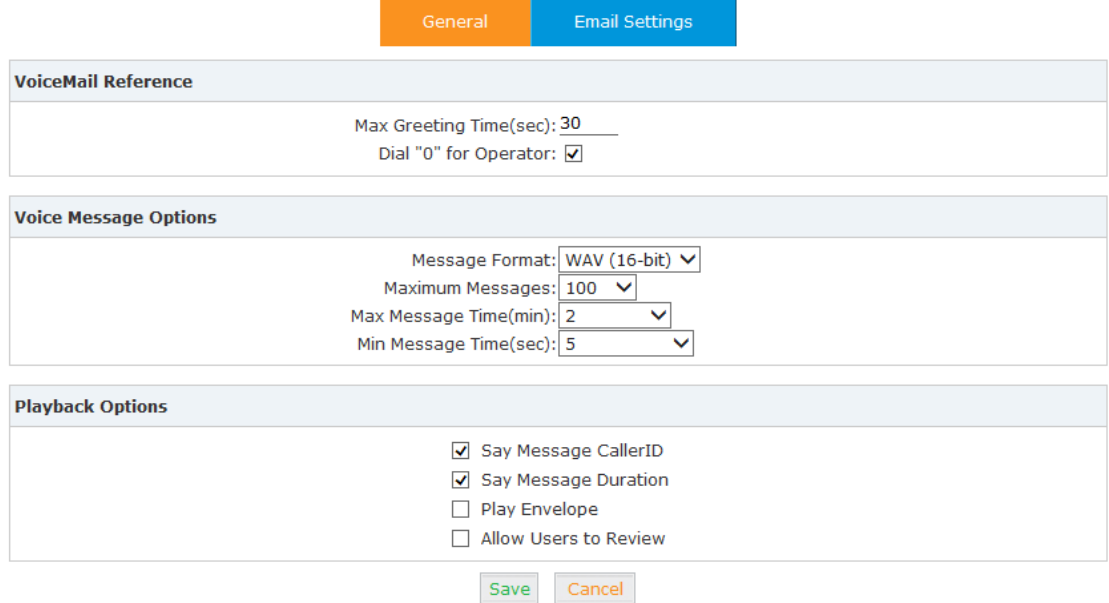

#### Reference

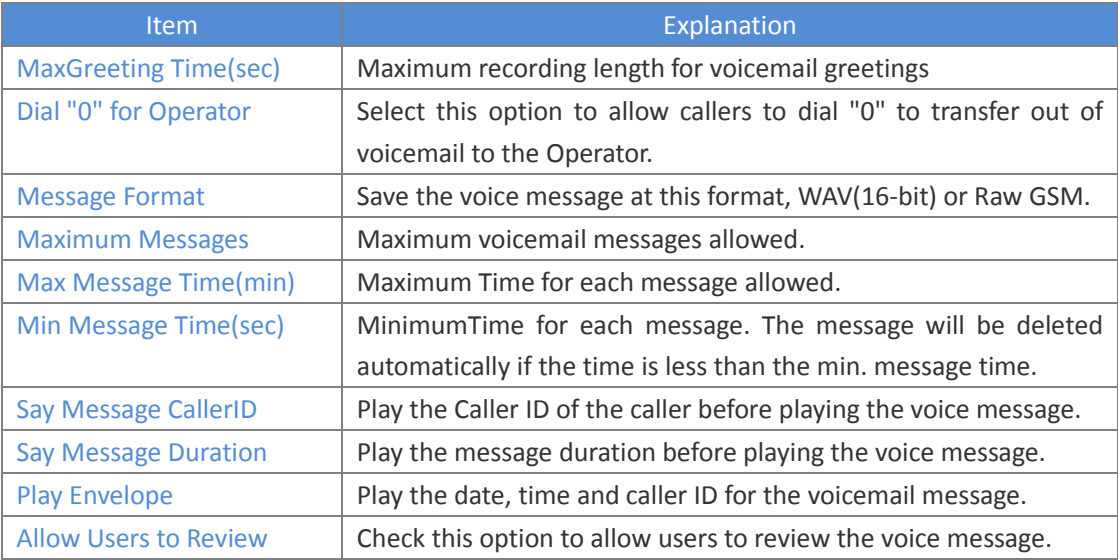

Then you need to configure the template for voicemail emails as below.

Click 【Advance】  $\rightarrow$  【Voicemail】  $\rightarrow$  【Email Settings】:<br>Email Settings

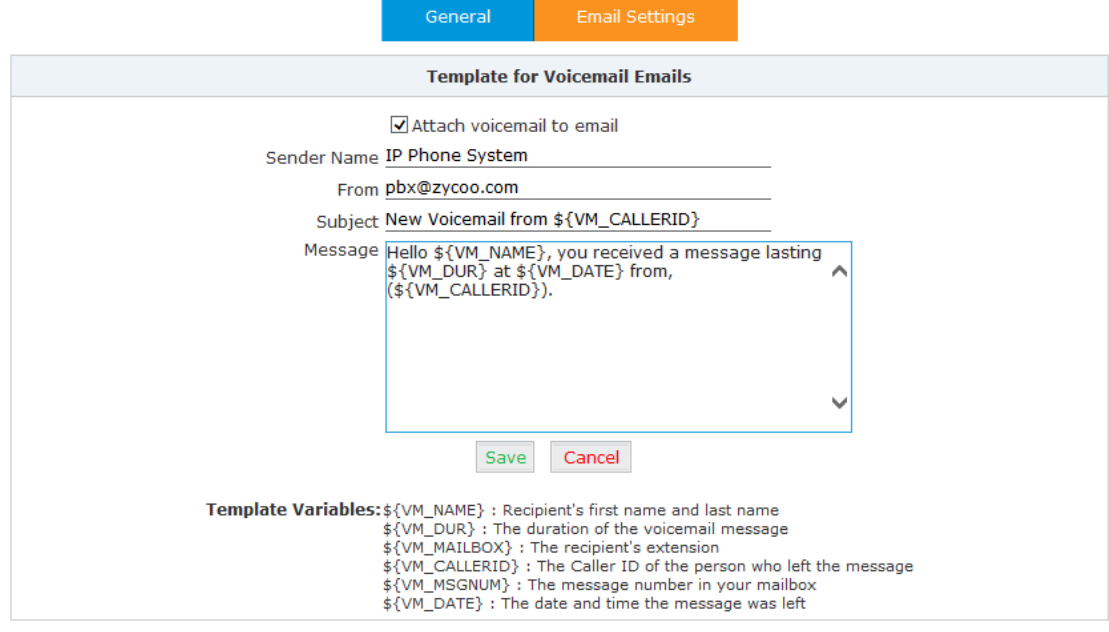

## Reference:

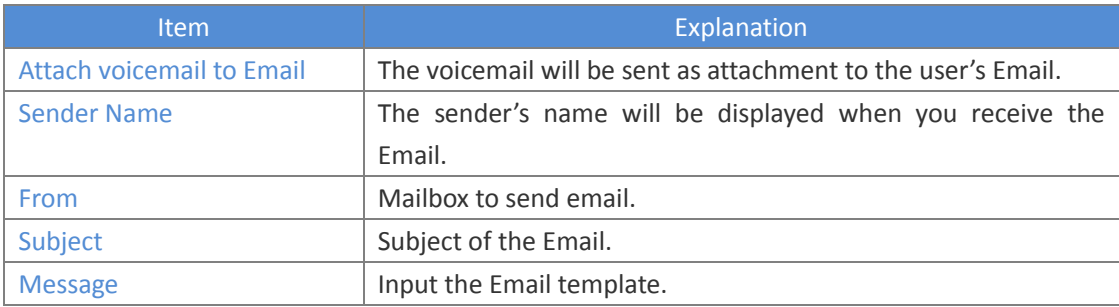

# <span id="page-33-0"></span>**3.3.3 SMTP Settings**

An SMTP server is required to allow email messages to be sent to users with attached voicemail and fax-mail messages. The system supports connection to cloud based SMTP service providers such as google. Configure your SMTP server as follows:

Click  $\Box$  Advance  $\Box \rightarrow \Box$  SMTP Settings  $\Box$ :

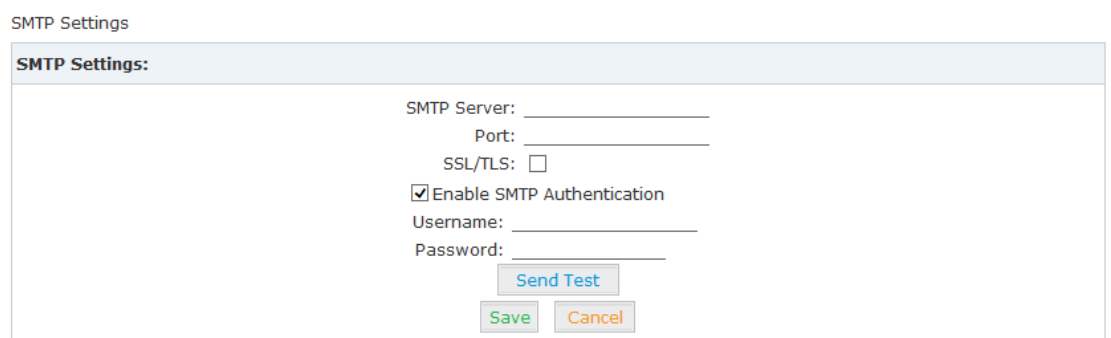

#### Reference:

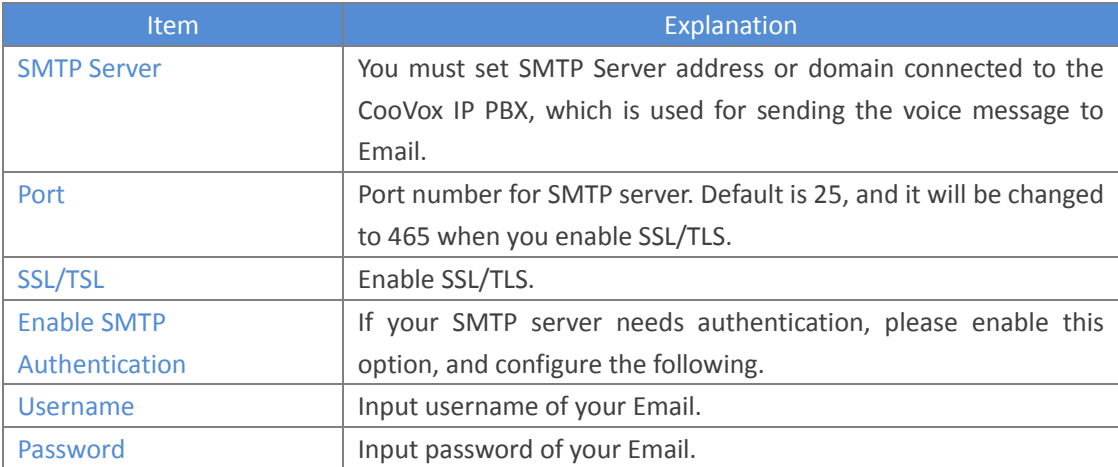

Click【Send Test】after configuration, the following diagram will be displayed to ask you to input the Email for receiving.

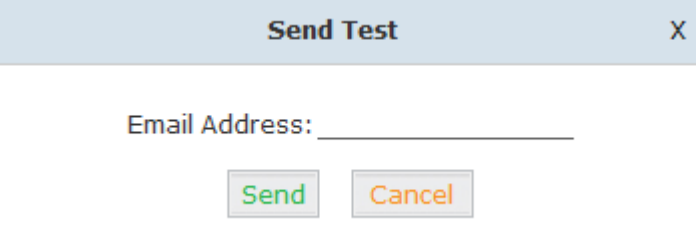

Specify the email address and click 【Send】to send the test email. Verify that email was successfully sent or not. If no email is received, please modify the SMTP settings and try again.

# <span id="page-34-0"></span>**3.3.4 Music Settings**

Management of Music on Hold, Music on Ringback, Music on Queue.

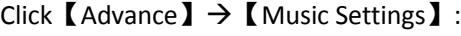

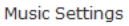

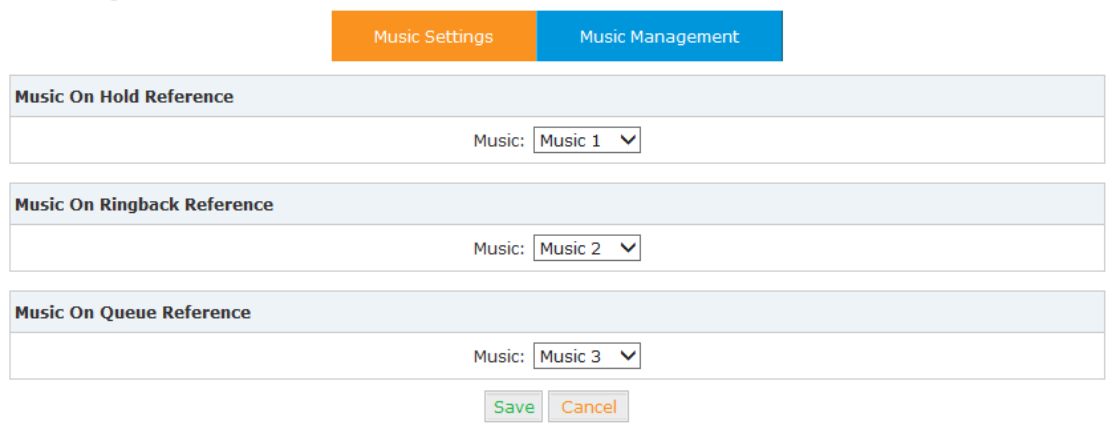

Select the different music file for different Music.

### **Music Management**

## $[\text{Advance}] \rightarrow [\text{Music Settings}] \rightarrow [\text{Music Management}]$

Music Management

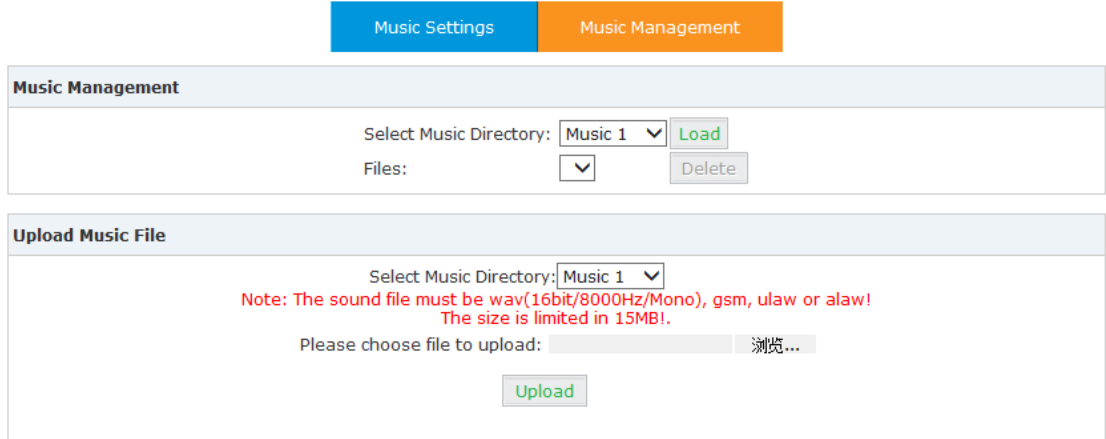

#### Reference:

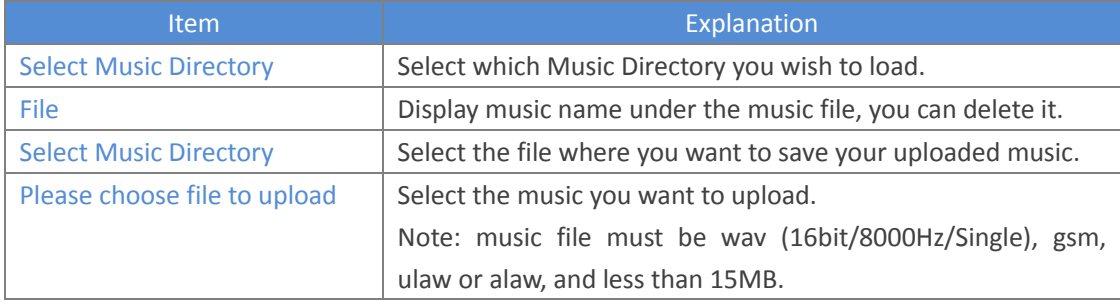

# <span id="page-35-0"></span>**3.3.5 DISA**

This feature allows an authorized user to call into the PBX and then place an outbound call using another trunk. For example, an employee working out of the office who needs to make an international call using trunks connected to the PBX. By calling the DISA number, after PIN authentication, the caller hears dial tone and can dial the call.

Please configure as below.

## Click【Advance】 → 【DISA】:

**DISA** 

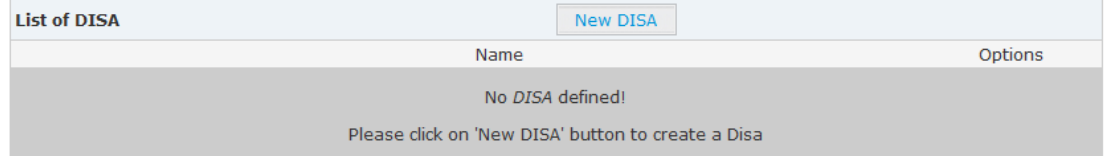

Click【New DISA】to create a new DISA
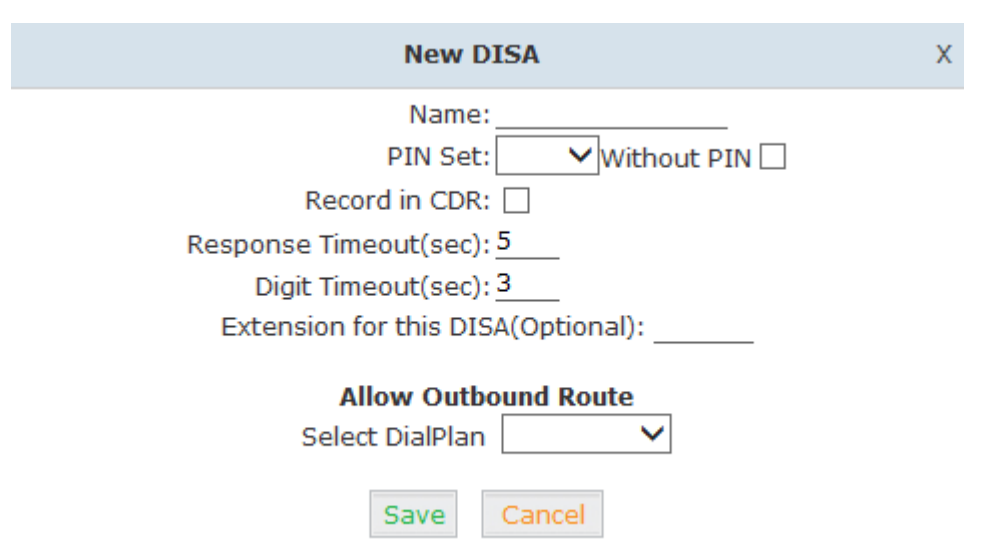

#### Reference

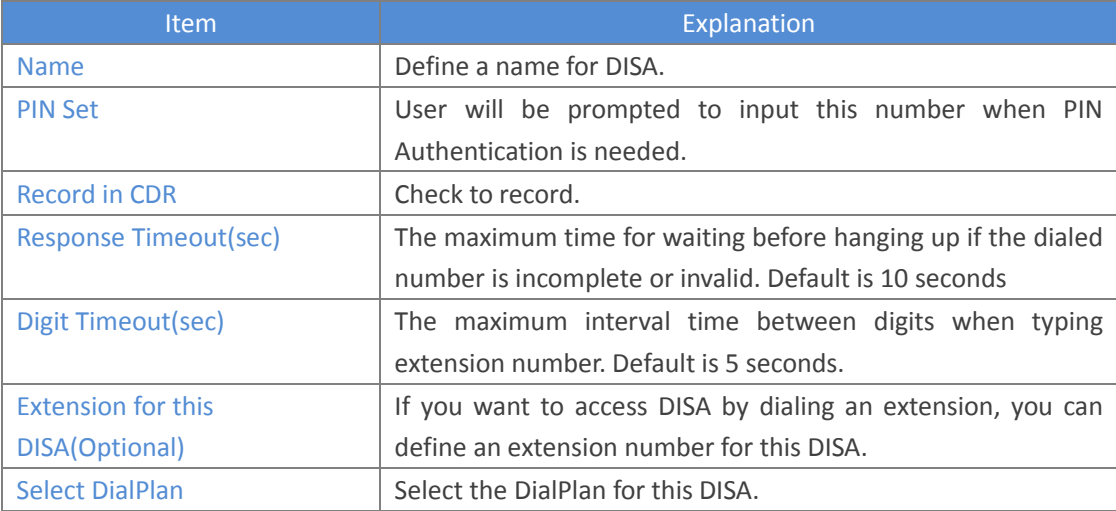

## **3.3.6 Follow Me**

This feature allows callers to automatically be forwarded to one or more internal extensions and/or one or more external phone numbers when the call is not answered at the primary extension.

Please configure as below. Click  $\Box$  Advanced  $\Box \rightarrow \Box$  Follow Me  $\Box$   $\Box$ 

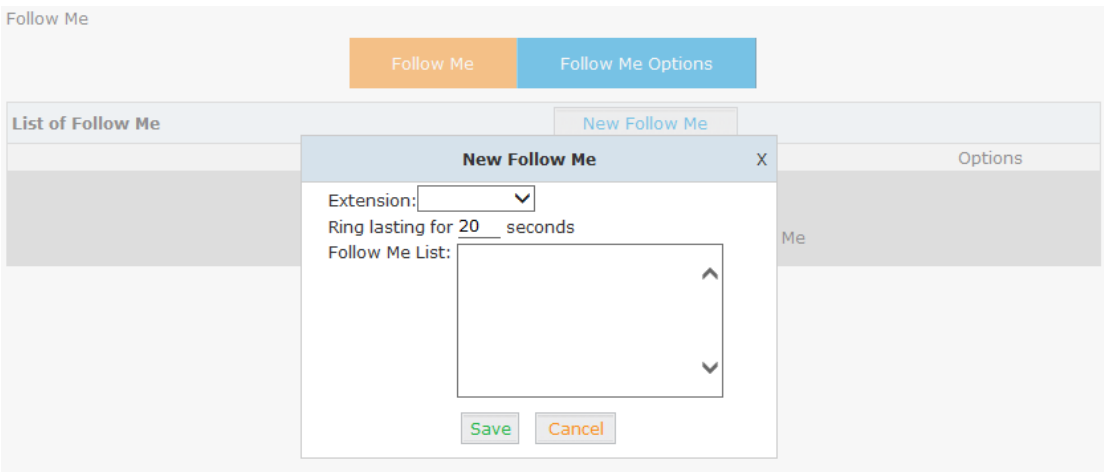

Select an extension, set the ring duration, and add the numbers in the Follow Me List; 【Save】 and 【Activate】.

List Format: Extension Number, Ring Duration

E.g.: 806,30

808,20

806 rings, after 30 seconds, the call is going to 808

## **3.3.7 PIN Sets**

This feature allows an administrator to specify a list of PIN codes in a PIN Set. These PIN codes can then be used to secure an Outbound Call Route, ensuring that users must enter the PIN selected to be able to make an outbound call (e.g. for long distance or international calling).

Please configure as below.

```
Click \Box Advanced \Box \rightarrow \Box PIN Sets \Box \rightarrow \Box New PIN Set \Box:
```
PIN Sets

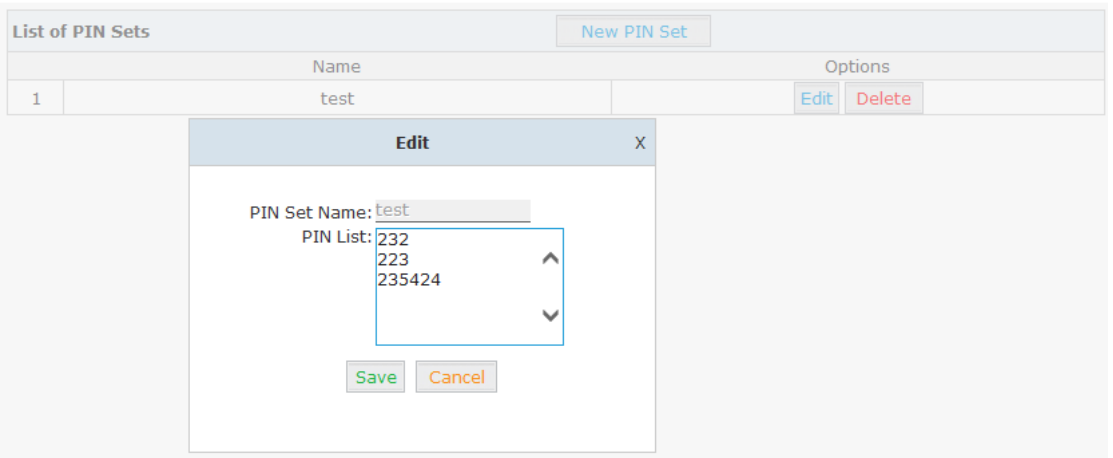

Reference

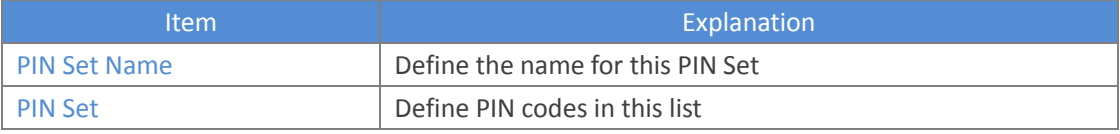

## **3.3.8 Speed Dial**

This feature allows the user to place a call by pressing a reduced number of keys. This function is particularly useful for phone users who dial certain numbers on a regular basis.

From the example here, it allows setting up system wide speed dial numbers that translate a feature code (\*99) plus a two-digit code (00-99) into an external phone number.

Click 【Advanced】  $\rightarrow$  【Speed Dial】  $\rightarrow$  【New Speed Dial】:

**Speed Dial** 

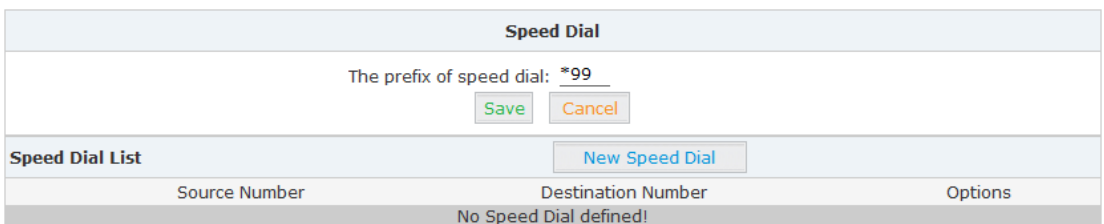

Click 【New Speed Dial】to create a new speed dial.

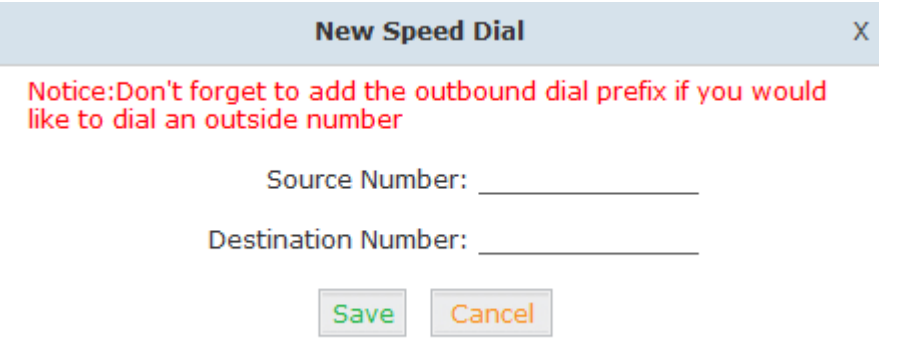

E.g.: prefix is \*99 , speed number is 00, destination telephone number is 85337096. When dial \*9900, the call is going to 85337096 automatically.

### **3.3.9 Smart DID**

Smart DID is defined and developed by ZYCOO directly. It's allows the callee to reach the caller directly when calls back via PBX. E.g.: Caller A makes an outbound call to the callee B, but B is out of office and cannot receive the call; When callee B backs to the office, he/she can make the call back to the caller A directly even he/she doesn't know the caller A's extension number.

Click  $\text{Idvanced} \rightarrow \text{I}$  Smart DID  $\text{I}$  :

Smart DID

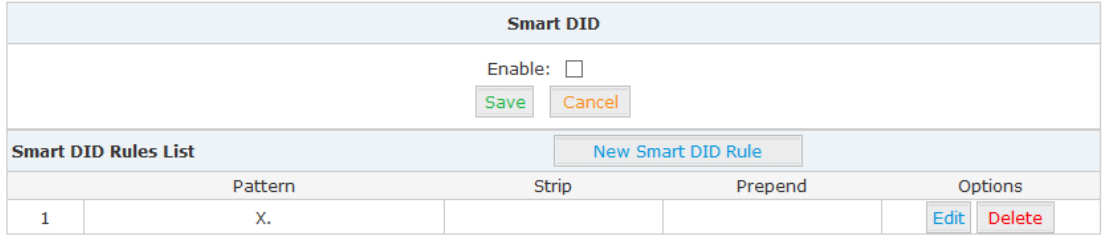

Check "Enable" and "Save" to make this function efficient.

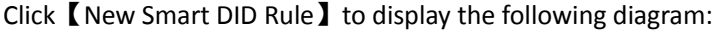

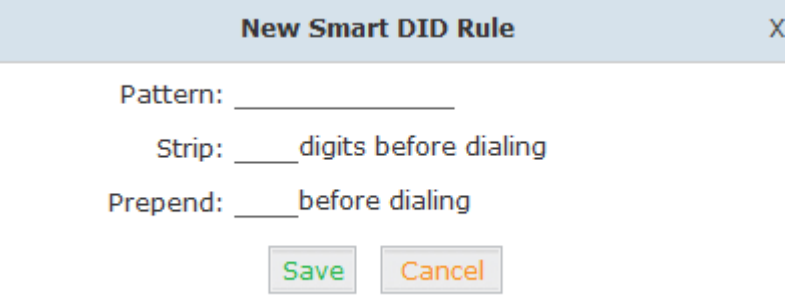

Input the pattern and define how many digits need to be stripped or prepended, then click "Save">>"Activate".

## **3.3.10 Callback**

This feature allows an external caller to place an inbound call to the PBX. The inbound call will be disconnected and subsequently the PBX will place an outbound call back to this number and forwarded to defined destination after the call is connected.

Please configure as below.

#### Click  $\text{Idvanced} \rightarrow \text{Callback}$ :

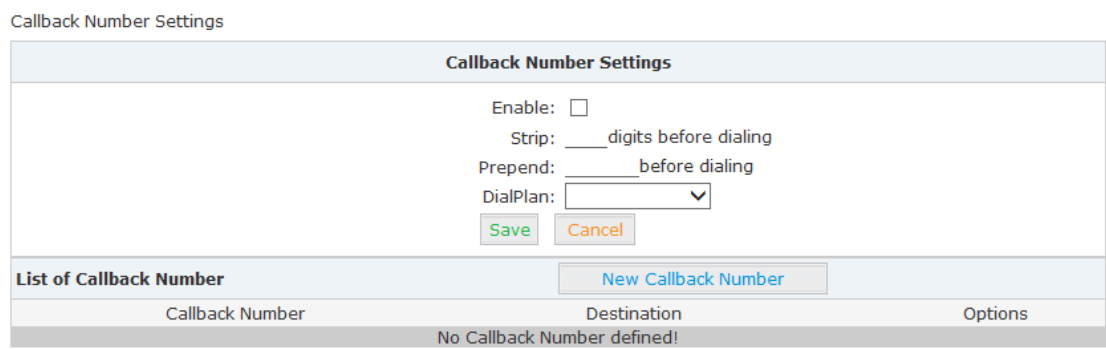

Enable this function; select DialPlan, and define the callback rule (strip digits or prepend prefix).

Click【New Callback Number】to add callback number.

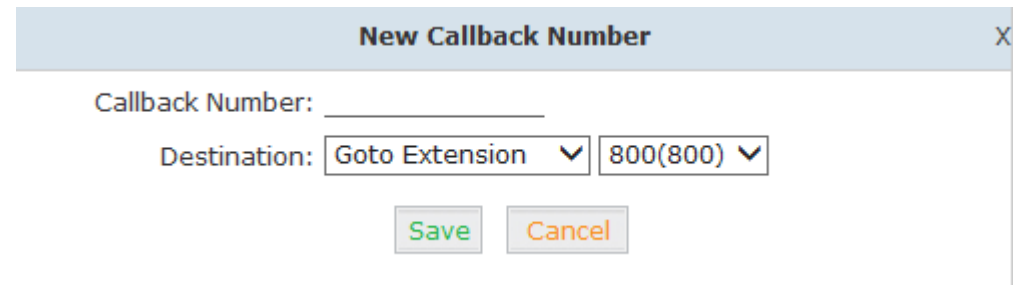

Input callback number and define the destination.

## **3.3.11 Phone Book**

When an incoming call's Caller ID matches a number in the phone book, the name of matched number will be displayed. Please configure as below.

### Click【Advanced】【Phone Book】:

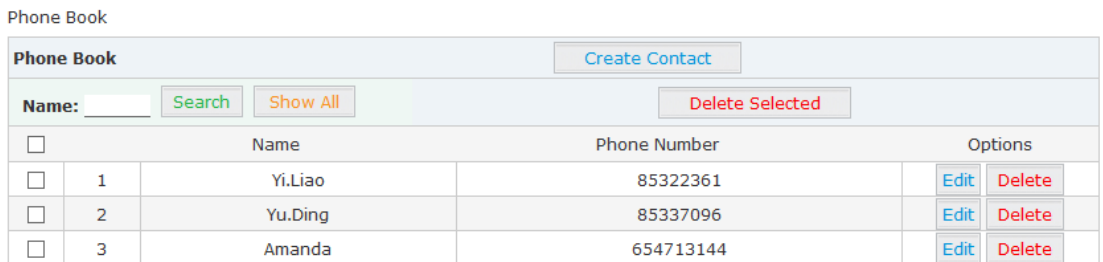

### Click 【Create Contact】to create a new contact

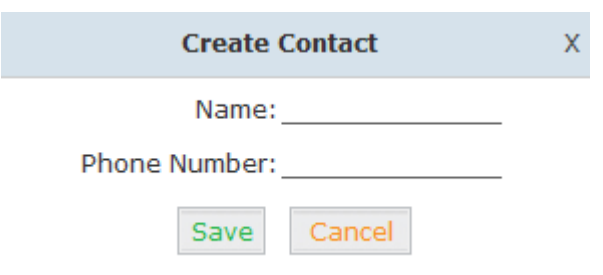

## **3.3.12 Feature Codes**

Feature codes are short dial codes that when manually dialed or programmed into a function key on your phone will allow you to perform actions quickly.

Click  $\Box$  Advanced  $\Box \rightarrow \Box$  Feature Codes  $\Box$  to see the following diagram, and you can define the code for each feature.

Feature Codes

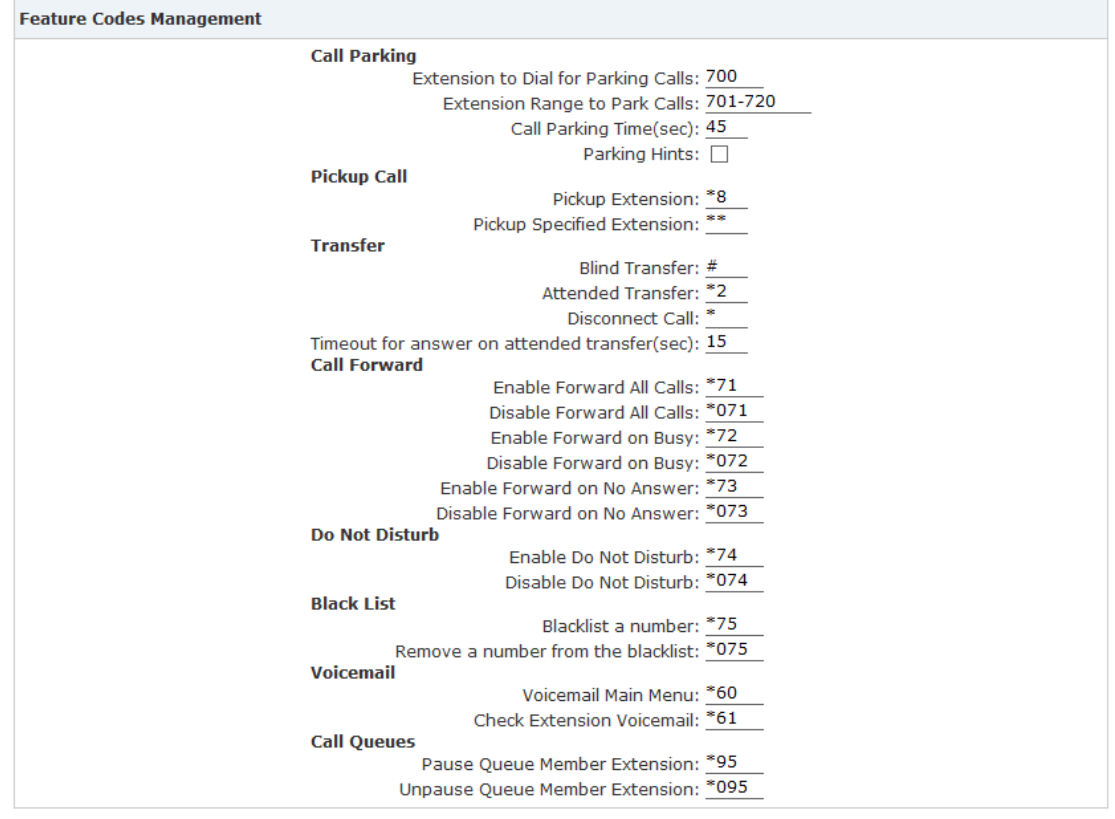

Save Cancel

### Reference:

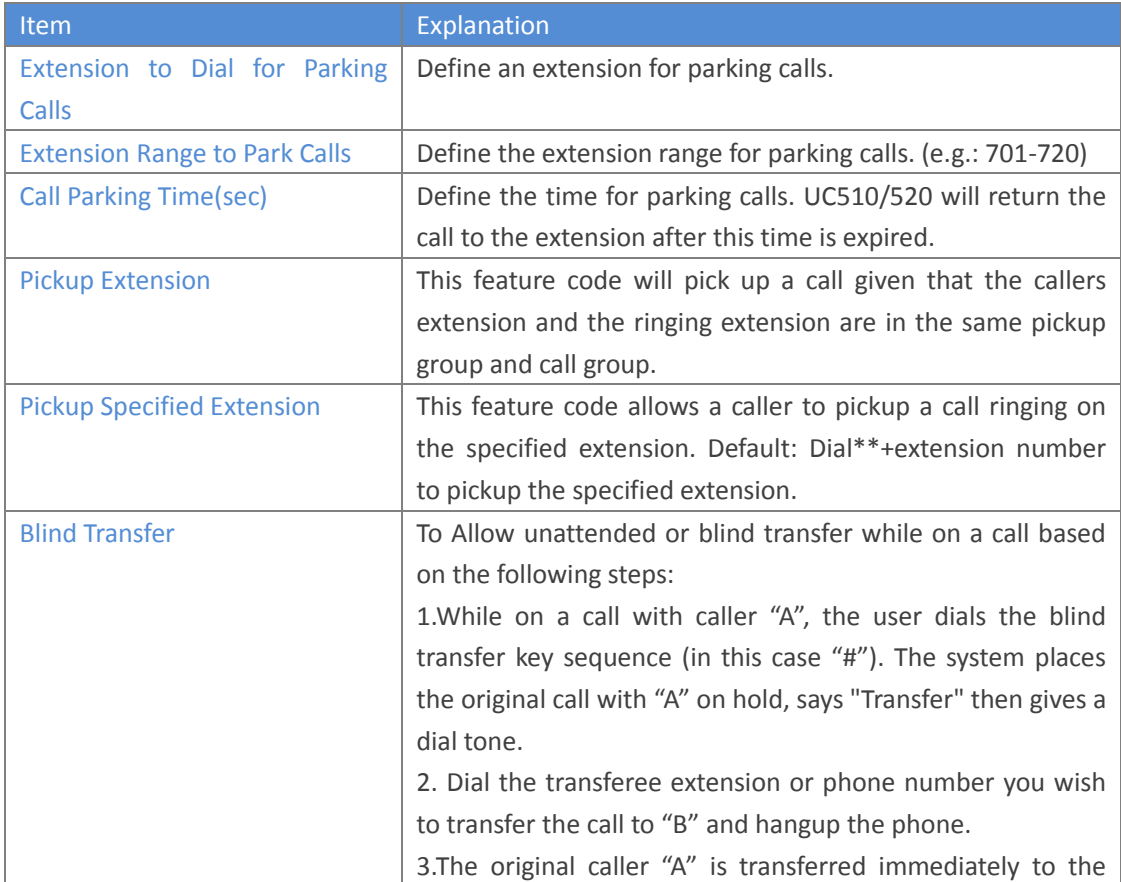

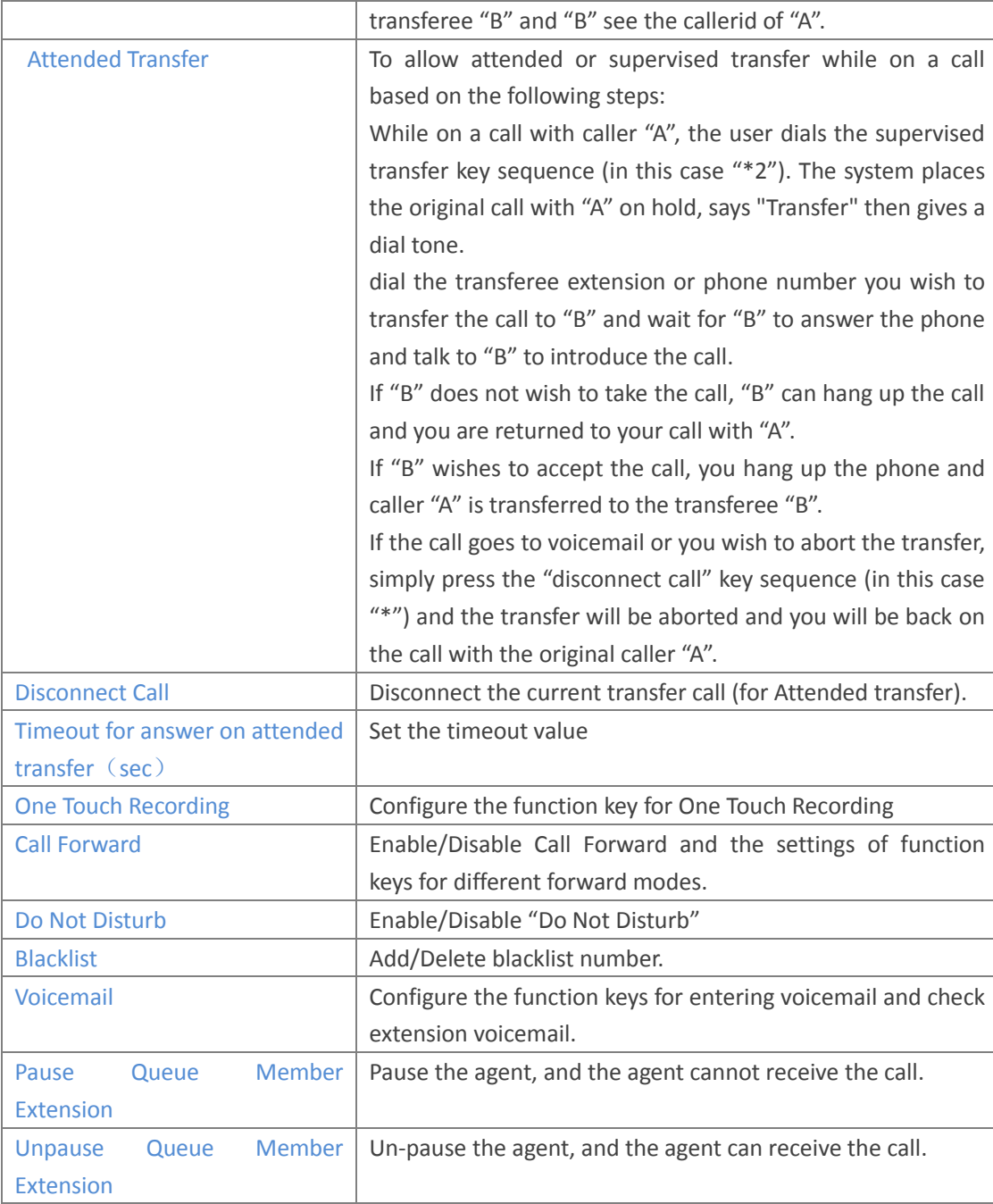

## **3.3.13 IP Phone Provisioning**

When deploying large numbers of IP Phones, it is time consuming to have to configure each extension manually. UC510/520 allows certain IP Phones to be auto-provisioned and therefore all supported phones can be auto-provisioned. How amazing is this for enterprise!

To achieve this, please record the MAC, extension number, and username of each phone in the required format (please take reference of the auto provision script file model for details), then import the formatted file, once the phone is connected to the local network, it will get the extension number and password automatically. There are two operation methods to fulfill this function: DHCP & PnP. Please see details as below:

### Method 1: PnP Settings Select  $\Box$  Advance  $\Box \rightarrow \Box$  Phone Provisioning  $\Box \rightarrow \Box$  PnP Settings  $\Box$  to enable PnP Settings, the default will be shown as below: Plug and Play(PnP) Settings

![](_page_43_Picture_116.jpeg)

Note: Custom URL is the path for some users to get the phone configuration files specially.

#### Method 2: Enable DHCP service

Click 【Router Gateway】  $\rightarrow$  【Internet】  $\rightarrow$  【LAN】DHCP Server Setup in the following diagram:

![](_page_43_Picture_117.jpeg)

![](_page_43_Picture_118.jpeg)

Enable Phone Provisioning in【Basic】, select the IP Phone manufacture, input MAC of the phone, and select the extension for provisioning.

Cancel

Save

![](_page_44_Picture_0.jpeg)

UC510/520 supports phone provisioning with phone brands of Zycoo/Akuvox/Escene/Yealink/ Grandstream currently.

## **3.3.14 Set Voice Prompt Language**

Voice prompt is the PBX system voice prompt, which is usually different for different countries. Please select your countries official language as the system voice prompt language. If you can't find the language, you need to purchase the voice prompt from an independent supplier.

![](_page_44_Picture_101.jpeg)

Click  $\Box$  Advanced  $\Box \rightarrow \Box$  Set Voice Language  $\Box$  to set the system prompt language. It's available to download or delete the voice prompt package.

## **3.4 Report**

## **3.4.1 Register Status**

Register status is status report about the registered extensions.

Click  $[$ Report $] \rightarrow$   $[$ Register Status  $]$  to check status of the users and trunks.

![](_page_44_Picture_102.jpeg)

Click【SIP Users Status】to show all SIP users status Click【IAX2 Users Status】to show all IAX2 users status Click【SIP Trunks Status】to show all SIP Trunks status Click【IAX2 Trunks Status】to show all IAX2 Trunks status

## **3.4.2 Call Logs**

Check call logs by caller ID or callee ID. Click  $\mathbf{[}$  Report  $\mathbf{]}$   $\rightarrow$   $\mathbf{[}$  Call Logs  $\mathbf{]}$  :

![](_page_45_Picture_110.jpeg)

![](_page_45_Picture_4.jpeg)

Duration in the call logs is not real charged duration. If you need billing, PSTN must support polarity reversal function, and meanwhile, you must configure relevant parameters of polarity reversal in trunk configuration for the UC510/520.

## **3.4.3 PBX Debug Logs**

Click  $[$  Report  $] \rightarrow$   $[$  System Logs  $]$ , you can download/ delete the system logs.

PBX Debug Logs

![](_page_45_Picture_111.jpeg)

# **Chapter 4 Router Gateway**

## **4.1 Internet**

## **4.1.1 WAN**

This page is used to configure the WAN port and clone the MAC address. The device supports several methods for WAN port access including STATIC(Fixed IP)/ DHCP(Auto Config)/ PPPoE(ADSL)/L2TP/PPTP; and UC520 supports LTE by default.

### **Static**

Once you have selected Static, a static IP address provided by the network service provider needs to be inserted. Subnet mask, default gateway and other relevant information must also be set.

Click  $\mathbf{[}}$  Internet  $\mathbf{]} \rightarrow \mathbf{[}$  WAN  $\mathbf{]}$  :

WAN Connection Type: Select "STATIC(Fixed IP)"

**Wide Area Network (WAN) Settings** 

WAN Connection Type: STATIC (Fixed IP) -

![](_page_46_Picture_179.jpeg)

#### Reference

![](_page_46_Picture_180.jpeg)

### **DHCP**

If DHCP is selected, the IP address, subnet mask and other relevant information will be obtained from a DHCP server located on the network.

WAN Connection Type: Select "DHCP(Auto Config)"

Wide Area Network (WAN) Settings

**WAN Connection Type: DHCP (Auto Config)** 

### **PPPoE**

If PPPoE is selected then the UC510/520 must be connected to the network via ADSL modem.

WAN Connection Type: Select "PPPoE(ADSL)"

**Wide Area Network (WAN) Settings** 

WAN Connection Type: PPPoE (ADSL)

![](_page_47_Picture_142.jpeg)

#### Reference:

![](_page_47_Picture_143.jpeg)

### **L2TP**

If L2TP is selected the UC510/520 will serve as a VPN client and therefore all traffic sent and received will be encrypted, providing safe access to the business network by dialing to the Internet Service Provider(ISP) or connecting to the internet or other network.

WAN Connection Type: Select L2TP

Wide Area Network (WAN) Settings

**WAN Connection Type: L2TP** 

 $\overline{\mathbf{v}}$ 

![](_page_47_Picture_144.jpeg)

### Reference:

![](_page_48_Picture_183.jpeg)

### **PPTP**

If PPTP is selected the UC510/520 will serve as a VPN client and therefore all traffic sent and received will be encrypted, providing safe access to the business network by dialing to the Internet Service Provider(ISP) or connecting to the internet or other network.

WAN Connection Type: Select "PPTP"

```
Wide Area Network (WAN) Settings
```
**WAN Connection Type: PPTP**  $\overline{\mathbf{r}}$ 

![](_page_48_Picture_184.jpeg)

### Reference:

![](_page_48_Picture_185.jpeg)

![](_page_49_Picture_154.jpeg)

### **LTE**

LTE network connection is supported on the UC520 only by default. It supports FDD-LTE. WAN Connection Type: Select "LTE"

**Wide Area Network (WAN) Settings** 

**WAN Connection Type: LTE**  $\overline{\phantom{0}}$ 

![](_page_49_Picture_155.jpeg)

#### Reference:

![](_page_49_Picture_156.jpeg)

### **MAC Clone**

To prevent multiple users from sharing a broadband connection, the ISP will identify the MAC address of the terminals.MAC Clone is used to clone the same MAC address of the WANport for network connection. Multiple users can surf the internet through a single router.

![](_page_49_Picture_157.jpeg)

Save Cancel

### Reference:

![](_page_49_Picture_158.jpeg)

### **4.1.2 LAN**

### **LAN Setup**

It's necessary to configure the LAN IP for LAN based users to achieve internal network connectivity.

Default LAN IP for UC510/520 is 192.168.1.1, and it can be changed as required.

### To make changes to the settings for the LAN port, VLAN and DHCP Server. Click  $[$  Internet  $] \rightarrow$   $[$  LAN  $]$  :

Local Area Network (LAN) Settings

![](_page_50_Picture_162.jpeg)

#### Reference

![](_page_50_Picture_163.jpeg)

### **VLAN Settings**

VLAN provides the segmentation services traditionally provided only by routers in LAN configurations. By using VLANs, one can control traffic patterns and react quickly to relocations. VLAN provides the flexibility to adapt to changes in network requirements and allow for simplified administration.

![](_page_50_Picture_164.jpeg)

#### Reference

![](_page_50_Picture_165.jpeg)

![](_page_51_Picture_154.jpeg)

![](_page_51_Picture_1.jpeg)

VLAN IP address of LAN3/LAN2/LAN1 must be in different network segments; MAC address must be different from LAN port; MAC address must be different during Port VLAN.

### **DHCP Server Setup**

DHCP Server can used to automatically assign IP address to terminals accessing UC510/520. Only the IP address range set here can be assigned automatically.

![](_page_51_Picture_155.jpeg)

### Reference:

![](_page_51_Picture_156.jpeg)

![](_page_52_Picture_145.jpeg)

### **Other Settings**

![](_page_52_Picture_146.jpeg)

### Reference:

![](_page_52_Picture_147.jpeg)

![](_page_52_Picture_5.jpeg)

The DHCP server IP must be in the same segment as the LAN port, and the default gateway must be the LAN IP, otherwise users will be unable to access the internet.

## **4.1.3 Static Routing**

Static Routing is a form of routing that occurs when a router uses a manually-configured routing entry, rather than information from a dynamic routing protocol to forward traffic. Click  $[$  Internet  $] \rightarrow$   $[$  Static Routing  $]$ :

![](_page_53_Picture_93.jpeg)

![](_page_53_Picture_94.jpeg)

### Reference:

![](_page_53_Picture_95.jpeg)

## **4.1.4 QoS**

QoS(Quality of Service) is the overall performance of network, particularly the performance seen by the users of the network. User can control the flow of WAN port traffic based on the QoS rule.

#### **Quality of Service Settings**

![](_page_54_Picture_122.jpeg)

Click【Submit】, save the settings to automatically activate the upload or download flow control.

### Reference:

![](_page_54_Picture_123.jpeg)

![](_page_55_Picture_103.jpeg)

After saving QoS settings, you can see "QoS Upload Group Settings" and "QoS Download Group Settings" in 【QoS】page.

E.g.: Set the upload rate of a device whose IP is 192.168.10.5 to be Highest group, and other device to be High group; set the download rate of intranet as the Highest group.

÷,

Click【Add upload rules】to enter the upload rule settings:

![](_page_55_Picture_104.jpeg)

![](_page_55_Picture_105.jpeg)

### Add upload rules

Click【Add download rules】to enter the download rule settings:

![](_page_56_Picture_140.jpeg)

### Add Download rules

#### Reference:

![](_page_56_Picture_141.jpeg)

### Click【Add upload rules】to add the rule(at most 32 rules).

![](_page_56_Picture_142.jpeg)

It is the same process to add download rule in "QoS Download Group Settings".

**Note:** LAN IP 192.168.1.1 of the UC510 is not included in QoS settings. QoS settings is only for client devices connected to LAN of UC510.

## **4.1.5 IPv6 Setup**

**Internet Protocol version 6** (**IPv6**) is the latest version of the Internet Protocol(IP), the communications protocol that provides an identification and location system for IP based devices, e.g. computer on networks and routes traffic across the Internet.IPv6 is intended to replace IPv4, which still carries more than 96% of Internet traffic worldwide as of May 2014.

### Click  $\mathbf{I}$  Internet  $\mathbf{I} \rightarrow \mathbf{I}$  IPv6 **I**:

### Select **Static IP Connection** for IPv6 Operation Mode

**IPv6 Setup** 

![](_page_57_Picture_180.jpeg)

Reference:

![](_page_57_Picture_181.jpeg)

#### IPv6 Operation Mode: Select Tunneling Connection(6RD)

**IPv6 Setup** 

![](_page_57_Picture_182.jpeg)

Reference:

![](_page_57_Picture_183.jpeg)

## **4.1.6 DHCP Client Info**

The DHCP client info will displays the information of terminals once they have been assigned IP address from DHCP server, including hostname, MAC address, IP address and expiration time. Click  $[$  Internet  $] \rightarrow$   $[$  DHCP Client Info  $]$ :

**DHCP Client List** 

![](_page_58_Picture_119.jpeg)

Reference:

![](_page_58_Picture_120.jpeg)

## **4.2 Wireless**

## **4.2.1 Basic**

This option has some basic settings of wireless, such as wireless network, high throughput, entity module and others.

Click 【Router Gateway】  $\rightarrow$  【Wireless】  $\rightarrow$  【Basic】 to show as below:

**Basic Wireless Settings** 

![](_page_58_Picture_121.jpeg)

#### Save Cancel

### Reference:

![](_page_58_Picture_122.jpeg)

![](_page_59_Picture_213.jpeg)

![](_page_60_Picture_145.jpeg)

## **4.2.2 Advanced**

The wireless advanced setting includes advanced wireless and Wi-Fi multimedia (WMM) configurations.

Click 【Router Gateway】  $\rightarrow$  【Wireless】  $\rightarrow$  【Advanced】 to show as below: **Advanced Wireless Settings** 

![](_page_60_Picture_146.jpeg)

#### Reference:

Ē

![](_page_60_Picture_147.jpeg)

![](_page_61_Picture_199.jpeg)

## **4.2.3 Security**

The security page allow for configuration of wireless network security/ encryption settings. Click **[** Router Gateway  $\rightarrow$  **[** Wireless  $\rightarrow$  **[** Security **]** to show as below:

![](_page_62_Picture_281.jpeg)

Reference:

![](_page_62_Picture_282.jpeg)

Wireless network security/encryption Settings include: security policy and access policy. Security policy includes 4 modes: OPENWEP, WPA2-PSK, WPA-PSK/WPA2-PSK, WPA1/WPA2.

**WEP**: Wired Equivalent Privacy, which is a security [algorithm](http://en.wikipedia.org/wiki/Algorithm) for [IEEE 802.11](http://en.wikipedia.org/wiki/IEEE_802.11) wireless [networks.](http://en.wikipedia.org/wiki/Computer_network) WEP uses the stream cipher RC4 for confidentiality, and the CRC-32 checksum for integrity. OPENWEP is one way of WEP.

**WPA**: Wi-Fi Protected Access, which is a security protocol and security certification program developed by the Wi-Fi Alliance to secure wireless computer networks.

**WPA2**: Wi-Fi Protected Access II, known as IEEE 802.11i-2004, is the successor of WPA .

**WPA-PSK**: Wi-Fi Protected Access Pre-shared Key, also referred to WPA-Personal. It's designed for home and small office networks and doesn't require an authentication server.

**WPA/WPA2**: is mainly used for enterprise. Adopt 802.1x for authentication and generating root key for encryption data, but not set PSK(pre-shared key) manually. RADIUS server replaced the single password mechanism in authentication.

When WPS is enabled, users can use 4 security encryption modes: OPENWEP, WPA-PSK, WPA2-PSK and WPA-PSK/WPA2-PSK. Here let's introduce the 4 modes in detail, but WPA2-PSK is recommended.

#### **OPENWEP**

Click 【Router Gateway】  $\rightarrow$  【Wireless】  $\rightarrow$  【Security】, Select 【Security Mode】as OPENWEP:

![](_page_63_Picture_133.jpeg)

#### Reference:

![](_page_63_Picture_134.jpeg)

### **WPA-PSK**

click 【Router Gateway】→【Wireless】→【Security】, select 【Security Mode】→WPA-PSK to show below:

![](_page_64_Picture_103.jpeg)

### Reference:

![](_page_64_Picture_104.jpeg)

### **WPA2-PSK**

Click 【Router Gateway】  $\rightarrow$ 【Wireless】  $\rightarrow$ 【Security】, select【Security Mode】  $\rightarrow$  WPA2-PSK to show below:

![](_page_64_Picture_105.jpeg)

### WPA2-PSK parameter table:

![](_page_64_Picture_106.jpeg)

### **WPA-PSK/WPA2-PSK**

click 【Router Gateway】  $\rightarrow$  【 Wireless 】  $\rightarrow$  【 Security 】, then select 【 Security Mode 】 WPA-PSK/WPA2-PSKto show as below:

![](_page_65_Picture_106.jpeg)

### Reference:

![](_page_65_Picture_107.jpeg)

## **4.2.4 Statistics**

Wireless transmit/receive status statistics, click 【Router Gateway】  $\rightarrow$ 【Wireless】  $\rightarrow$ 【Statistics】 to show as below:

![](_page_65_Picture_108.jpeg)

Statistical parameter table:

![](_page_66_Picture_230.jpeg)

#### **WPS**

WPS (Wi-Fi Protected Setup) was launched by the Wi-Fi alliance as a new Wi-Fi security setting, mainly in order to solve the long wireless encryption authentication set. The drawbacks of the steps is that it is too complex, difficult, WPS function on the wireless router can let's take a quick easy encryption wireless network data transmission, to prevent the invasion of illegal users.

Traditionally, a Wi-Fi router limits illegal access by assigning a complicated password. This makes it inconvenient to both memorize and input the password. WPS provides a much easier and relatively more secure way of limiting illegal access and attack.

There are two ways to configure WPS. Let's take the mobile phone as example:

1. If you enabled WPS on your mobile phone, then press the turbo button on the UC510, the UC510 will automatically authorize your phone to access Wi-Fi. Of course, only company staff who are in the office can press the turbo button.

2. You can generate a random password from the UC510 GUI, and you can input the password on your mobile phone to access Wi-Fi.

Click **[** Router Gateway  $\rightarrow$  **[** Wireless  $\rightarrow$  **[** WPS ] to show as below:

![](_page_67_Picture_63.jpeg)

Default is disabled. Select Enable for startup, as shown below:

![](_page_67_Picture_64.jpeg)

**Note:** Click "Reset OOB" to reset all the Wi-Fi settings, and all the information will be generated automatically.

### WPS Reference:

![](_page_67_Picture_65.jpeg)

![](_page_68_Picture_129.jpeg)

## **4.3 Firewall**

## **4.3.1 MAC/IP/Port Filter**

Any connection request from terminals can be controlled by the filter feature according to the defined rule parameters. Filtering based on MAC, source IP and source port can prevent the terminal from unauthorized network connections.

Set MAC/IP/Port filter:

Click 【Firewall】  $\rightarrow$  【MAC/IP/Port Filter】: take the following diagram as example, the host with 192.168.10.0/24 is allowed to surf internet, but the host with 192.168.10.5 is rejected to connect

network.<br>MAC/IP/Port Filtering Settings

![](_page_68_Picture_130.jpeg)

Delete Selected Cancel

#### Reference:

![](_page_69_Picture_202.jpeg)

### **Basic Settings**

Click【Apply】and save settings

### **MAC/IP/Port Filter Settings**

Click【Apply】and save settings. The maximum rule count is 32.

### **Current MAC/IP/Port filtering rules in system**

Current MAC/IP/ Port filtering rules in the system are listed here. Click【Delete Selected】 to delete selected rule.

#### **Activate Notice**

Click【Active】to activate configuration

![](_page_69_Picture_10.jpeg)

If you are not familiar with Firewall settings, please DO NOT add rules here by yourself in case of any failure on the system. If you are not familiar with the port of application program, please DO NOT set "Default Policy" as "Dropped" in Basic Settings.

## **4.3.2 System Firewall**

System Firewall is used to strengthen the security of the system and protect connected endpoint devices and the PBX from malicious attacked.

### **System Firewall Settings**

Click  $\Gamma$  Firewall  $\Gamma$   $\rightarrow$   $\Gamma$  System Firewall  $\Gamma$ 

![](_page_70_Picture_106.jpeg)

### Reference

![](_page_70_Picture_107.jpeg)

## **4.3.3 Port Forward**

Port forward allows remote computers (for example, computers on the Internet) to connect to a specific computer or service within a private local-area network (LAN).

### **Packet Forwarding Settings:**

Click【Firewall】 →【Port Forward】: from the following diagram, visit port 222 from WAN, the data will be forwarded to the client 192.168.10.5.

![](_page_71_Picture_133.jpeg)

#### Reference:

![](_page_71_Picture_134.jpeg)

### **Port Forwarding**

Click【Apply】and save settings. Basic information configuration(Max.32 port forwarding rules).

#### **Current Port Forwarding in system**

Current Port Forwarding in the system is listed here. Click【Delete Selected】to delete selected rule.

#### **Activate Notice**

Click【Active】to activate configuration.

## **4.3.4 Virtual Server**

Virtual Server is used to map the port range between WAN and LAN terminals of UC510/520. The access of WAN to the port range will be directed to the specified terminals on the LAN. This feature is particularly useful for remote working.

### **Virtual Server Settings:**

Click  $[$  Firewall  $] \rightarrow$  [Virtual Server] : take the following diagram as example, visit port 2222 from WAN, the data will be forwarded to the port22 of client 192.168.10.5.
#### **ZYCOD** Logout **Virtual Server Settings Chatri**  $\sim$  Home **Virtual Server** · Network Status Private IP Address: e iP Address:<br>Public Port:<br>Private Port:<br>Protocol: TCP&UDP ▼ · PBX Operator Comment:<br>
(The maximum rule count is 32.) Extensions **Inbound Control** Advanced Apply Cancel Report **Current Virtual Servers in system** outer Gateway Public Port Private Port Private IP Address<br>192.168.10.5 Protocol<br>TCP + UDP Comment<br>Access SSH Internet  $\frac{N_{0}}{1}$ Wireless Delete Selected Cancel Firewall · Mac/IP/Port Filter · System Firewall · Port Forward · Virtual Server  $\bullet$  DMZ

#### Reference:

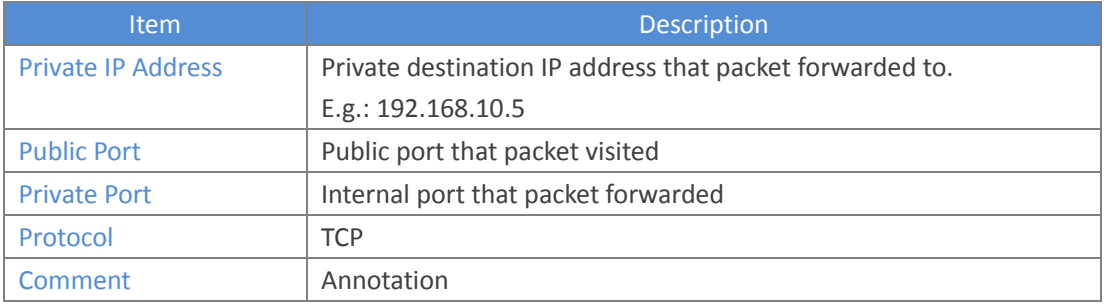

#### **Virtual Server**

Basic information configuration(Max. 32Virtual Server)

#### **Current Virtual Server in system**

Current virtual server in system is listed here. Click【Delete Selected】to delete selected virtual server.

### **4.3.5 DMZ**

DMZ is used to allow a personal computer connected to LAN to be exposed to the internet.

#### **DMZ Settings**

Click **[Firewall]**  $\rightarrow$  **[DMZ]** : from the following diagram, the data visited from all ports via WAN will be forwarded to the port of client 192.168.10.5.

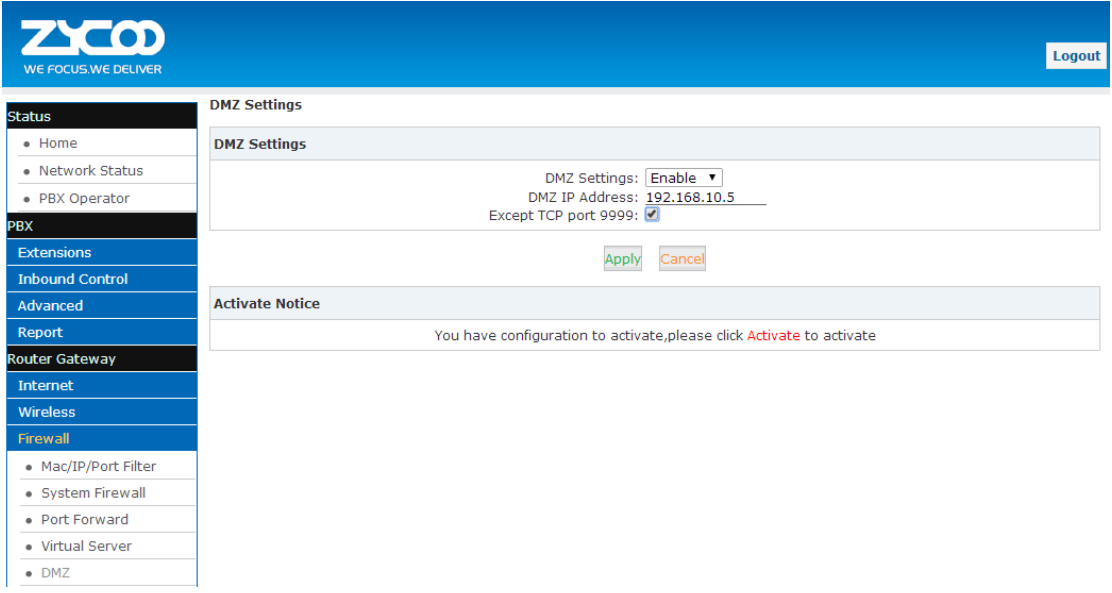

#### Reference:

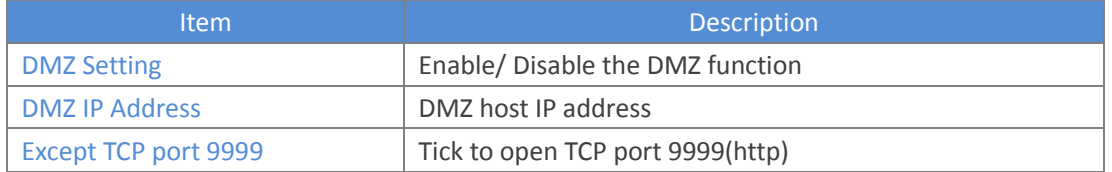

#### **Activate Notice**

Click【Activate】to activate configurations.

# **4.4 VPN**

### **4.4.1 VPN Server**

VPN(Virtual Private Network) is a way of connecting a computer to a remote network in a secure manner to ensure traffic between the computer and remote network is encrypted. Most people using computers connect to the worldwide web using a normal network - they use dial-up or broadband. It's used by some worker to connect using a laptop to do work - they can check their work email and see work websites which cannot be seen on the normal internet.

CooVox IP PBX supports two kinds of VPN servers: L2TP/PPTP. (Max. 10 VPN clients are available to connect.)

Click **[**Router Gateway]  $\rightarrow$  **[**VPN]  $\rightarrow$  **[**VPN Server], enable "L2TP" as the following diagram:

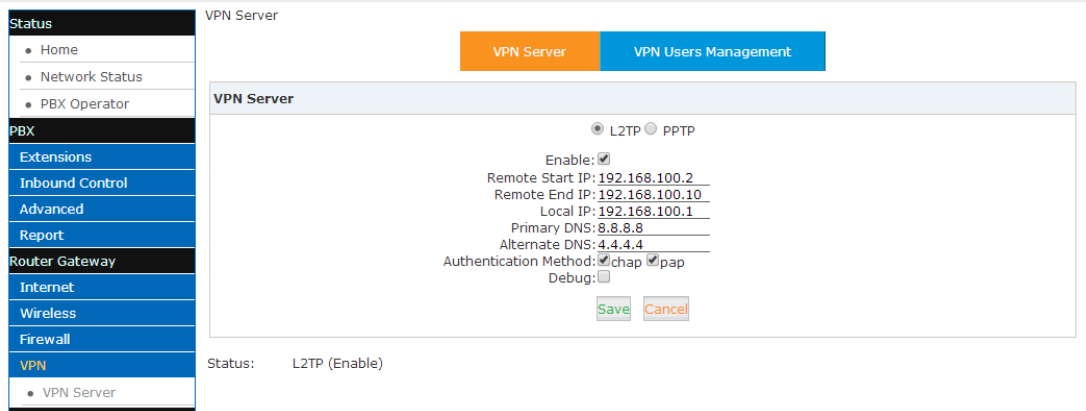

#### Reference

Administration

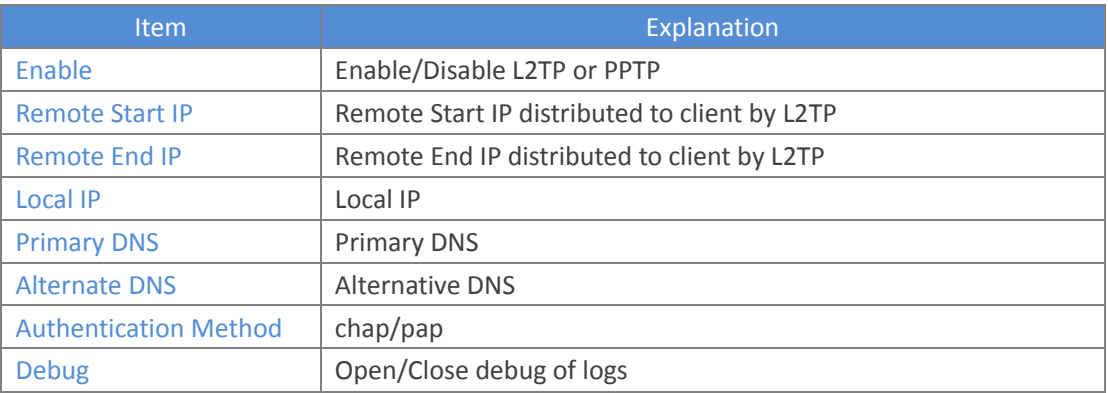

### Enable PPTP as the following diagram:

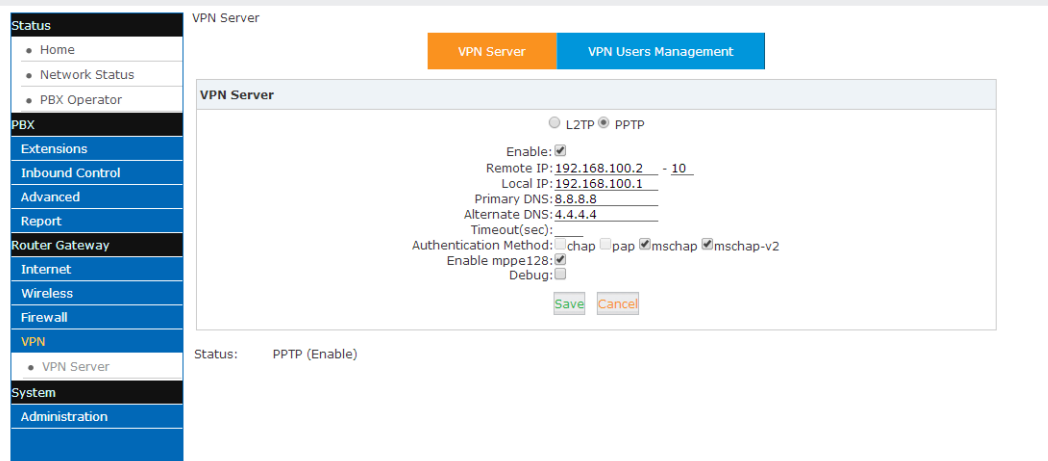

#### Reference:

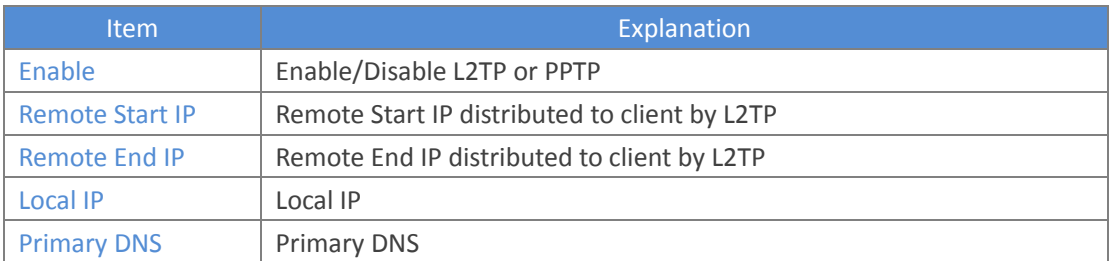

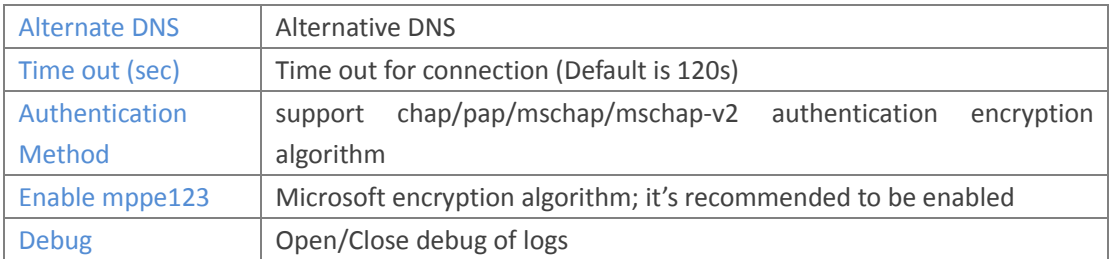

After configuring VPN server settings, please create VPN client's username and password, as well as username and password of L2TP/PPTP.

Click 【Router Gateway】  $\rightarrow$  【VPN】  $\rightarrow$  【VPN Server】  $\rightarrow$  【VPN Users Management】: VPN Users Management

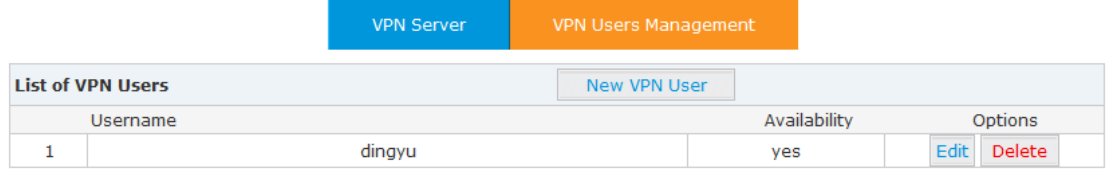

This page is used for management of VPN username and password.

# **Chapter 5 System**

# **5.1 Administration**

# **5.1.1 Management**

The purpose of the management page is to configure settings for administrator passwords, NTP service, DDNS service.

Click 【Administration】  $\rightarrow$  【Management】to configure:

**System Management** 

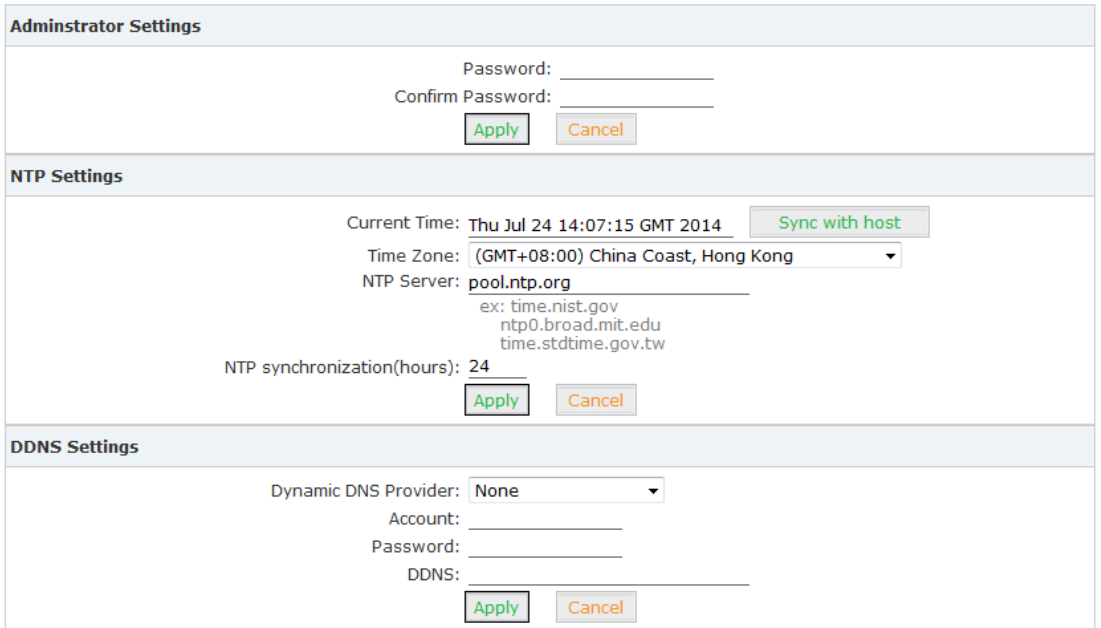

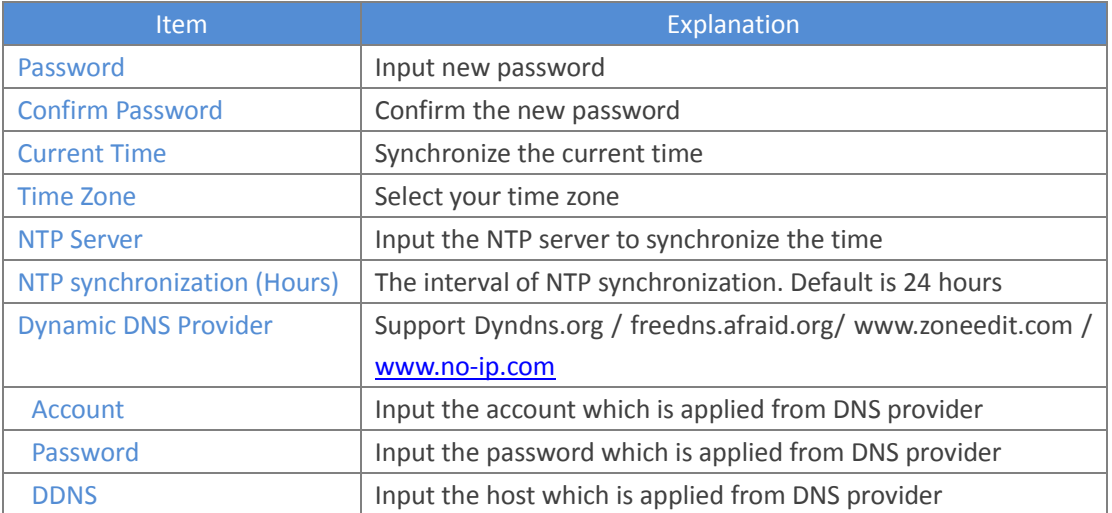

After settings, click "Apply" to activate.

# **5.1.2 Activate Configuration**

Activate Configuration is only for Wi-Fi router here. PBX settings is separate and not included here.

There are two ways to activate configurations:

- a) After settings for a function of router, press "Activate" at the bottom of the relative page to activate the settings;
- b) Click **[Administration]**  $\rightarrow$  **[Activate Configuration]** to enter the page as below: **Activate Configuration**

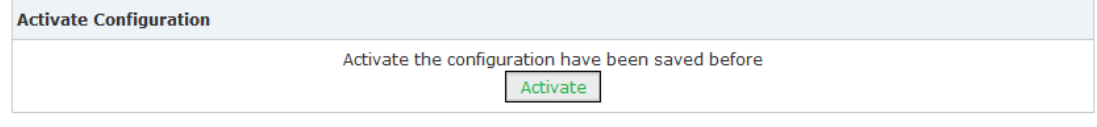

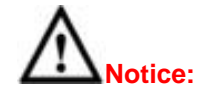

During this activation period, network will restart and disconnect in a short time; please prepare before this operation.

## **5.1.3 Reset &Reboot**

Reset will make the system reset to factory settings, and reboot will make the system restart.

Click [Administration]  $\rightarrow$  [Reset & Reboot] to show the page as below:

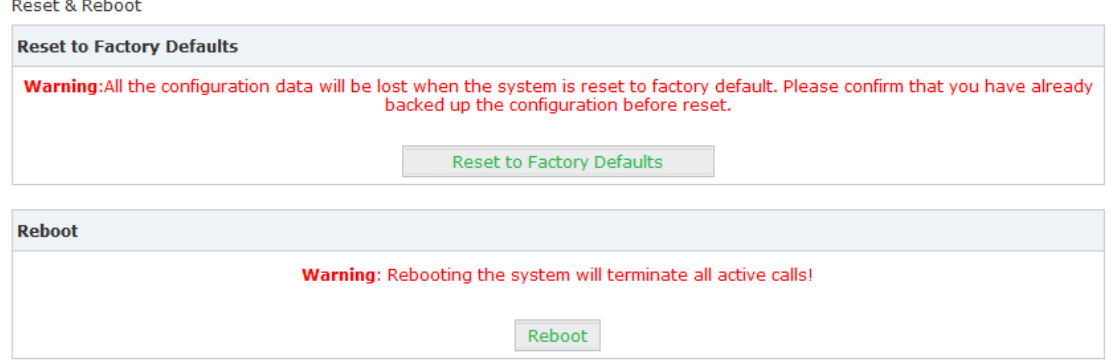

Click "Factory Defaults" to reset the system to the Factory settings; click "Reboot" to restart the system.

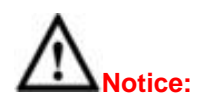

All network will be disconnected when system reboots and all the business will be interrupted. All the functionalities are not available in a short time; please prepare before operation.

# **5.1.4 Statistics**

You can check the system operation condition from 【Statistics】, including memory usage, network contract, quantity of packages, etc..

Click  $\Box$  Administration  $\Box \rightarrow \Box$  Statistics  $\Box$  to take a view:

| <b>Statistic</b>      |                                                                                |  |
|-----------------------|--------------------------------------------------------------------------------|--|
| <b>Memory</b>         |                                                                                |  |
|                       | Memory total: 122644 kB<br>Memory left: 69776 kB                               |  |
| <b>WAN/LAN</b>        |                                                                                |  |
| <b>WAN</b>            | Rx packets: 17012<br>Rx bytes: 2250920<br>Tx packets: 4353<br>Tx bytes: 398438 |  |
| LAN                   | Rx packets: 2314<br>Rx bytes: 249009<br>Tx packets: 2172<br>Tx bytes: 1190722  |  |
| <b>All interfaces</b> |                                                                                |  |
| ra0                   | Rx packets: 6089<br>Rx bytes: 741533<br>Tx packets: 3186<br>Tx bytes: 562579   |  |
| <b>WAN</b>            | Rx packets: 17014<br>Rx bytes: 2251588<br>Tx packets: 4353<br>Tx bytes: 398438 |  |
| LAN                   | Rx packets: 2314<br>Rx bytes: 249009<br>Tx packets: 2172<br>Tx bytes: 1190722  |  |

### **Remark:**

ra0: Wi-Fi interface LAN: includes LAN1 ~LAN4 by default

# **5.1.5 Upgrade**

Upgrade is used to update your system as required.

The system can be upgraded from this【Upgrade】page via uploading package. Click  $\Box$  Administration  $\Box \rightarrow \Box$  Upgrade  $\Box$ :

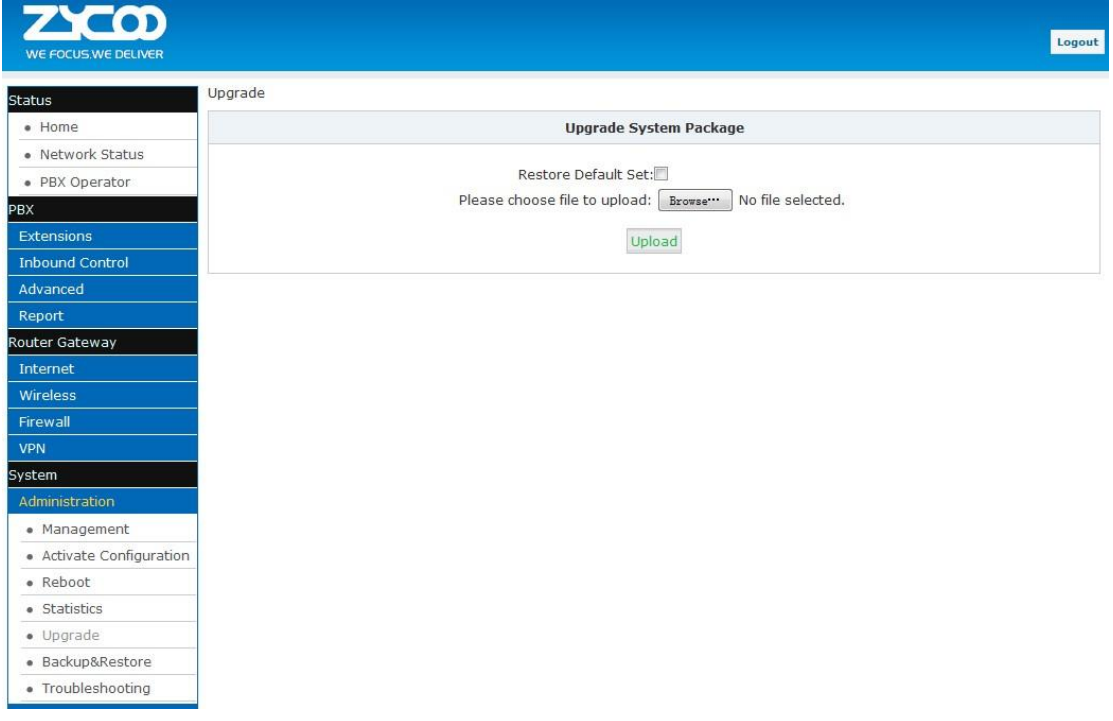

Select the upgrade file and then click the "Upload" button, the system will be automatically upgraded.

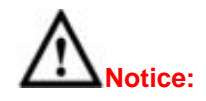

All functions will not be available during system upgrade; please prepare before operation. Please do not change the updated file in case of any failure of the upgrade.

### **5.1.6 Backup&Restore**

The system settings including IVR prompt, music files on hold, and Wi-Fi router configurations can be backed up in case of any failure of the system. Within the backup files, you can easily restore the system.

```
Click【Administration】→【Backup&Restore】:
```
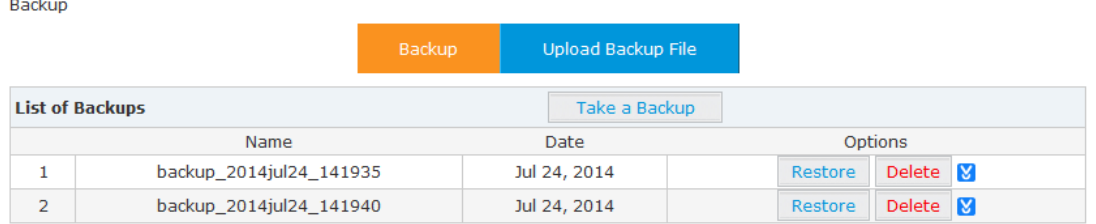

Click the "Take a Backup" button to back up the settings, and you will find the backup file's name and date. You can click  $\mathbf{v}$  to download the backup file and save it to your computer; when you need to recovery the settings, you can upload it from "Upload Backup File", or click the "Restore" button of the relative backup file to recovery the settings

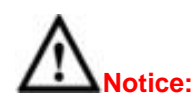

All functions will not be available during backup & restore; please prepare before operation. Please do not change the backup files in case of any failure of backup or restore.

### **5.1.7 Troubleshooting**

Troubleshooting is used for network connection test.

```
Click 【Administration】 \rightarrow 【Troubleshooting】 \rightarrow 【Ping】 to test:
```
Troubleshooting

```
Traceroute
                                          Ping
      61.139.2.69
                                          4
Pina
                               Packets:
                                                   Run
                                                        Stop
PING 61.139.2.69 (61.139.2.69): 56 data bytes
64 bytes from 61.139.2.69: seq=0 ttl=60 time=7.860 ms
64 bytes from 61.139.2.69: seq=1 ttl=60 time=9.100 ms
64 bytes from 61.139.2.69: seq=2 ttl=60 time=7.100 ms
64 bytes from 61.139.2.69: seq=3 ttl=60 time=7.060 ms
--- 61.139.2.69 ping statistics ---4 packets transmitted, 4 packets received, 0% packet loss
round-trip min/avg/max = 7.060/7.780/9.100 ms
```
Input the destination address and contract number, then click "Run" to wait for the results.

Test route:

Click 【Administration】  $\rightarrow$  【Troubleshooting】  $\rightarrow$  【Traceroute】 to test:

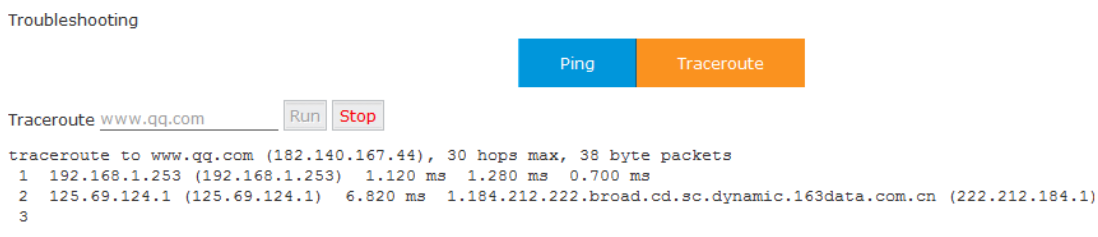

Input the destination, then click "Run" to test.